# illumina®

# NovaSeq 6000

Guida del sistema di sequenziamento

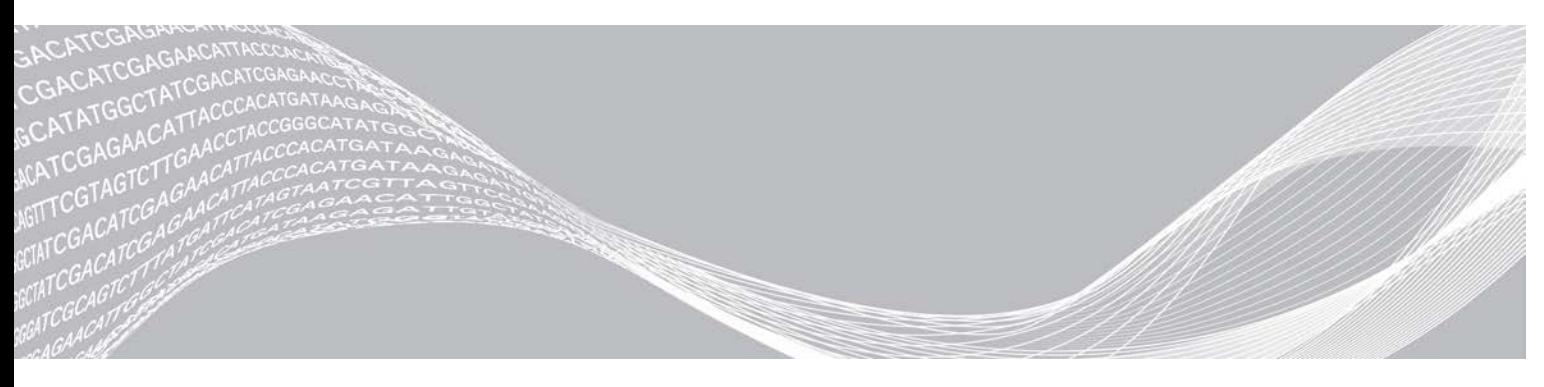

Documento n. 1000000019358 v11 ITA Materiale n. 20023471 Febbraio 2019 Solo a uso di ricerca. Non usare in procedimenti diagnostici. DI PROPRIETÀ DI ILLUMINA

Questo documento e il suo contenuto sono di proprietà di Illumina, Inc. e delle aziende ad essa affiliate ("Illumina") e sono destinati esclusivamente ad uso contrattuale da parte dei clienti di Illumina, per quanto concerne l'utilizzo dei prodotti qui descritti, con esclusione di qualsiasi altro scopo. Questo documento e il suo contenuto non possono essere usati o distribuiti per altri scopi e/o in altro modo diffusi, resi pubblici o riprodotti, senza previa approvazione scritta da parte di Illumina. Mediante questo documento, Illumina non trasferisce a terzi alcuna licenza ai sensi dei suoi brevetti, marchi, copyright, o diritti riconosciuti dal diritto consuetudinario, né diritti similari di alcun genere.

Al fine di assicurare un uso sicuro e corretto dei prodotti qui descritti, le istruzioni riportate in questo documento devono essere scrupolosamente ed esplicitamente seguite da personale qualificato e adeguatamente formato. Leggere e comprendere a fondo tutto il contenuto di questo documento prima di usare tali prodotti.

LA LETTURA INCOMPLETA DEL CONTENUTO DEL PRESENTE DOCUMENTO E IL MANCATO RISPETTO DI TUTTE LE ISTRUZIONI IVI CONTENUTE POSSONO CAUSARE DANNI AL/I PRODOTTO/I, LESIONI PERSONALI A UTENTI E TERZI E DANNI MATERIALI E RENDERANNO NULLA QUALSIASI GARANZIA APPLICABILE AL/I PRODOTTO/I.

ILLUMINA NON SI ASSUME ALCUNA RESPONSABILITÀ DERIVANTE DALL'USO IMPROPRIO DEL/DEI PRODOTTO/I QUI DESCRITTI (INCLUSI SOFTWARE O PARTI DI ESSO).

© 2019 Illumina, Inc. Tutti i diritti riservati.

Tutti i marchi di fabbrica sono di proprietà di Illumina, Inc. o dei rispettivi proprietari. Per informazioni specifiche sui marchi di fabbrica, visitare la pagina Web [www.illumina.com/company/legal.html.](http://www.illumina.com/company/legal.html)

# Cronologia revisioni

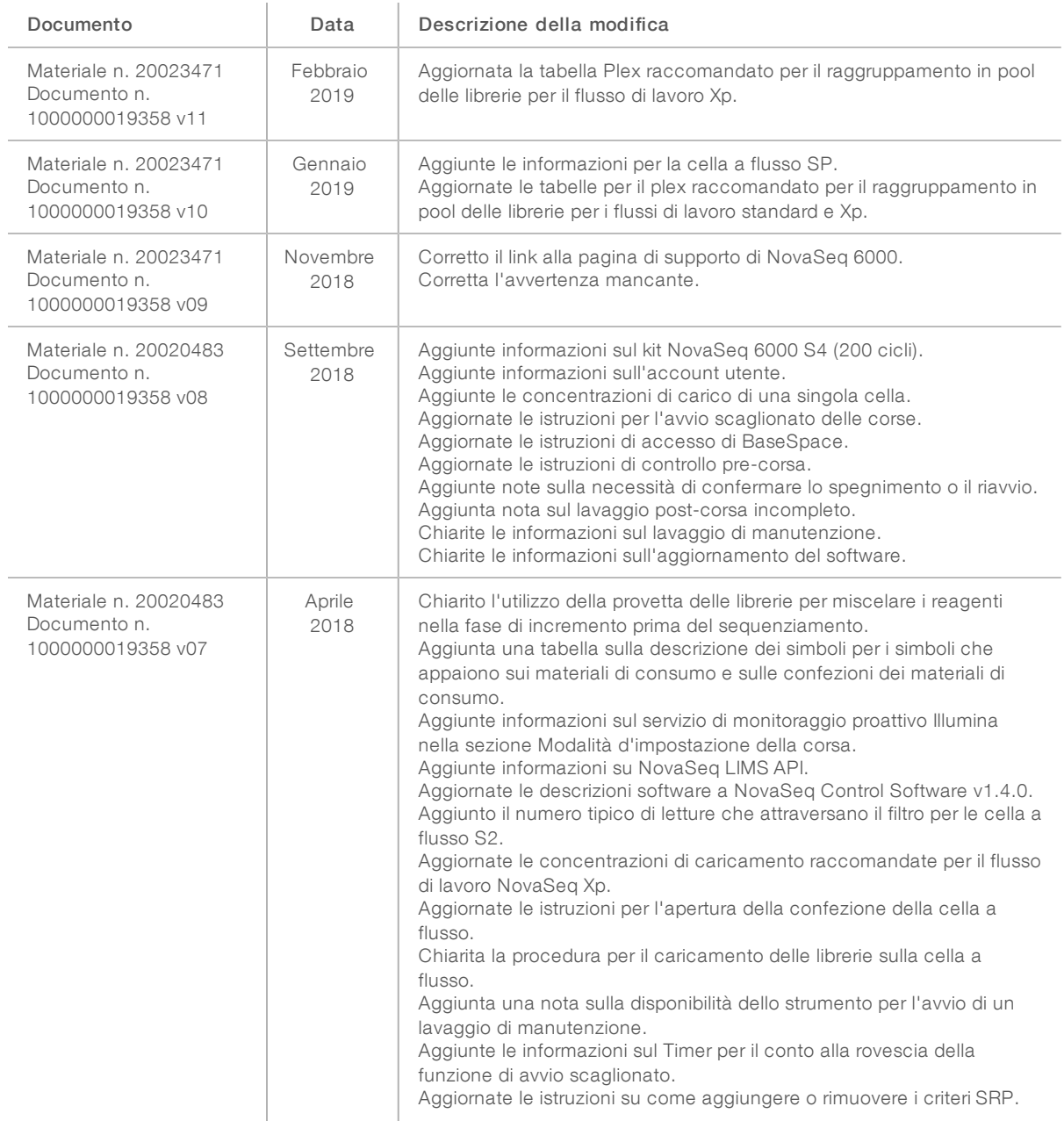

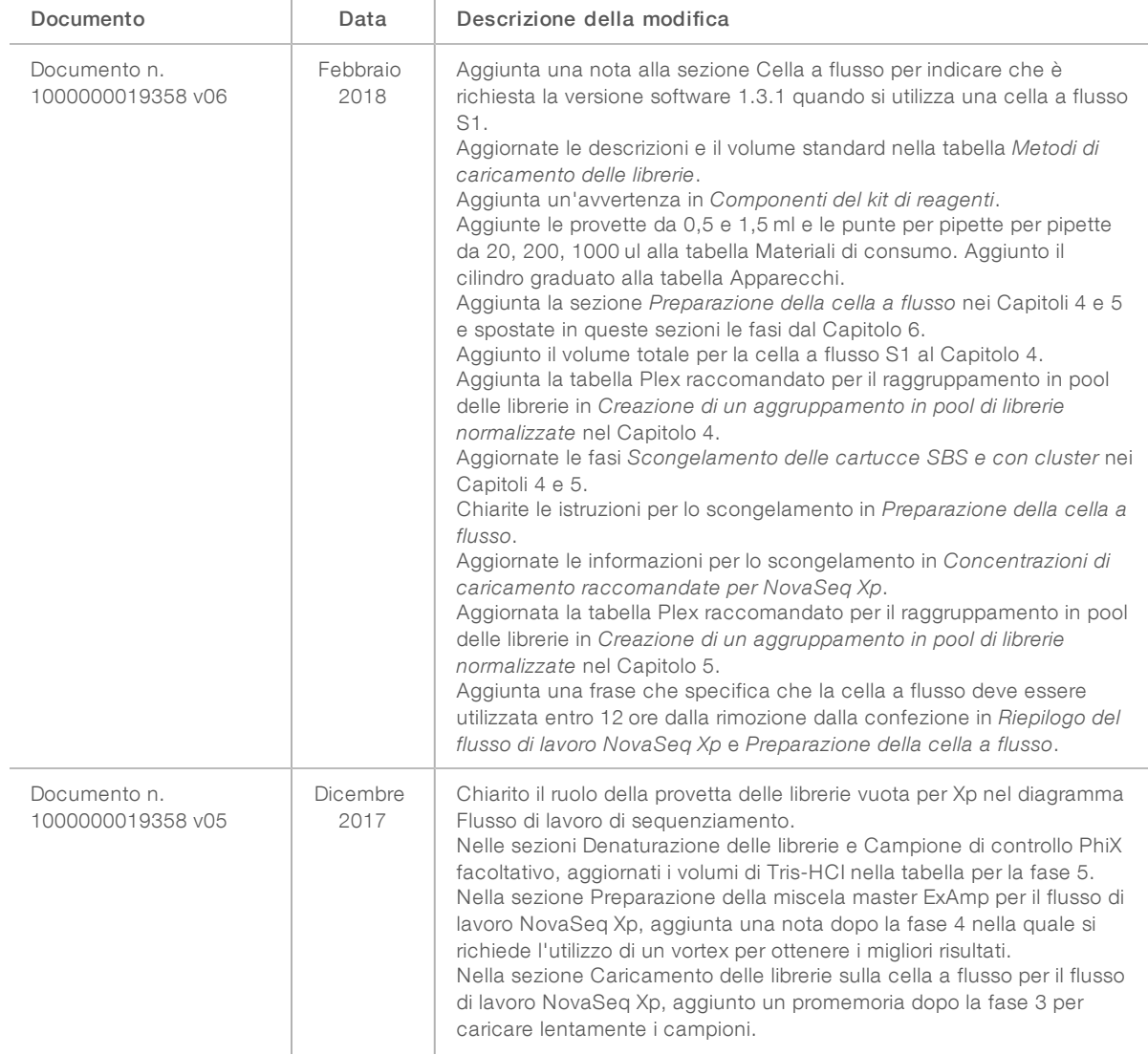

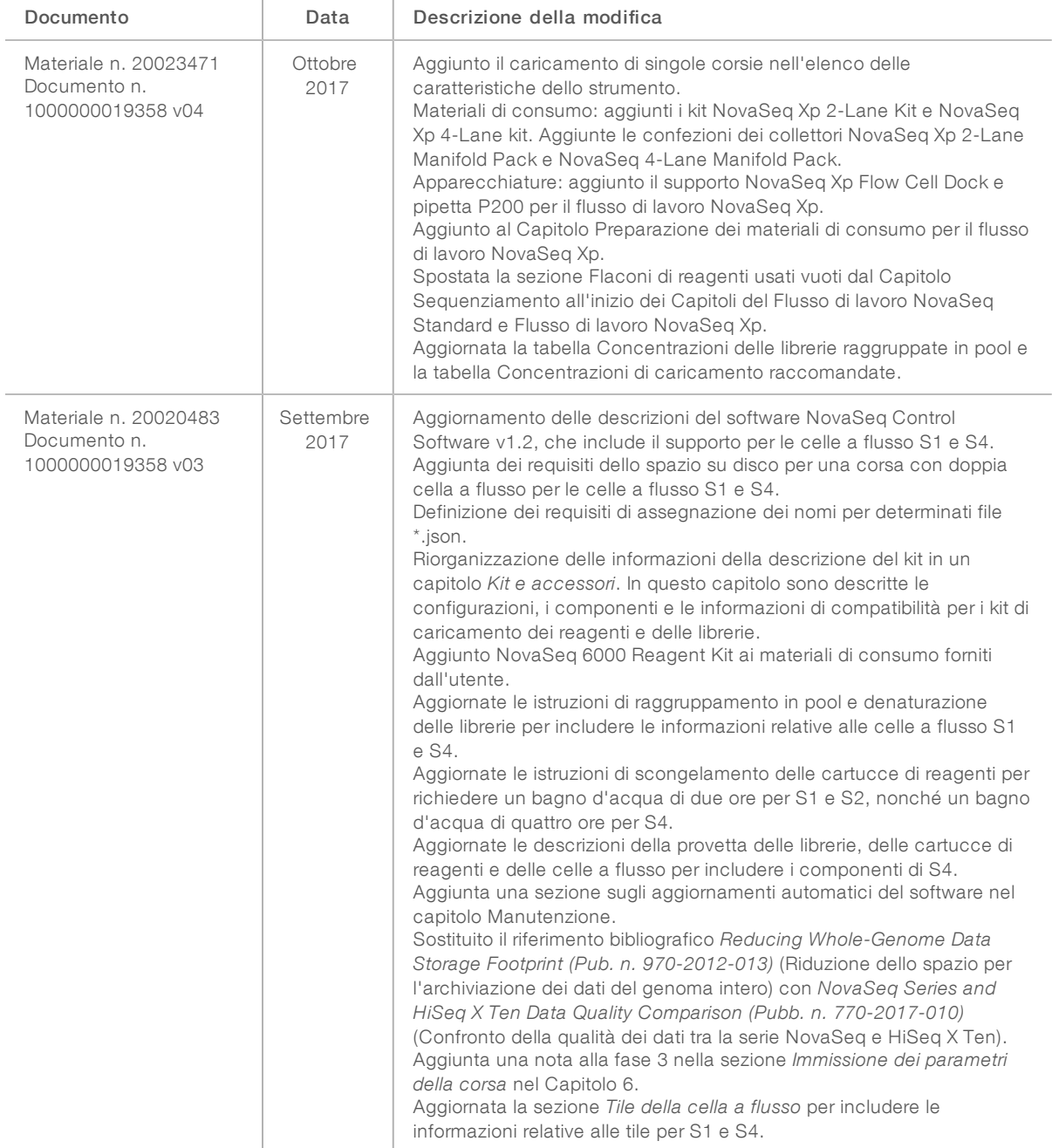

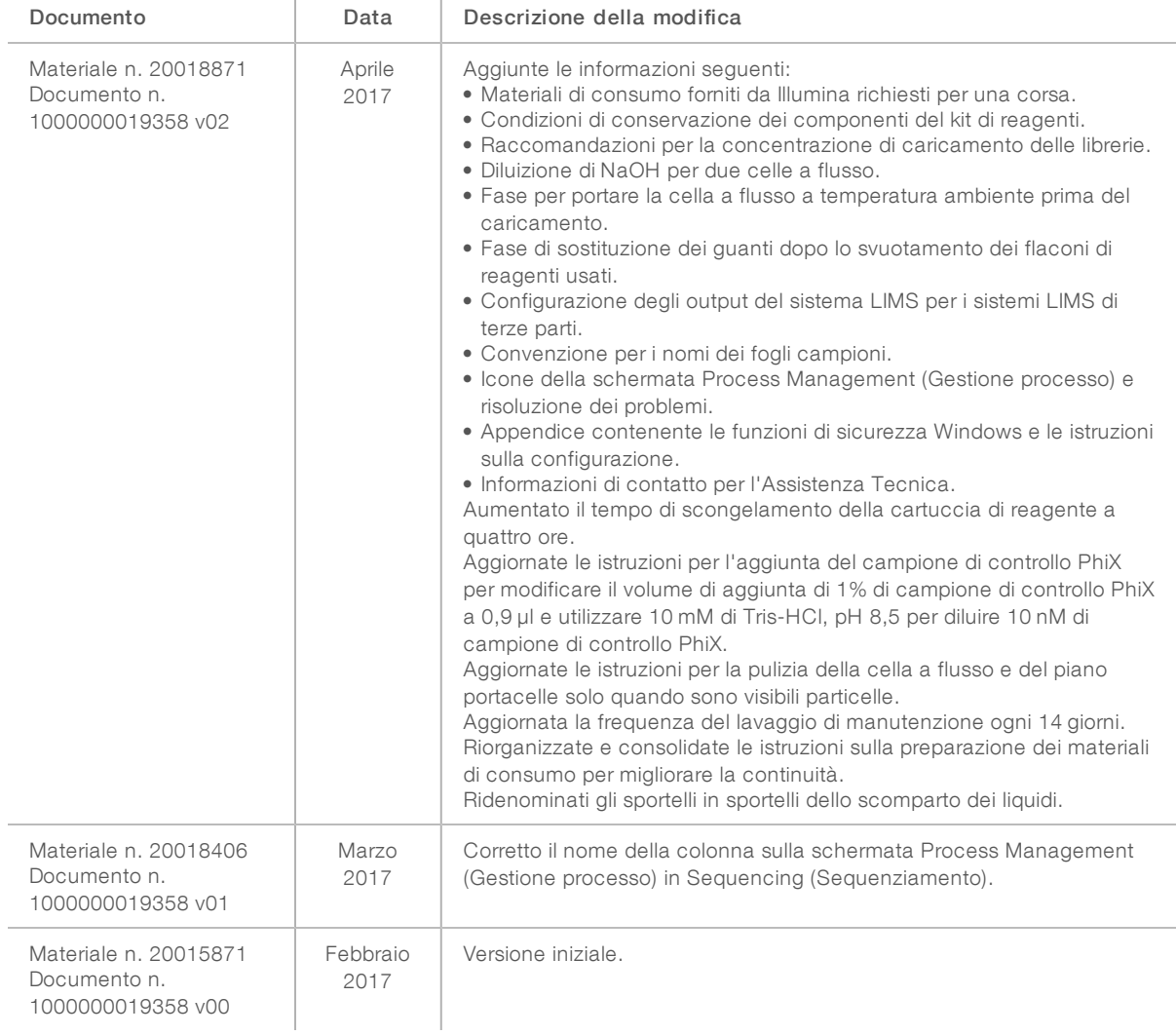

# Sommario

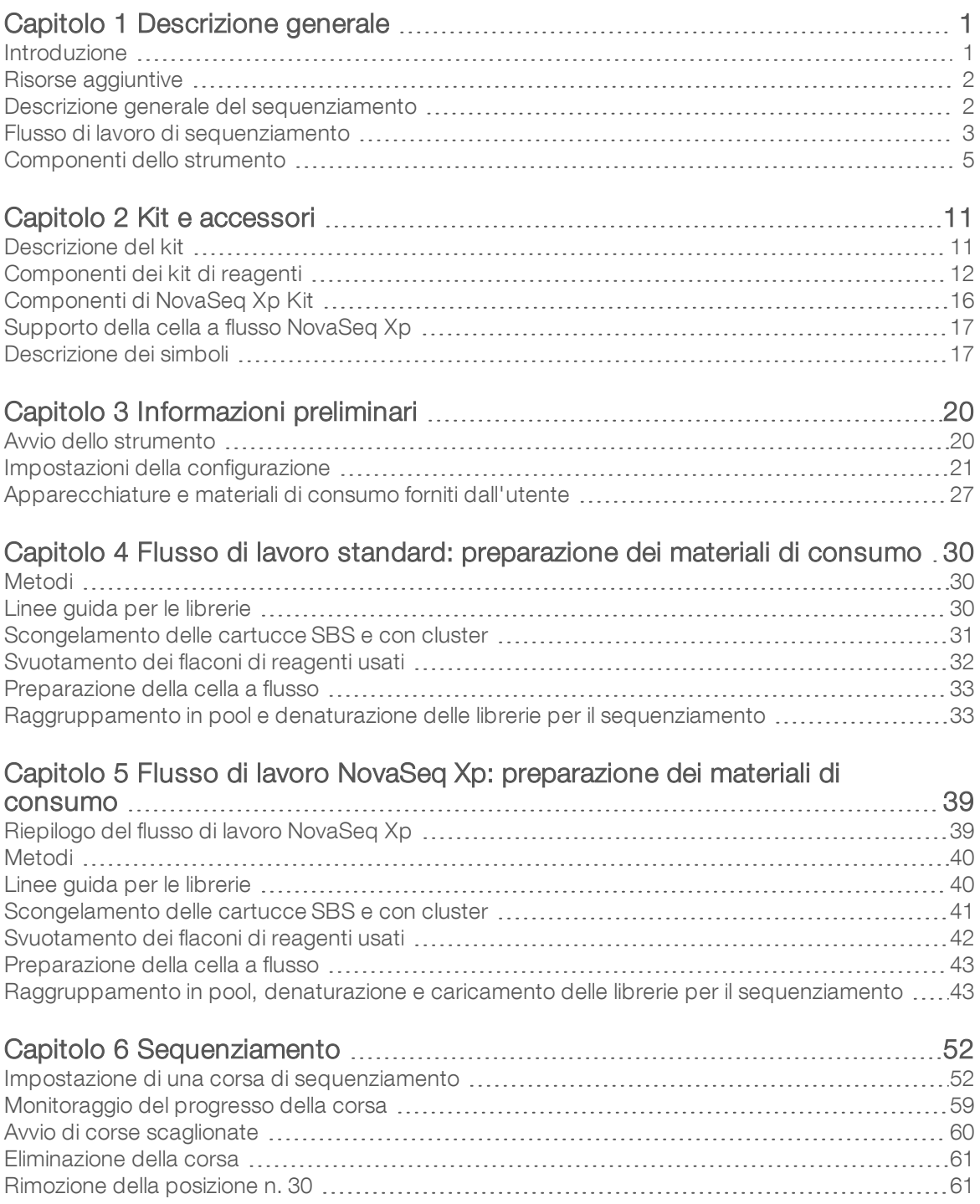

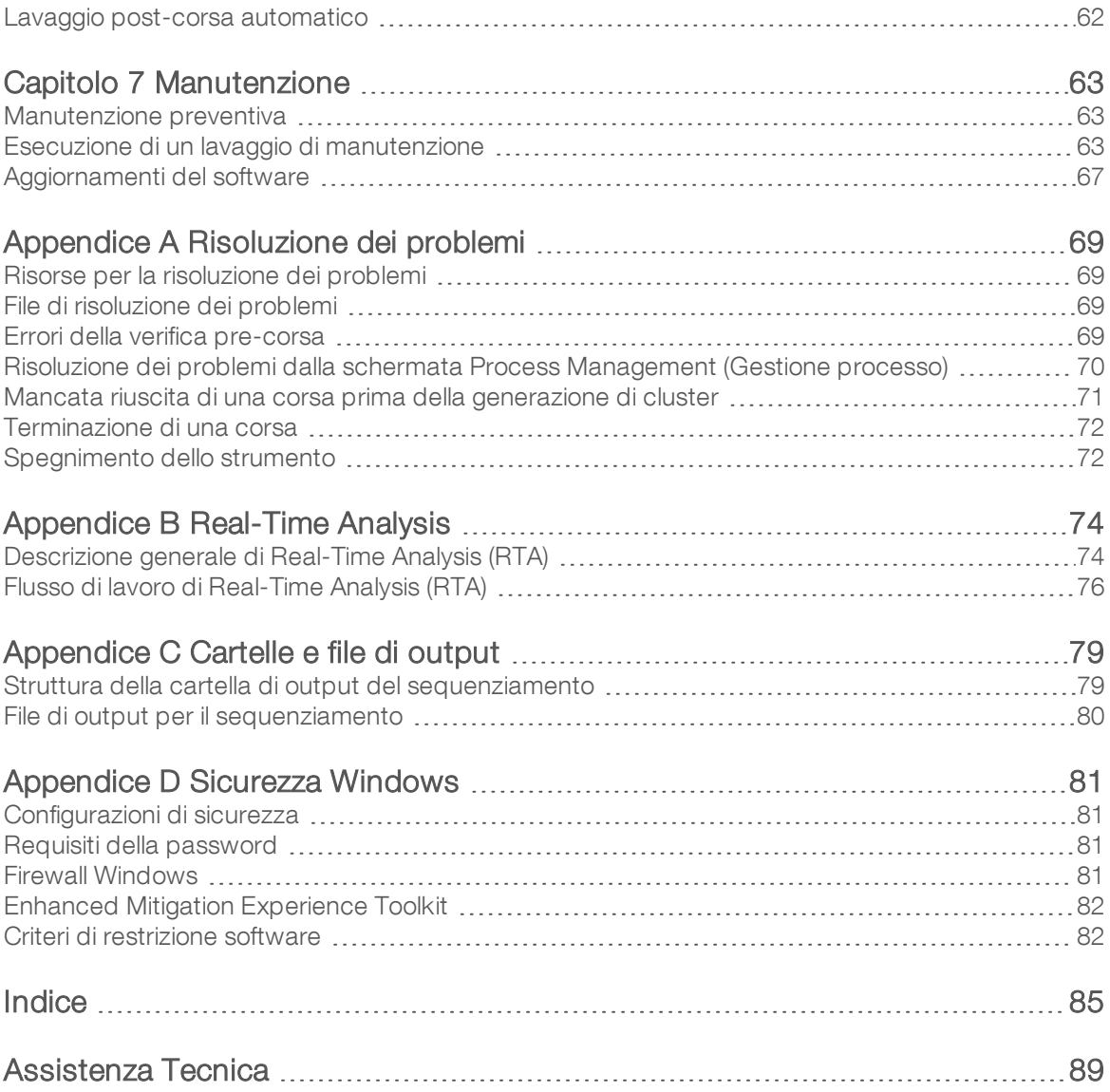

# <span id="page-8-0"></span>Capitolo 1 Descrizione generale

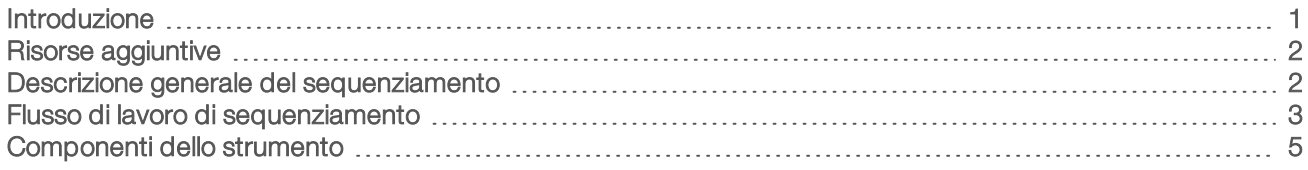

## <span id="page-8-1"></span>Introduzione

Il sistema di sequenziamento NovaSeq™ 6000 Illumina<sup>®</sup> offre processività scalabile e tecnologia di sequenziamento flessibile in una piattaforma su scala di produzione con l'efficienza e l'efficacia in termini di costi di un sistema da banco.

## Caratteristiche

- ▶ Sequenziamento scalabile: NovaSeq 6000 è in grado di scalare il sequenziamento fino a livello di produzione con qualità dei dati elevata per un'ampia gamma di applicazioni.
- ► Output regolabili: NovaSeq 6000 è un sistema a doppia cella a flusso con un'ampia gamma di output. Consente di sequenziare una cella a flusso o due celle a flusso simultaneamente con diverse lunghezze di lettura. Consente inoltre di utilizzare insieme e abbinare tre tipi di celle a flusso e diverse lunghezze di lettura.
- $\triangleright$  Cella a flusso preconfigurata (patterned): una cella a flusso preconfigurata (patterned) genera cluster poco spaziati tra di loro. La spaziatura ridotta tra i nanopozzetti aumenta la densità dei cluster e gli output dei dati.
- Miscelazione di ExAmp sullo strumento: NovaSeq 6000 miscela i reagenti ExAmp con la libreria, amplifica la libreria ed esegue la generazione di cluster per un flusso di lavoro ottimizzato per il sequenziamento.
- ► Caricamento di singole corsie: il supporto della cella a flusso NovaSeq Xp consente di precaricare le librerie in singole corsie della cella a flusso e di ridurre il volume di caricamento della libreria.
- ▶ Scansione lineare a elevata produttività: NovaSeq 6000 utilizza una videocamera dotata della tecnologia di scansione bidirezionale per sottoporre velocemente a imaging la cella a flusso in due canali colore simultaneamente.
- ▶ Real-Time Analysis (RTA): NovaSeq 6000 utilizza un'implementazione di RTA chiamata RTA3. Questo software integrato analizza le immagini e identifica le basi.
- ► Integrazione con BaseSpace™ Sequence Hub: il flusso di lavoro di sequenziamento è integrato con BaseSpace Sequence Hub, l'ambiente di calcolo genomico Illumina per l'analisi dei dati, l'archiviazione e la collaborazione. Man mano che la corsa procede, i file di output vengono trasferiti a questo ambiente di calcolo in tempo reale.
- In grado di accogliere BaseSpace Clarity LIMS: migliora l'efficienza operativa grazie al monitoraggio endto-end di campioni e reagenti, a flussi di lavoro automatizzati e a operazioni integrate allo strumento.

# <span id="page-9-0"></span>Risorse aggiuntive

Le [pagine di supporto del sistema di sequenziamento NovaSeq 6000](https://support.illumina.com/sequencing/sequencing_instruments/novaseq-6000.html) sul sito Web Illumina forniscono risorse addizionali su software, formazione, prodotti compatibili e la seguente documentazione. Controllare sempre le pagine di supporto per verificare le ultime versioni disponibili.

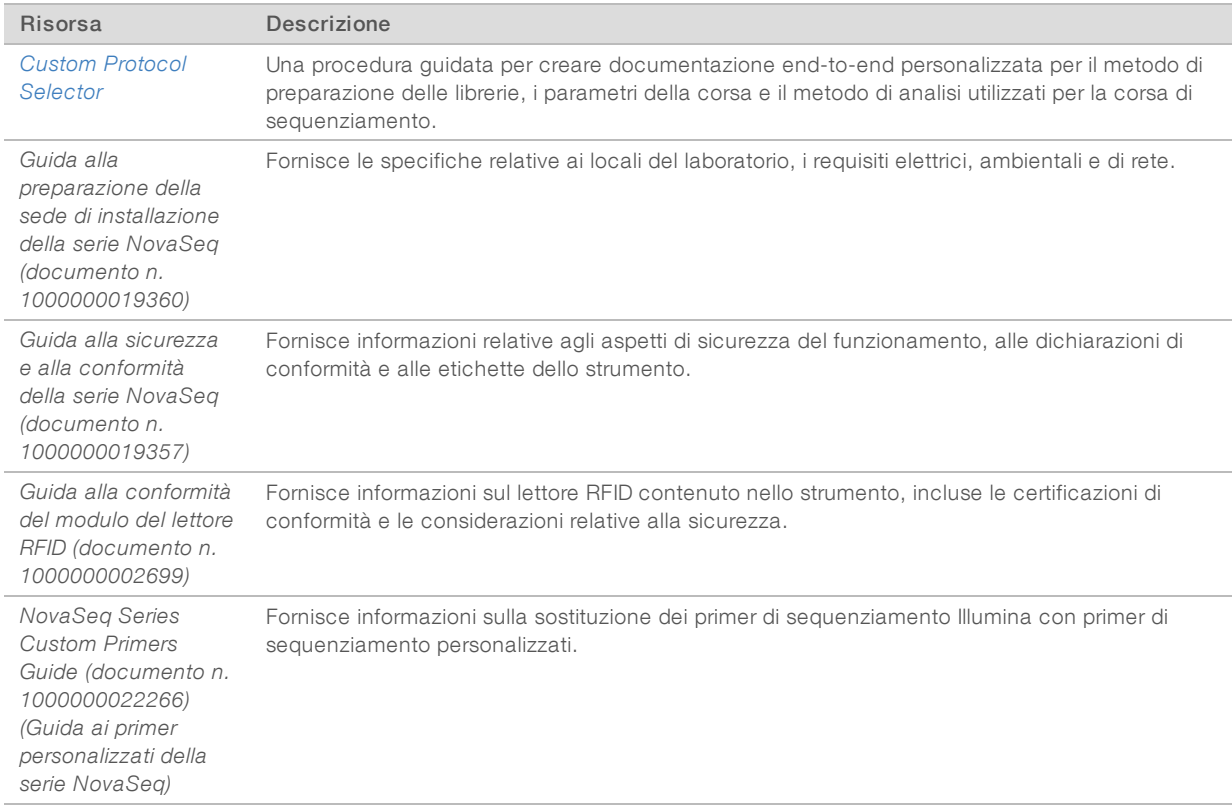

## <span id="page-9-1"></span>Descrizione generale del sequenziamento

## Generazione di cluster

Durante la generazione di cluster, singole molecole di DNA si legano alla superficie della cella a flusso e vengono sottoposte contemporaneamente ad amplificazione per formare i cluster. Per il flusso di lavoro standard, la miscela master ExAmp viene miscelata con le librerie sullo strumento prima della generazione di cluster. Per il flusso di lavoro NovaSeq Xp, i reagenti ExAmp e le librerie vengono miscelate ed erogate sulla cella a flusso al di fuori dello strumento. I volumi variano in base al tipo di cella a flusso e flusso di lavoro.

## Sequenziamento

I cluster sono sottoposti a imaging utilizzando la scansione bidirezionale e la chimica di sequenziamento a due canali. La videocamera utilizza sensori che rilevano la luce rossa e verde per sottoporre a imaging ciascuna striscia e generare simultaneamente le immagini verde e rossa dell'intera striscia. Dopo l'imaging, viene eseguita l'identificazione delle basi per i cluster in ciascuna tile in base al rapporto tra segnali rossi e verdi per ciascun cluster, che a sua volta è basato sulla posizione determinata dalla cella a flusso preconfigurata (patterned). Questo processo viene ripetuto per ciascun ciclo di sequenziamento.

# Analisi

Man mano che la corsa procede, NovaSeq Control Software (NVCS) trasferisce automaticamente i file di identificazione delle basi (\*.cbcl) alla posizione di output specificata per l'analisi dei dati.

Sono disponibili diversi metodi di analisi in base all'applicazione in uso. Per maggiori informazioni, visitare la [pagina di supporto di BaseSpace Sequence Hub sul sito Web Illumina.](https://support.illumina.com/sequencing/sequencing_software/basespace.html)

Scongelare le cartucce di reagenti SBS e con cluster.

# <span id="page-10-0"></span>Flusso di lavoro di sequenziamento

Raggruppare in pool e denaturare le librerie. Per il flusso di lavoro standard, aggiungere le librerie alla provetta delle librerie. Per il flusso di lavoro NovaSeq Xp, caricare la miscela ExAmp/librerie sulla cella a flusso.

Per entrambi i flussi di lavoro, caricare la provetta delle librerie nella cartuccia con cluster scongelata.

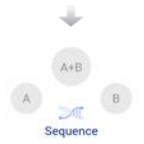

Dall'interfaccia software, selezionare Sequence (Sequenziamento) e specificare una corsa con singola cella a flusso o doppia cella a flusso.

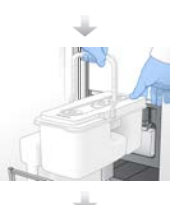

Scaricare i materiali di consumo dalla corsa precedente e caricare i nuovi materiali di consumo per l'attuale corsa.

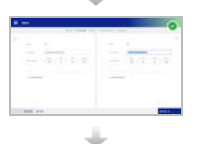

Specificare i parametri della corsa dalla schermata Run Setup (Impostazione corsa). Se è stato configurato BaseSpace Sequence Hub, accedervi mediante la schermata Log In (Accedi). Al termine delle verifiche pre-corsa, la corsa viene avviata automaticamente.

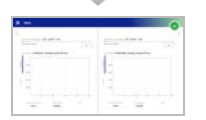

Monitorare la corsa dalla schermata Sequence (Sequenziamento), da BaseSpace Sequence Hub se è stato attivato il monitoraggio della corsa, o dal computer sulla rete utilizzando Sequencing Analysis Viewer.

I dati sono trasferiti alla cartella di output specificata.

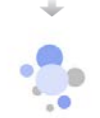

Al termine del sequenziamento, viene avviato automaticamente un lavaggio dello strumento.

# Metodi di caricamento delle librerie

Le librerie sono caricate su una cella a flusso NovaSeq 6000 utilizzando uno dei seguenti metodi, in base al flusso di lavoro selezionato. L'impostazione di una corsa di sequenziamento cambia in base al flusso di lavoro selezionato. Attenersi sempre alle istruzioni per il metodo scelto. Vedere *[Flusso di lavoro standard:](#page-37-0) [preparazione dei materiali di consumo](#page-37-0)* a pagina 30 e *[Flusso di lavoro NovaSeq Xp: preparazione dei materiali](#page-46-0) [di consumo](#page-46-0)* a pagina 39.

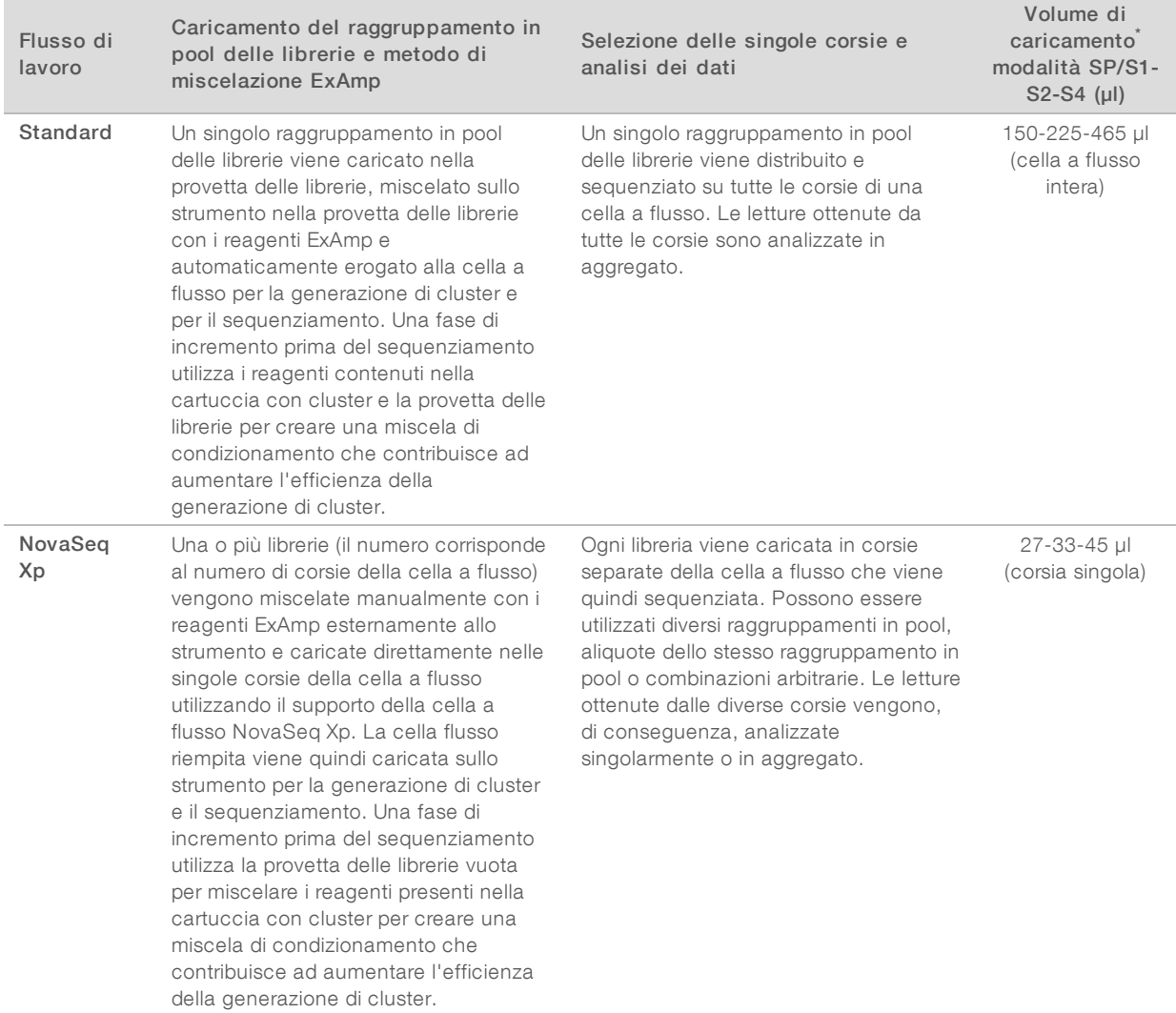

#### Tabella 1 Metodi di caricamento delle librerie

\* Il flusso di lavoro NovaSeq Xp richiede una concentrazione inferiore al 25-50% di librerie denaturate rispetto al flusso di lavoro standard.

# <span id="page-12-0"></span>Componenti dello strumento

Il sistema di sequenziamento NovaSeq 6000 comprende un monitor touch screen, una barra di stato, un interruttore di alimentazione con accanto porte USB e tre scomparti.

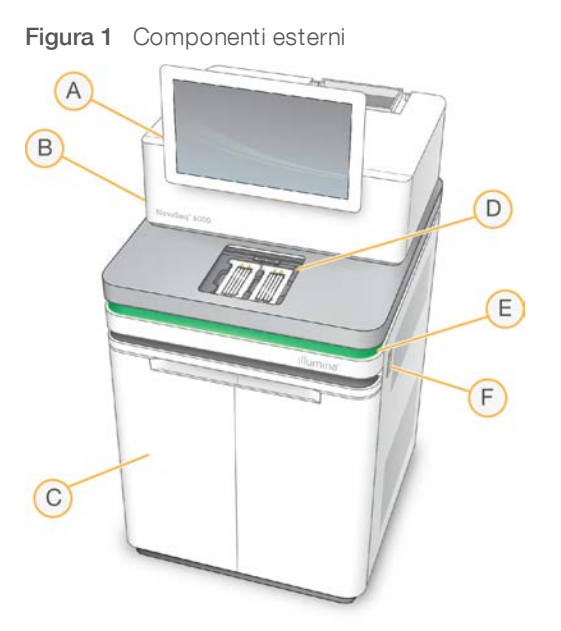

- A Monitor touch screen: visualizza l'interfaccia NVCS per la configurazione del sistema e l'impostazione e il monitoraggio della corsa.
- B Scomparto ottica: contiene i componenti ottici che permettono l'imaging a doppia superficie delle celle a flusso.
- C Scomparto dei liquidi: contiene le cartucce di reagenti e tamponi e i flaconi per i reagenti usati.
- D Scomparto della cella a flusso: alloggia le celle a flusso.
- E Barra di stato: indica lo stato della cella a flusso come pronta per il sequenziamento (verde), in elaborazione (blu) o necessità di attenzione (arancione).
- F Alimentazione e porte USB: fornisce l'accesso all'interruttore di alimentazione e alle connessioni USB per i componenti periferici.

## Scomparto della cella a flusso

Lo scomparto della cella a flusso contiene il piano portacelle, che sulla sinistra alloggia la cella a flusso A e sulla destra la cella a flusso B. Ciascun lato dispone di quattro morsetti che fermano e assicurano in posizione la cella a flusso.

Il target dell'allineamento ottico montato sul piano portacelle esegue la diagnosi e corregge eventuali problemi ottici. In caso di necessità, per migliorare i risultati del sequenziamento, il sistema NVCS induce il target dell'allineamento ottico a riallineare il sistema e a regolare la messa a fuoco della videocamera.

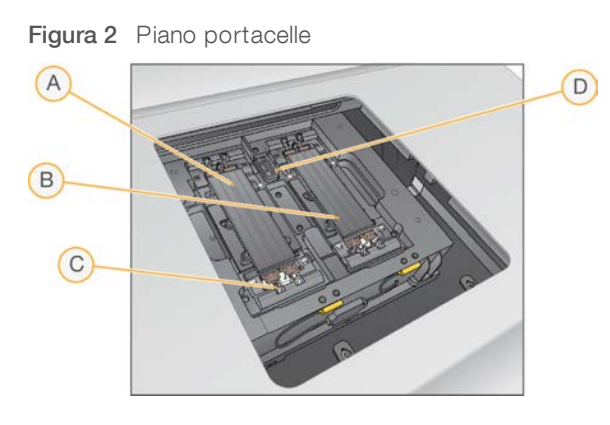

- A Vano portacella, lato A
- B Vano portacella, lato B
- C Morsetto (uno di quattro per lato)
- D Target dell'allineamento ottico

Il software controlla l'apertura e la chiusura dello sportello dello scomparto della cella a flusso. Lo sportello si apre automaticamente per caricare una cella a flusso per una corsa o un lavaggio di manutenzione. Dopo il caricamento, il software chiude lo sportello dello scomparto, sposta la cella a flusso in posizione e innesca i morsetti e inserisce la tenuta del vuoto. I sensori verificano la presenza e la compatibilità della cella a flusso.

# Scomparto dei liquidi

L'impostazione di una corsa richiede l'accesso allo scomparto dei liquidi per il caricamento dei reagenti e dei tamponi e lo svuotamento dei flaconi di reagenti usati. Due sportelli racchiudono lo scomparto dei liquidi, che è diviso in due lati corrispondenti per la cella a flusso A e la cella a flusso B.

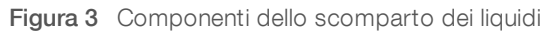

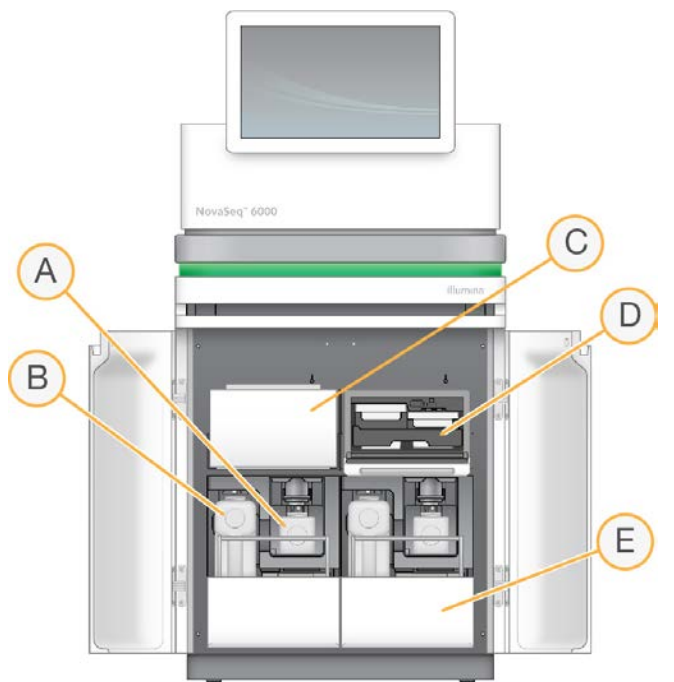

- A Flacone piccolo dei reagenti usati: alloggia i reagenti usati provenienti dalla cartuccia con cluster, con un supporto per tappo per tappare facilmente il flacone per la conservazione.
- B Flacone grande dei reagenti usati: alloggia i reagenti usati provenienti dalle cartucce SBS e di tamponi, con un supporto per tappo per tappare facilmente il flacone per la conservazione.
- C Vano refrigerato per i reagenti: raffredda le cartucce SBS e con cluster.
- D Cassetto del vano refrigerato per i reagenti: posizioni codificate a colori che contengono la cartuccia SBS sulla sinistra (etichetta grigia) e la cartuccia con cluster sulla destra (etichetta arancione).
- E Cassetto dei tamponi: alloggia sulla sinistra il flacone grande dei reagenti usati e sulla destra la cartuccia di tamponi.

# Reagenti usati

Il sistema di fluidica è progettato per portare i reagenti della cartuccia con cluster, potenzialmente pericolosi, al flacone piccolo dei reagenti usati. I reagenti dalle cartucce SBS e dai tamponi sono portati al flacone grande dei reagenti usati. Tuttavia, potrebbe verificarsi la contaminazione incrociata tra i flussi di reagenti. Per sicurezza, considerare entrambi i flaconi di reagenti usati come contenenti sostanze chimiche potenzialmente pericolose. La scheda dei dati di sicurezza (SDS) fornisce informazioni chimiche dettagliate.

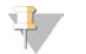

#### NOTA

Se lo strumento è stato configurato per raccogliere esternamente i reagenti usati, il flusso verso il flacone grande dei reagenti usati viene indirizzato esternamente. I reagenti della cartuccia con cluster vanno sempre verso il flacone piccolo dei reagenti usati.

# Software del sistema

Il gruppo di software dello strumento comprende applicazioni integrate che eseguono le corse di sequenziamento, l'analisi integrata sullo strumento e le relative funzioni.

- NovaSeq Control Software (NVCS): guida l'utente per tutta la procedura d'impostazione di una corsa di sequenziamento, controlla le operazioni dello strumento e visualizza le statistiche man mano che la corsa avanza. Per dimostrare le corrette operazioni di scaricamento e caricamento dei materiali di consumo, durante l'impostazione della corsa, NVCS visualizza video didattici.
- Real-Time Analysis (RTA): esegue l'analisi delle immagini e l'identificazione delle basi durante una corsa. NovaSeq 6000 utilizza RTA3, le cui prestazioni sono state ottimizzate grazie a miglioramenti dal punto di vista dell'architettura, della sicurezza e di altre caratteristiche. Per maggiori informazioni, vedere *[Real-](#page-81-0)[Time Analysis](#page-81-0)* a pagina 74.
- ▶ Universal Copy Service (UCS): copia i file di output da RTA3 a NVCS nella cartella di output per l'intera durata della corsa. Se applicabile, il servizio trasferisce inoltre i dati a BaseSpace Sequence Hub. Se Universal Copy Service viene interrotto durante una corsa, il servizio compie più tentativi di riconnessione e riprende automaticamente il trasferimento dei dati.

#### Icone distato

Un'icona di stato sull'interfaccia NVCS indica lo stato della corsa. Un numero sull'icona indica il numero di condizioni per uno stato.

Quando uno stato della corsa viene modificato, l'icona lampeggia per avvisare l'utente. Selezionare l'icona per visualizzare una descrizione della condizione. Selezionare Acknowledge (Accetta) per cancellare il messaggio, quindi Close (Chiudi) per chiudere la finestra di dialogo.

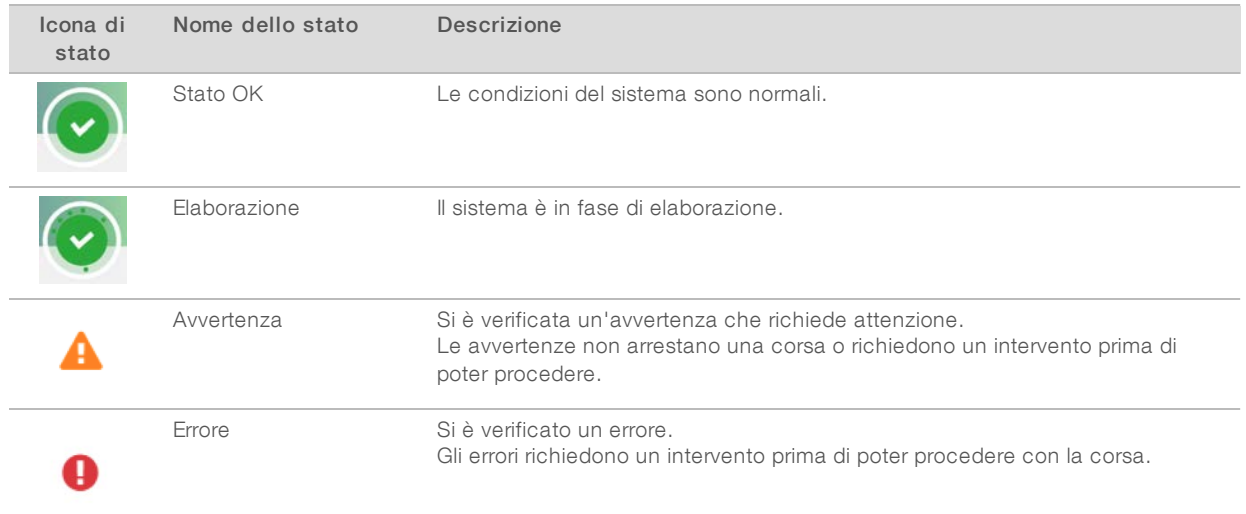

#### Tabella 2 Icone di stato di NVCS

#### Schermata Process Management (Gestione processo)

La schermata Process Management (Gestione processo) permette di accedere a Compute Engine (CE) e al disco rigido (C:\). Utilizzare la schermata per monitorare il progresso della corsa, annullare le corse e comunque gestire lo spazio su disco. Non eliminare mai i file e le cartelle direttamente da C:\.

Process Management (Gestione processo) visualizza lo spazio su disco disponibile, lo spazio usato su CE e C:\ lo stato delle corse che utilizzano lo spazio su disco. Le colonne Date (Data) e Name (Nome) della corsa identificano ciascuna corsa. Le colonne Run Status (Stato corsa), BaseSpace e Network (Rete) mostrano lo stato di ciascun processo per una corsa.

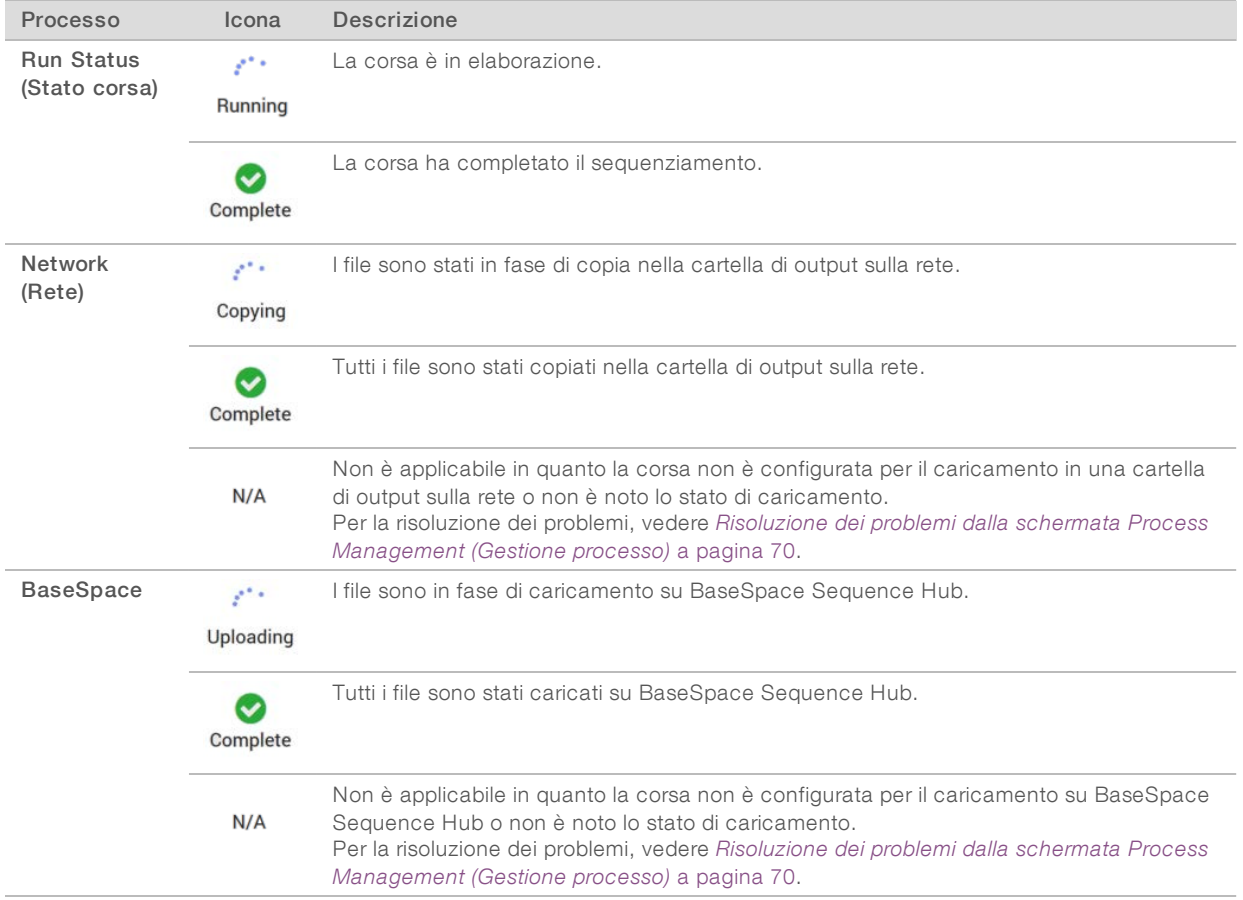

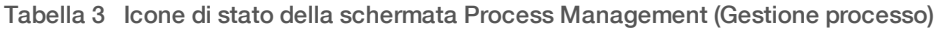

Affinché possa iniziare una corsa di una cella a flusso, devono essere soddisfatti i requisiti di spazio minimo per CE e C:\.

# NOTA

Per le corse con cella a flusso unidirezionale, lo spazio minimo richiesto è la metà di quello mostrato nella seguente tabella.

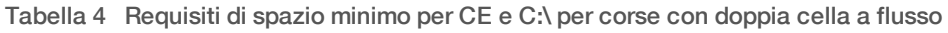

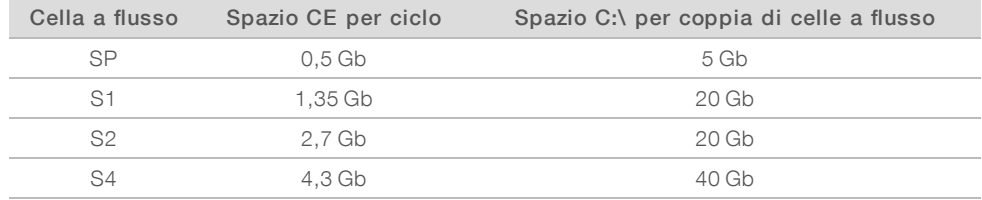

Per calcolare lo spazio totale richiesto in CE per la corsa, moltiplicare il valore contenuto in 'CE Space per cycle' (Spazio CE per ciclo) per la somma dei valori di lunghezza di Read 1 (Lettura 1), Read 2 (Lettura 2), Index 1 (Index 1) e Index 2 (Index 2) (vedere *[Immissione dei parametri della corsa](#page-63-0)* a pagina 56). Ad esempio, per un ciclo paired-end da 150 cicli, corsa con doppia cella a flusso S4 con entrambi gli indici lunghi otto basi, lo spazio richiesto su CE è ( 151 \* 2 + 8 \* 2 ) \* 4,3 = 1,37 Tb.

Per maggiori informazioni su come liberare spazio su disco, vedere *[Eliminazione della corsa](#page-68-0)* a pagina 61.

# <span id="page-18-0"></span>Capitolo 2 Kit e accessori

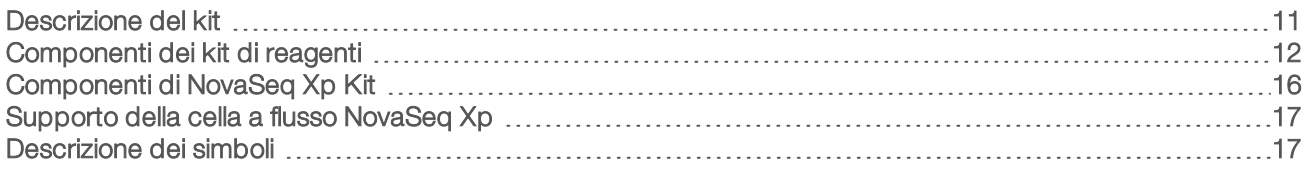

# <span id="page-18-1"></span>Descrizione del kit

L'esecuzione di una corsa su NovaSeq 6000 richiede un NovaSeq 6000 Reagent Kit. Il flusso di lavoro NovaSeq Xp richiede anche un NovaSeq Xp Kit. I kit sono disponibili nelle seguenti configurazioni.

Selezionare la dimensione del kit appropriata per la progettazione dell'esperimento. Illumina raccomanda l'utilizzo del kit da 500 cicli solo per lunghezze di lettura superiori a 300 cicli.

Per un elenco completo di oggetti necessari per una corsa, vedere *[Apparecchiature e materiali di consumo](#page-34-0) [forniti dall'utente](#page-34-0)* a pagina 27.

#### Tabella 5 Configurazioni del kit

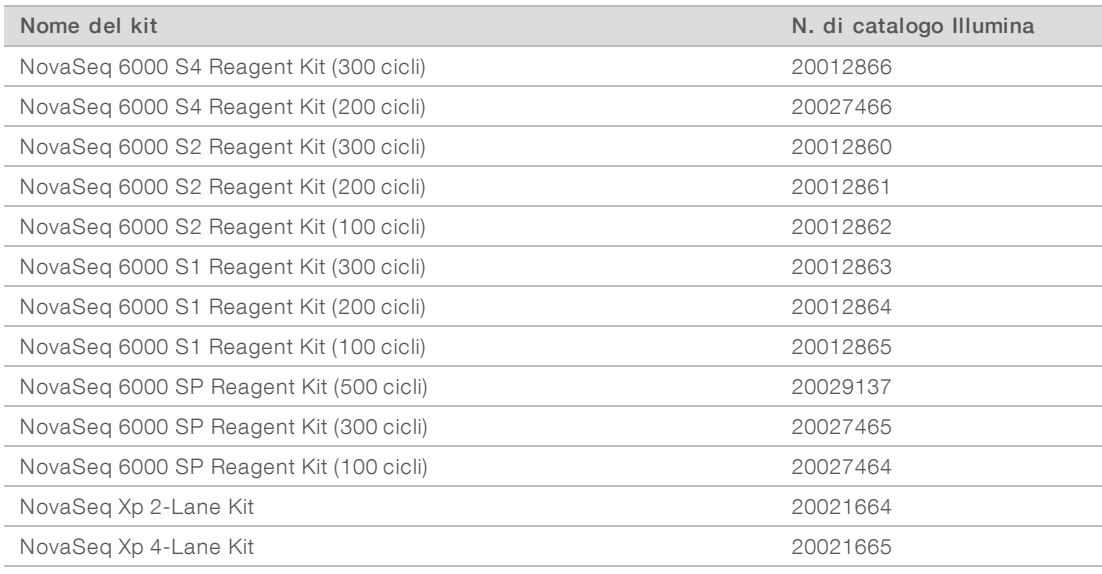

## Etichettatura per la compatibilità

Per identificare i componenti compatibili dei kit, le celle a flusso e le cartucce sono etichettate con simboli che mostrano la modalità del kit: SP, S1, S2 o S4. I collettori NovaSeq Xp supportano diverse modalità e sono etichettati come a due corsie (per le celle a flusso SP, S1 e S2) o a quattro corsie (per le celle a flusso S4).

I componenti con modalità diversa non possono essere utilizzati nella medesima corsa. Ad esempio, non abbinare cartucce S1 con una cella a flusso S2.

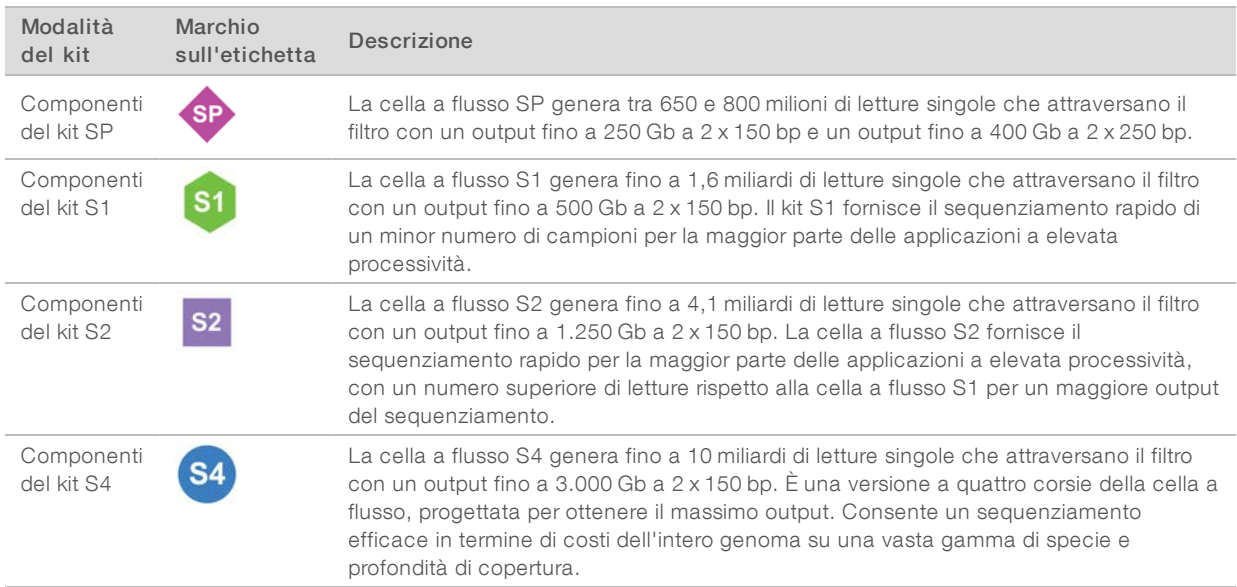

<span id="page-19-0"></span>Nella [pagina del prodotto NovaSeq Reagent Kit](https://www.illumina.com/products/by-type/sequencing-kits/cluster-gen-sequencing-reagents/novaseq-reagent-kits.html) sul sito Web di Illumina sono disponibili le specifiche dettagliate di ogni modalità.

## Componenti dei kit di reagenti

Ogni NovaSeq 6000 Reagent Kit contiene i seguenti componenti. Ciascun componente utilizza l'identificazione a radio frequenza (Radio-Frequency IDentification, RFID) per garantire il monitoraggio accurato e la compatibilità dei materiali di consumo.

Non appena si riceve il kit, provvedere subito a conservare i componenti del kit alla temperatura indicata per assicurare un funzionamento corretto.

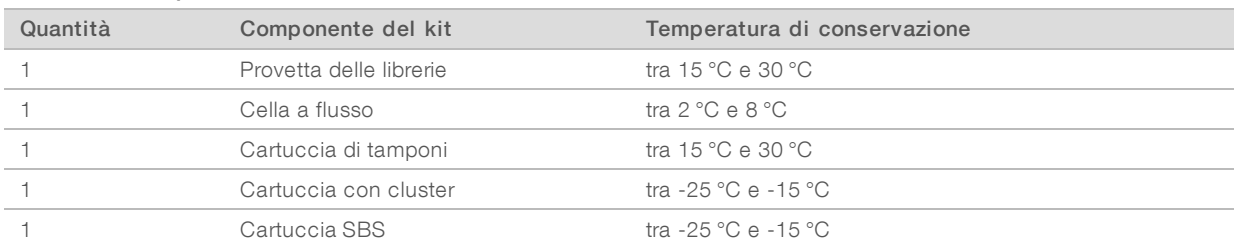

#### Tabella 6 Componenti del kit

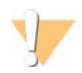

#### ATTENZIONE

Evitare di far cadere le cartucce, in quanto potrebbero causare lesioni. La perdita di reagente dalla cartuccia potrebbe causare irritazioni alle pelle. Prima dell'uso, ispezionare le cartucce per la presenza di eventuali crepe.

## Provetta delle librerie

La provetta delle librerie NovaSeq 6000 è una provetta da 16 mm da collocare nella posizione n. 8 della cartuccia con cluster. La posizione n. 8 è etichettata Library Tube (Provetta delle librerie) e cerchiata in arancione per essere facilmente identificata. La provetta ha un tappo filettato che permette la conservazione delle librerie quando necessario. Assicurarsi di rimuovere il tappo prima di caricare la provetta nella cartuccia con cluster.

Figura 4 Provetta delle librerie

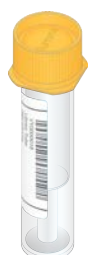

La provetta delle librerie viene utilizzata in base al flusso di lavoro selezionato:

- Standard: le librerie raggruppate in pool e denaturate sono aggiunte alla provetta delle librerie che viene a sua volta caricata senza tappo nella cartuccia con cluster. All'avvio della corsa, lo strumento miscela le librerie con i reagenti ExAmp nella provetta delle librerie, che viene a sua volta trasferita automaticamente nella cella a flusso.
- NovaSeq Xp: la provetta delle librerie vuota e senza tappo viene caricata nella cartuccia con cluster. Durante la corsa, i reagenti vengono miscelati nella provetta delle librerie prima della distribuzione sulla cella a flusso.

# Cella a flusso

La cella a flusso NovaSeq 6000 è una cella a flusso preconfigurata (patterned) inserita in una cartuccia. La cella a flusso è un substrato in vetro che contiene miliardi di nanopozzetti ordinati per incrementare il numero delle letture di output e i dati di sequenziamento. I cluster sono generati nei nanopozzetti nei quali viene eseguito il sequenziamento.

Ciascuna cella a flusso dispone di più corsie per il sequenziamento di librerie raggruppate in pool. Le celle a flusso SP, S1 e S2 dispongono di due corsie ciascuna, mentre la cella a flusso S4 di quattro. Ciascuna corsia viene sottoposta a imaging in strisce multiple, quindi il software divide l'immagine di ciascuna striscia in porzioni più piccole chiamate tile. Per maggiori informazioni, vedere *[Tile della cella a flusso](#page-82-0)* a pagina 75.

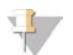

#### NOTA

Se si utilizza una cella a flusso S1, assicurarsi di utilizzare NVCS v1.3.1, o versioni successive. Se si utilizza una cella a flusso SP, assicurarsi di utilizzare NVCS v1.6, o versioni successive.

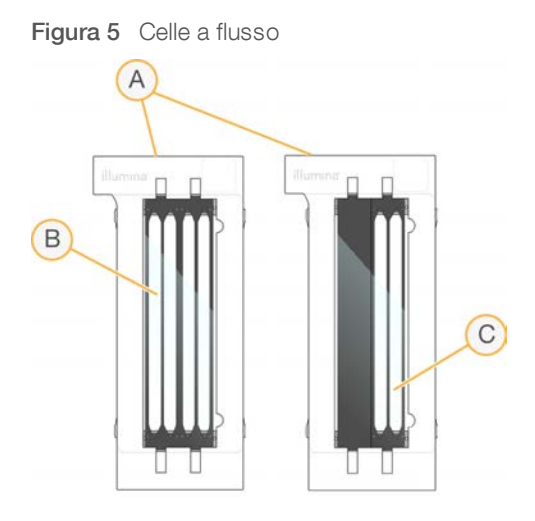

- A Cartuccia della cella a flusso
- B Cella a flusso a quattro corsie (S4)
- C Cella a flusso a due corsie (SP, S1 e S2)

La parte inferiore di ciascuna cella a flusso ha quattro guarnizioni. Le librerie e i reagenti entrano nelle corsie della cella a flusso attraverso le guarnizioni sul lato di entrata della cella a flusso. I reagenti usati sono eliminati dalle corsie attraverso le guarnizioni sul lato di uscita.

#### NOTA

Evitare di toccare le guarnizioni quando si manipola la cella a flusso.

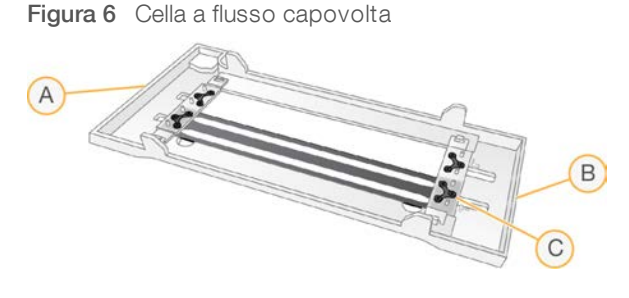

- A Lato di uscita
- B Lato di entrata
- C Guarnizione (una di quattro)

## Cartucce di tamponi, con cluster e SBS

Le cartucce di tamponi, con cluster e SBS NovaSeq 6000 dispongono di serbatoi sigillati pre-riempiti con reagenti, tamponi e soluzione di lavaggio. I kit di reagenti contengono una cartuccia di ciascun tipo.

Le cartucce vengono caricate direttamente sullo strumento, sono codificate a colori ed etichettate per ridurre gli errori di caricamento. Le guide presenti nel cassetto del vano refrigerato per i reagenti e nel cassetto dei tamponi assicurano il corretto orientamento.

L'etichetta per una cartuccia include le modalità supportate, come S1/S2 o SP/S1/S2. La cartuccia può essere utilizzata solo per le modalità elencate sull'etichetta.

#### Tabella 7 Cartucce di reagenti

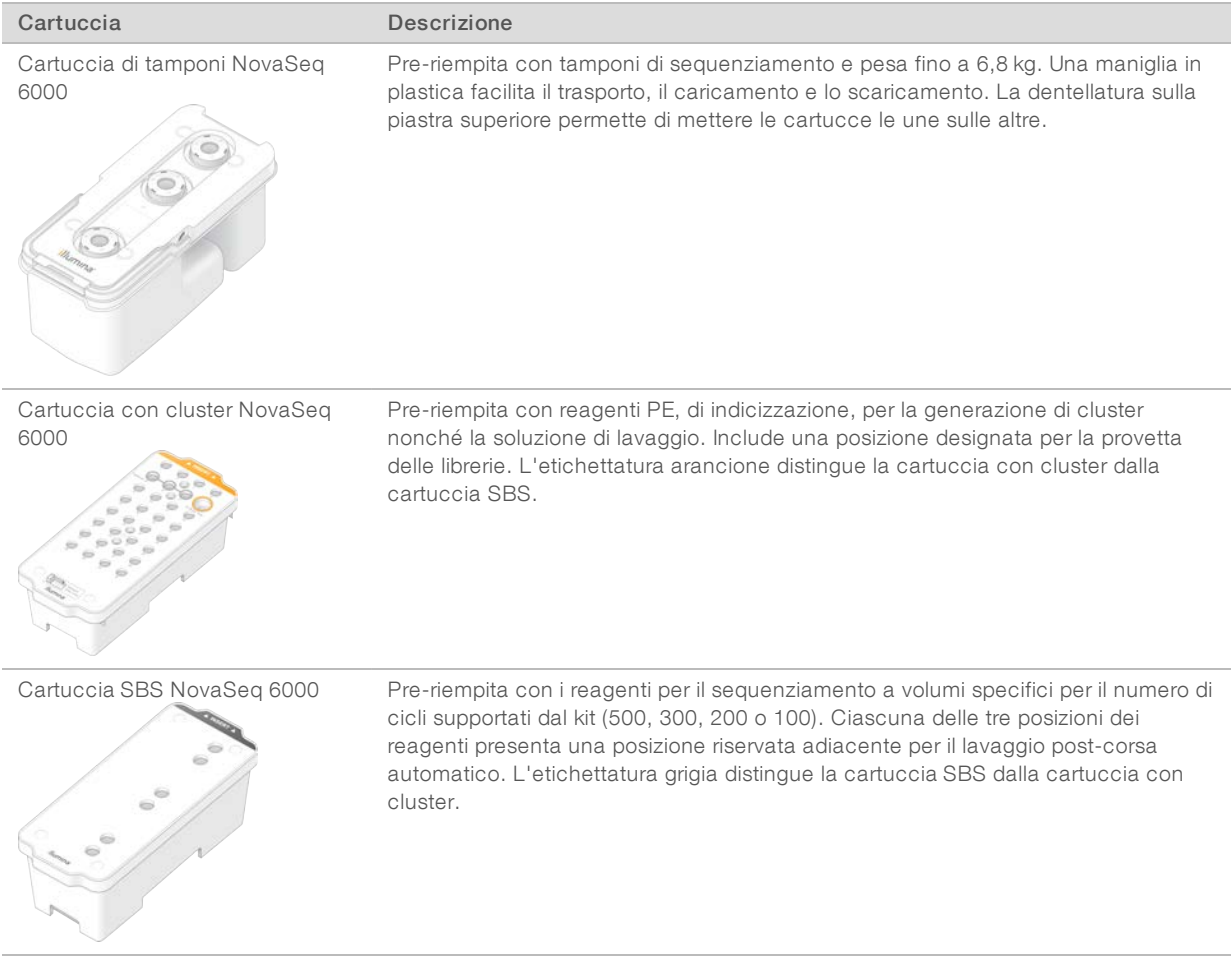

# Serbatoi delle cartucce con cluster

#### Serbatoi rimovibili

Un reagente di denaturazione nella posizione n. 30 contiene formammide, un'ammide organica e una tossina riproduttiva. Per semplificare lo smaltimento sicuro di qualsiasi reagente non usato dopo una corsa di sequenziamento, questo serbatoio è rimovibile.

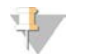

#### NOTA

Non sovrapporre la cartuccia SBS alla cartuccia con cluster, in quanto si potrebbe disinnestare la posizione n. 30.

#### Serbatoi riservati

Tre serbatoi sono riservati per i primer personalizzati e una posizione vuota è riservata per la provetta delle librerie. Per tracciare i campioni, la provetta delle librerie viene caricata nella cartuccia con cluster durante l'impostazione della corsa e rimane nella cartuccia fino al termine della corsa.

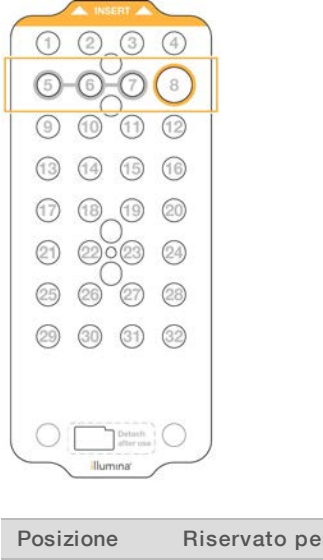

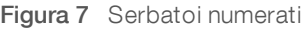

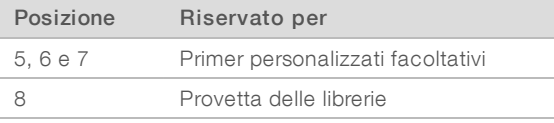

Per maggiori informazioni sui primer personalizzati, vedere *NovaSeq Series Custom Primers Guide (documento n. 1000000022266)* (Guida ai primer personalizzati della serie NovaSeq).

# <span id="page-23-0"></span>Componenti di NovaSeq Xp Kit

Ogni NovaSeq Xp Kit è monouso e contiene i seguenti componenti. Non appena si riceve il kit, provvedere subito a conservare i componenti del kit alla temperatura indicata per assicurare un funzionamento corretto.

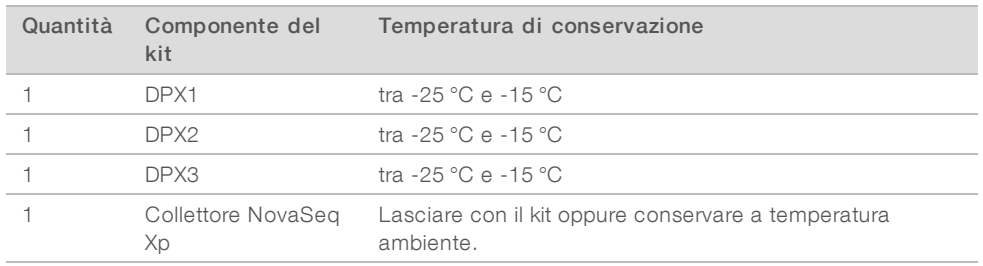

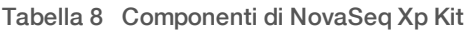

# Reagenti DPX1, DPX2 e DPX3

DPX1, DPX2 e DPX3 sono reagenti ExAmp forniti in singole provette per il flusso di lavoro NovaSeq Xp. La combinazione di questi reagenti crea la miscela master ExAmp che viene miscelata con i raggruppamenti in pool delle librerie prima del caricamento sulla cella a flusso.

# Collettore NovaSeq Xp

Il collettore NovaSeq Xp viene posizionato sul supporto della cella a flusso NovaSeq Xp e consente il caricamento diretto dei raggruppamenti in pool delle librerie in singole corsie della cella a flusso. Le braccia su entrambi i lati del collettore NovaSeq Xp sono progettati per semplificare il posizionamento sul supporto.

I collettori NovaSeq Xp sono forniti in configurazioni a due pozzetti e quattro pozzetti e corrispondono alle celle a flusso a due corsie e quattro corsie. Ogni pozzetto corrisponde a una corsia della cella a flusso. Poiché la cella a flusso è caricata nel supporto della cella a flusso NovaSeq Xp, i pozzetti sono numerati da destra a sinistra per corrispondere alla numerazione delle corsie di una cella a flusso invertita.

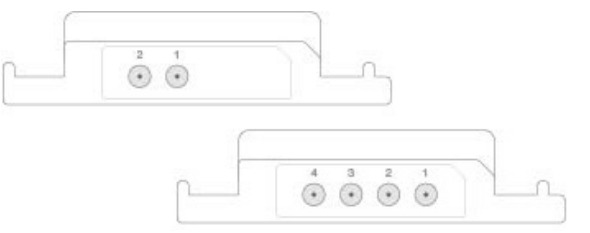

Figura 8 Collettori NovaSeq Xp con pozzetti numerati

## <span id="page-24-0"></span>Supporto della cella a flusso NovaSeq Xp

Il supporto della cella a flusso NovaSeq Xp è un accessorio riutilizzabile per il caricamento delle librerie direttamente su una cella a flusso. La cella a flusso viene capovolta e caricata sul supporto, quindi il collettore NovaSeq Xp viene posizionato sulla cella a flusso.

Due sporgenze (sotto la staffa) e due molle guidano l'inserimento della cella a flusso e assicurano il corretto orientamento. Le incisioni tengono le braccia del collettore NovaSeq Xp nel corretto orientamento e posizionato correttamente. Un morsetto magnetico ruota di 180 gradi per assicurare il collettore NovaSeq Xp sulla cella a flusso.

Figura 9 Supporto della cella a flusso NovaSeq Xp

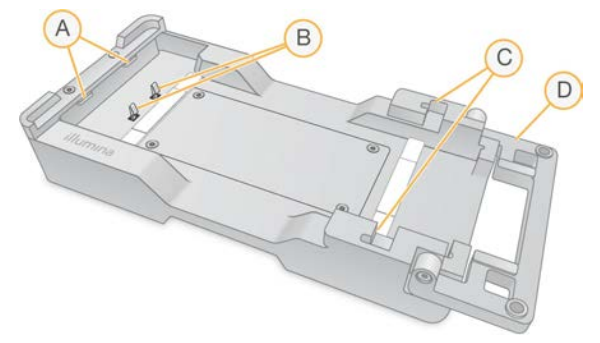

- A Sporgenze (sotto la staffa) che guidano il caricamento
- B Molle per l'allineamento della cella a flusso
- C Incisioni per tenere le braccia del collettore NovaSeq Xp
- D Morsetto per tenere in posizione la cella a flusso e il collettore NovaSeq Xp

## <span id="page-24-1"></span>Descrizione dei simboli

La seguente tabella descrive i simboli presenti sui materiali di consumo o sulla confezione dei materiali di consumo.

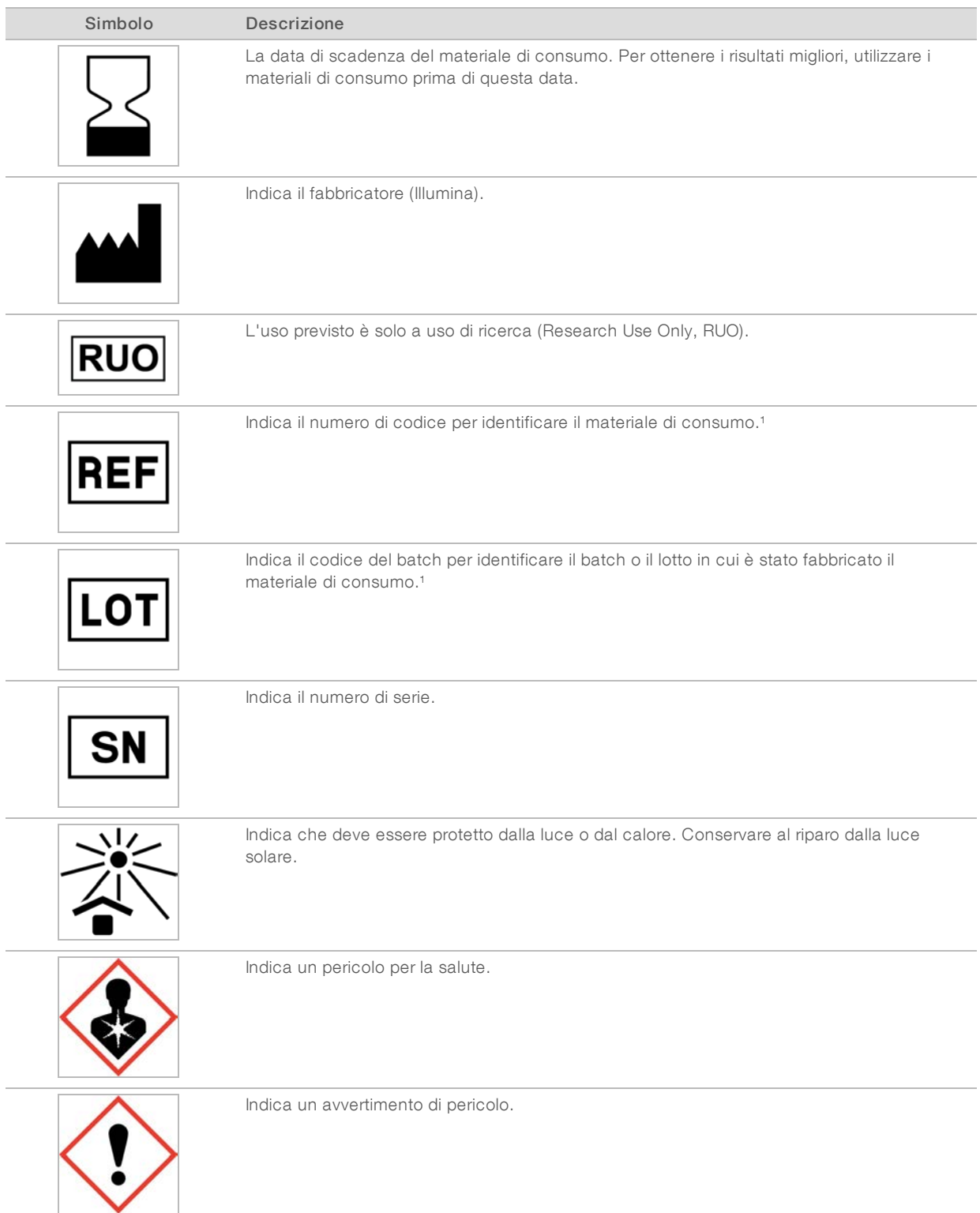

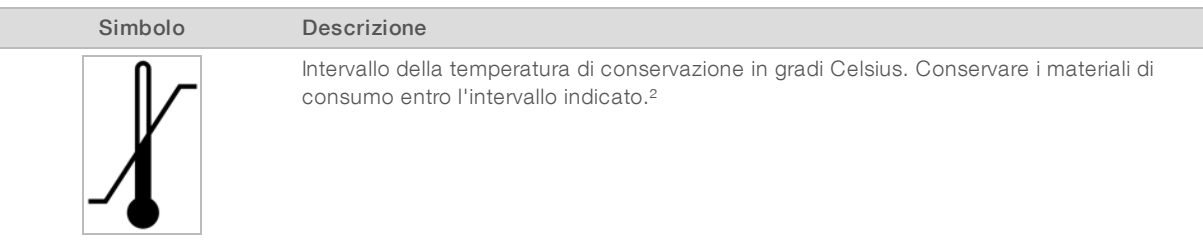

<sup>1</sup> REF identifica il singolo componente, mentre LOT identifica il lotto o il batch a cui appartiene il componente.

² La temperatura di conservazione può essere diversa dalla temperatura di spedizione.

# <span id="page-27-0"></span>Capitolo 3 Informazioni preliminari

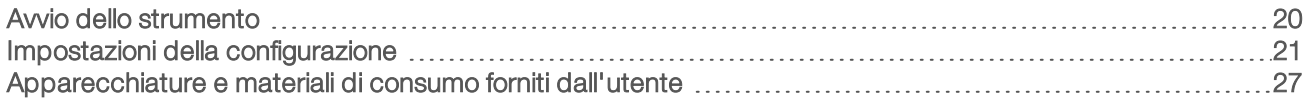

# <span id="page-27-1"></span>Avvio dello strumento

1 Spostare l'interruttore di alimentazione che si trova nella parte posteriore dello strumento in posizione | (acceso) .

Figura 10 Posizione dell'interruttore di alimentazione

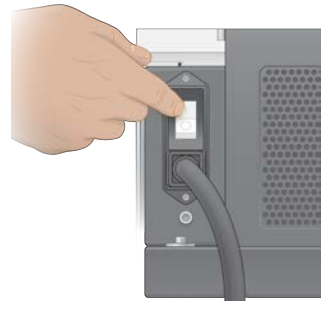

2 Attendere che l'interruttore di alimentazione che si trova sul lato destro dello strumento emetta una luce blu, quindi premere l'interruttore.

Figura 11 Posizione del pulsante di accensione

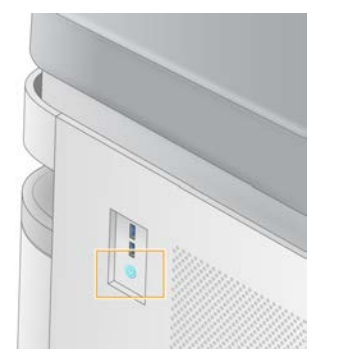

# Account utente

In NVCS v1.5 e versioni successive esistono due tipi di account: amministratore e utente. Le autorizzazioni dei diversi tipi sono riportate nella tabella seguente.

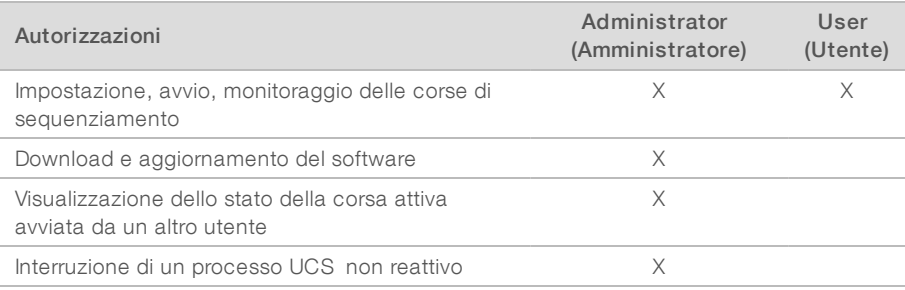

I file di dati dell'applicazione sono memorizzati in C:/ProgramData. Le applicazioni vengono installate in C:/Programmi. NVCS viene avviato come applicazione a schermo intero per entrambi i tipi di account.

## Accesso al sistema

- 1 Quando il sistema operativo è caricato, accedere a Windows utilizzando il nome utente e la password della propria sede.
- 2 Aprire NVCS.

Il software si avvia e inizializza il sistema. Al termine dell'inizializzazione viene visualizzata la schermata Home (Inizio).

NVCS viene avviato come applicazione utente. Se si tenta di utilizzare una funzione che richiede permessi di amministratore, come l'aggiornamento del software, e non si è connessi come amministratore, verrà richiesto di effettuare l'accesso come amministratore.

Per rimanere informati sull'avanzamento di una corsa di sequenziamento, rimanere connessi mentre NVCS è in esecuzione e mentre la corsa di sequenziamento è in corso.

# <span id="page-28-0"></span>Impostazioni della configurazione

NVCS include le impostazioni per le seguenti operazioni:

- $\triangleright$  Modalità corsa (manuale o basata su file)
- Flusso di lavoro NovaSeq Xp
- BaseSpace Sequence Hub
- Aggiornamenti del software

# **NOTA**

Prima di configurare Workflow Selection (Selezione flusso di lavoro) o Automatic Checks (Verifiche automatiche) per Software Updates (Aggiornamenti software), assicurarsi di aver configurato Mode Selection (Selezione modalità).

# Modalità d'impostazione della corsa

- Manual (Manuale): la modalità predefinita che invia i dati alla cartella di output specificata per la successiva analisi.
- File-Based (Basato su file): una modalità alternativa che utilizza i file da BaseSpace Clarity LIMS o altri sistemi LIMS per definire i parametri della corsa. Per maggiori informazioni, vedere *[Configurazione degli](#page-30-0) [output del sistema LIMS](#page-30-0)* a pagina 23.

Quando viene configurata la modalità d'impostazione della corsa, assicurarsi di specificare una posizione esistente per la cartella d'impostazione della corsa. Questa cartella è richiesta e una posizione non valida indica che la posizione specificata non esiste.

Entrambe le modalità d'impostazione corsa includono l'opzione per inviare i dati a BaseSpace Sequence Hub per l'analisi.

#### Configurazione della modalità manuale

1 Dal menu principale, selezionare Settings (Impostazioni). Viene visualizzata la schermata Settings (Impostazioni) con la scheda Mode Selection (Selezione modalità).

- 2 Selezionare **Manual** (Manuale).
- 3 [Facoltativo] Inserire o cercare una posizione di rete prescelta per la cartella di output. Non specificare una posizione sull'unità C:\, D:\ o Z:\. Tale operazione provoca un errore di unità non valida.

Questa impostazione è la posizione predefinita. La posizione della cartella di output può essere modificata in base alle singole corse.

4 [Facoltativo] Selezionare Send Instrument Performance Data to Illumina (Invia i dati delle prestazioni dello strumento a Illumina) per attivare il servizio di monitoraggio proattivo Illumina. Il nome dell'impostazione presente nell'interfaccia software potrebbe essere diverso dal nome presente in questa guida, in base alla versione di NVCS in uso.

Se questa impostazione è attivata, i dati sulle prestazioni dello strumento vengono inviati a Illumina. Questo dato consente a Illumina di risolvere facilmente eventuali problemi, di rilevare possibili malfunzionamenti, di eseguire una manutenzione proattiva e di massimizzare il tempo di funzionamento dello strumento. Per maggiori informazioni sui vantaggi di questo servizio, fare riferimento a *Illumina Proactive Technical Note (documento n. 1000000052503)* (Nota tecnica sul servizio proattivo Illumina). Questo servizio:

- $\triangleright$  Non invia i dati del sequenziamento
- Richiede la connessione dello strumento a una rete con accesso a Internet
- $\triangleright$  È acceso per impostazione predefinita. Se non si desidera usufruire di questo servizio, disattivare l'impostazione Send Instrument Performance Data to Illumina (Invia i dati delle prestazioni dello strumento a Illumina).
- 5 Selezionare Save (Salva).

#### Configurazione della modalità basata su file

- 1 Dal menu principale, selezionare Settings (Impostazioni). Viene visualizzata la schermata Settings (Impostazioni) con la scheda Mode Selection (Selezione modalità).
- 2 Selezionare File-Based (Basato su file).
- 3 Inserire o cercare una posizione di rete prescelta per la cartella d'impostazione della corsa, che contiene i file LIMS.

Assicurarsi che, prima dell'impostazione di una corsa, siano aggiunti alla cartella di impostazione della corsa i file LIMS appropriati. Durante l'impostazione della corsa, il software utilizza l'ID della provetta o l'ID della cella a flusso per individuare i file relativi alla corsa attuale.

4 **[Facoltativo]** Inserire o cercare una posizione di rete prescelta per la cartella di output. Non specificare una posizione sull'unità C:\, D:\ o Z:\. Tale operazione provoca un errore di unità non valida.

La posizione della cartella di output può essere modificata in base alle singole corse.

5 [Facoltativo] Selezionare Send Instrument Performance Data to Illumina (Invia i dati delle prestazioni dello strumento a Illumina) per attivare il servizio di monitoraggio proattivo Illumina. Il nome dell'impostazione presente nell'interfaccia software potrebbe essere diverso dal nome presente in questa guida, in base alla versione di NVCS in uso.

Se questa impostazione è attivata, i dati sulle prestazioni dello strumento vengono inviati a Illumina. Questo dato consente a Illumina di risolvere facilmente eventuali problemi, di rilevare possibili

malfunzionamenti, di eseguire una manutenzione proattiva e di massimizzare il tempo di funzionamento dello strumento. Per maggiori informazioni sui vantaggi di questo servizio, fare riferimento a *Illumina Proactive Technical Note (documento n. 1000000052503)* (Nota tecnica sul servizio proattivo Illumina). Questo servizio:

- $\triangleright$  Non invia i dati del sequenziamento
- Richiede la connessione dello strumento a una rete con accesso a Internet
- $\triangleright$  È acceso per impostazione predefinita. Se non si desidera usufruire di questo servizio, disattivare l'impostazione Send Instrument Performance Data to Illumina (Invia i dati delle prestazioni dello strumento a Illumina).

Quando abilitata, questa opzione richiede una connessione Internet esterna.

<span id="page-30-0"></span>6 Selezionare Save (Salva).

#### Configurazione degli output del sistema LIMS

Se il sistema è configurato per la modalità basata su file e si utilizza un software LIMS che non sia BaseSpace Clarity LIMS, configurare il sistema LIMS per generare un file d'impostazione della corsa in formato \*.json. Per il flusso di lavoro standard, il nome del file deve corrispondere all'ID della provetta delle librerie. Nel file, il campo contenente l'ID della cella a flusso può essere lasciato vuoto. Per il flusso di lavoro NovaSeq Xp, il nome del file deve corrispondere all'ID della cella a flusso, inoltre l'ID della cella a flusso e l'ID della libreria devono essere specificati nel file. Il nome del file e i valori non distinguono tra maiuscole e minuscole.

Software LIMS esterni possono utilizzare NovaSeq LIMS API per interagire con NovaSeq 6000. Per maggiori informazioni sugli endpoint API, contattare l'Assistenza Tecnica Illumina.

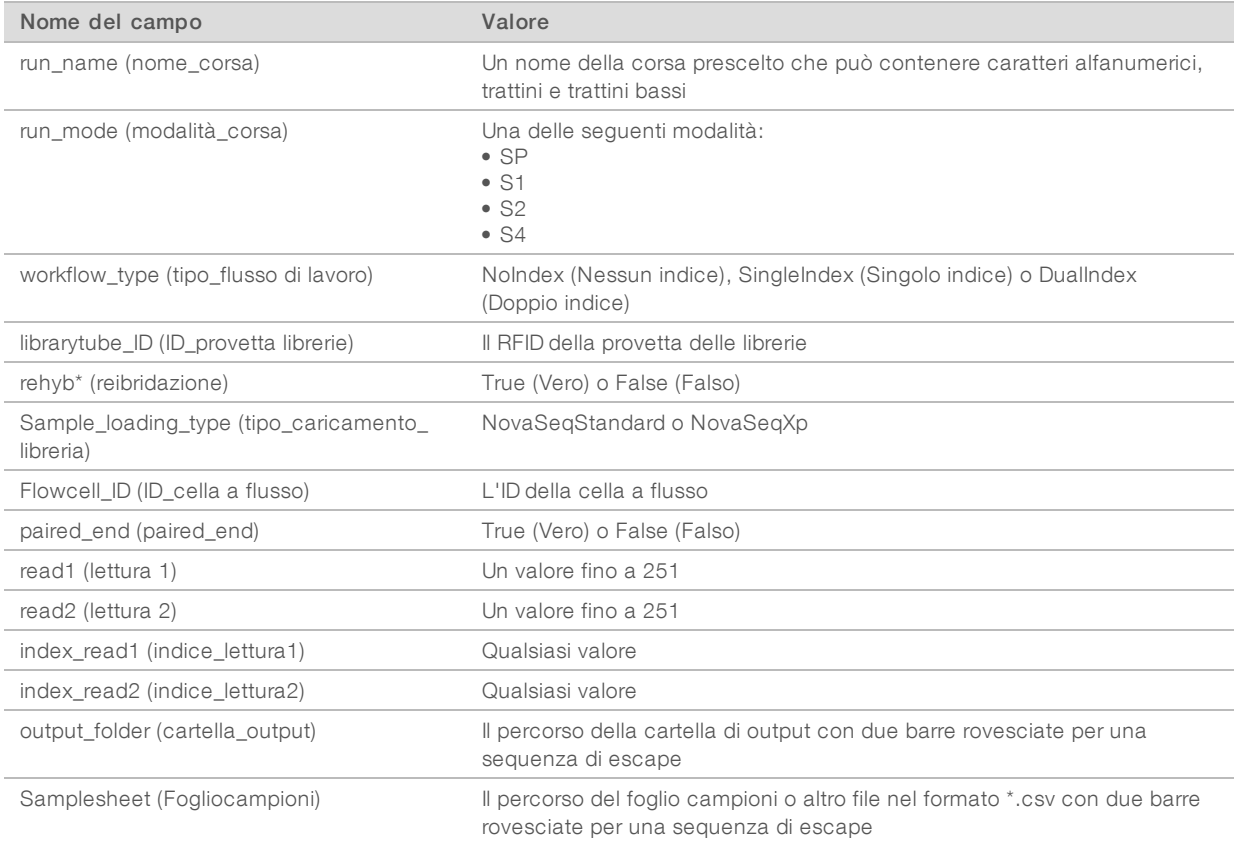

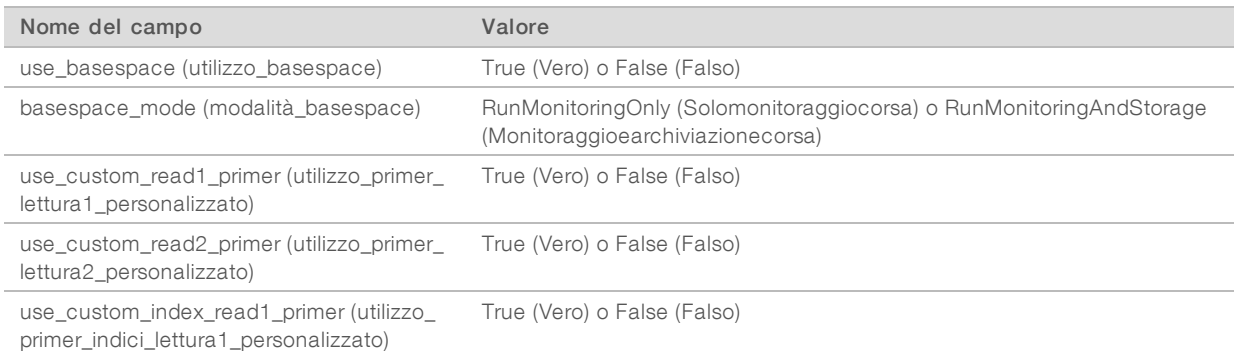

\* La reibridazione non è disponibile in NVCS v1.4.0 e versioni precedenti.

Esempio di file \*.json chiamato H6655DMXX.json:

```
{
"run_name": "2x151_PhiX",
"run_mode": "S2",
"workflow type": "NoIndex",
"sample loading type": "NovaSeqXp",
"librarytube ID": "NV1236655-LIB", "flowcell ID": "H6655DMXX",
"rehyb": false,
"paired end": true,
"read1": 151,
"read2": 151,
"index read1": 0,
"index_read2": 0,
"output_folder": "\\\\sgnt-prd-isi01\\NovaSEQ\\SeqRuns",
"attachment": "\\\\sgnt-prd-isi01\\NVSQ\\SampleSheet.csv",
"use basespace": false,
"basespace mode": null,
"use custom read1 primer": false,
"use custom read2 primer": false,
"use custom index read1 primer": false
}
```
## Configurazione dei cicli indici predefiniti

Per il flusso di lavoro standard, è possibile configurare il numero predefinito di cicli indici nel seguente modo.

- 1 Dal menu principale, selezionare Settings (Impostazioni). Viene visualizzata la schermata Settings (Impostazioni) con la scheda Mode Selection (Selezione modalità).
- 2 Selezionare la scheda Workflow Selection (Selezione flusso di lavoro).
- 3 Immettere il numero predefinito di cicli indici nella casella di testo Index Cycles (Cicli indici).
- 4 Selezionare Save (Salva).

# Flussi di lavoro NovaSeq Standard e NovaSeq Xp

Entrambi i flussi di lavoro NovaSeq Standard e NovaSeq Xp utilizzano la chimica proprietaria ExAmp Illumina.

#### <sup>u</sup> Flusso di lavoro standard

Il flusso di lavoro NovaSeq Standard automatizza due fasi cruciali della chimica con cluster ExAmp proprietaria Illumina integrata sullo strumento.

- **Preparazione della miscela master ExAmp**
- $\blacktriangleright$  Erogazione della miscela master sulla cella a flusso

La preparazione e l'erogazione integrate sullo strumento della miscela master riducono al minimo gli interventi dell'utente e la variabilità nella miscela preparata.

Come parte dell'impostazione della corsa per il flusso di lavoro standard, una provetta delle librerie contenente il raggruppamento in pool delle librerie denaturate e neutralizzate alla concentrazione raccomandata è inserita nella posizione n. 8 della cartuccia con cluster. Dopo l'avvio della corsa, le fasi successive avvengono sullo strumento e non richiedono l'intervento dell'utente. Le fasi includono il trasferimento dei reagenti ExAmp dalla cartuccia con cluster alla provetta delle librerie, la preparazione dei reagenti e della miscela del raggruppamento in pool delle librerie infine l'erogazione della miscela preparata in tutte le corsie della cella a flusso.

Dopo la generazione di cluster integrata sullo strumento, vengono eseguite una serie di fasi comuni per entrambi i flussi di lavoro. Queste fasi includono l'applicazione di una miscela di condizionamento alla cella a flusso con cluster e ulteriori fasi della chimica per preparare i cluster per il sequenziamento mediante sintesi. La miscela di condizionamento viene preparata durante la procedura di generazione di cluster utilizzando i reagenti contenuti nella cartuccia con cluster e la provetta delle librerie viene inserita durante l'impostazione della corsa. La miscela di condizionamento contribuisce a incrementare l'efficienza della generazione di cluster sullo strumento NovaSeq.

Flusso di lavoro NovaSeq Xp

Il flusso di lavoro NovaSeq Xp consente di caricare diverse librerie o raggruppamenti in pool di librerie in singole corsie della cella a flusso NovaSeq utilizzando il supporto per cella a flusso NovaSeq Xp e una cella a flusso assieme a specifici kit di materiali di consumo (NovaSeq Xp 2-Lane Kit o NovaSeq Xp 4- Lane Kit). NovaSeq Xp Kit contiene i reagenti ExAmp necessari per la generazione di cluster e il collettore NovaSeq Xp è necessario per il caricamento delle corsie.

La miscela ExAmp/libreria viene preparata e caricata in singole corsie della cella a flusso mediante il supporto della cella a flusso NovaSeq Xp e il collettore NovaSeq Xp. Un'apparecchiatura per la gestione automatica dei liquidi può essere utilizzata per la preparazione della miscela ExAmp/libreria e l'erogazione nel collettore per il riempimento automatico della cella a flusso. Una volta completato il caricamento dei campioni sulla cella a flusso, una provetta delle librerie vuota viene inserita nella posizione n. 8 della cartuccia con cluster, la cella a flusso viene posizionata sullo strumento, quindi viene avviata la corsa di sequenziamento.

Dopo la generazione di cluster, vengono eseguite una serie di fasi comuni per entrambi i flussi di lavoro. Queste fasi includono l'applicazione di una miscela di condizionamento alla cella a flusso con cluster e ulteriori fasi della chimica per preparare i cluster per il sequenziamento mediante sintesi. La miscela di condizionamento viene preparata durante la procedura di generazione di cluster utilizzando i reagenti contenuti nella cartuccia con cluster e miscelati nella provetta delle librerie vuota inserita durante l'impostazione della corsa. La miscela di condizionamento contribuisce a incrementare l'efficienza della generazione di cluster sullo strumento NovaSeq.

#### Configurazione delflusso dilavoro NovaSeq Xp

1 Dal menu principale, selezionare Settings (Impostazioni). Viene visualizzata la schermata Settings (Impostazioni) con la scheda Mode Selection (Selezione modalità).

- 2 Selezionare la scheda Workflow Selection (Selezione flusso di lavoro).
- 3 Per attivare il flusso di lavoro NovaSeq Xp, selezionare Enable Workflow Selection (Attiva selezione flusso di lavoro).
- 4 [Facoltativo] Per rendere NovaSeq Xp il flusso di lavoro predefinito, selezionare NovaSeq Xp.
- 5 Selezionare Save (Salva).

# Configurazione di BaseSpace Sequence Hub

Utilizzare le seguenti istruzioni per configurare le impostazioni predefinite per BaseSpace Sequence Hub. Durante l'impostazione della corsa, è possibile disattivare BaseSpace Sequence Hub per la corsa attuale o modificare le impostazioni per il monitoraggio e l'archiviazione della corsa. La connessione a BaseSpace Sequence Hub richiede una connessione a Internet.

- 1 Dal menu principale, selezionare Settings (Impostazioni). Viene visualizzata la schermata Settings (Impostazioni) con la scheda Mode Selection (Selezione modalità).
- 2 Selezionare la casella di controllo BaseSpace Sequence Hub.
- 3 Selezionare un'opzione di configurazione:
	- Run Monitoring and Storage (Monitoraggio e archiviazione della corsa): invia i dati della corsa a BaseSpace Sequence Hub per il monitoraggio e l'analisi dei dati a distanza. Questa opzione richiede il caricamento di un foglio campioni per la corsa.
	- **Eurnal Monitoring Only** (Solo monitoraggio campioni): invia il file InterOp, il file di registro e altri file della corsa che non siano CBCL a BaseSpace Sequence Hub per il monitoraggio a distanza delle corse.
- 4 Dal menu a discesa Hosting Location (Posizione Host), selezionare EU (Frankfurt) (EU Francoforte) oppure USA (N. Virginia) (USA - Nord Virginia). Questa opzione determina dove verranno caricati i dati.
- 5 Se l'utente dispone di un abbonamento a BaseSpace Enterprise:
	- a Selezionare la casella di controllo Private Domain (Dominio privato).
	- b Inserire il nome del dominio utilizzato per accedere mediante autenticazione unica (Single Sign-On, SSO) a BaseSpace Sequence Hub.
- 6 Selezionare Save (Salva).

## Nome delfoglio campioni

Se si utilizza NVCS v1.3.1, o versioni precedenti, è necessario assegnare a un foglio campioni utilizzato per una corsa NovaSeq 6000 e caricato in BaseSpace Sequence Hub il nome SampleSheet.csv (il nome distingue i caratteri maiuscoli). Se il foglio campioni presenta un nome errato e sono state attivate le funzioni Run Monitoring (Monitoraggio corsa) e Storage (Archiviazione), BaseSpace Sequence Hub segnala che la corsa necessita di attenzione. Una corsa segnalata può essere messa in coda per la generazione di file FASTQ selezionando More | Fix Sample Sheet and Requeue (Altro | Modifica foglio campioni e rimetti in coda), quindi immettere il foglio campioni appropriato. Fino al momento in cui non viene fornito il foglio campioni, i dati del sequenziamento non possono essere convertiti in file FASTQ.

Se si sta eseguendo NVCS v1.4 o versioni successive, non ci sono limitazioni sui nomi del foglio campioni.

Se si utilizza bcl2fastq2 Conversion Software v2.19, o versioni successive, per convertire i dati in file FASTQ localmente, è possibile utilizzare l'opzione di linea di comando --sample-sheet per specificare qualsiasi file CSV in qualsiasi posizione. La linea di comando consente l'utilizzo di qualsiasi nome file.

# Configurazione degli aggiornamenti del software

La verifica automatica della disponibilità degli aggiornamenti del software è attivata per impostazione predefinita. In Settings (Impostazioni) è possibile disattivare o attivare la verifica automatica degli aggiornamenti.

- 1 Dal menu principale, selezionare Settings (Impostazioni).
- 2 Selezionare **Software Update** (Aggiornamento software).
- 3 Selezionare la casella di controllo If enabled, the instrument will display a notification when a Software Updates is available (Se attivato, lo strumento visualizzerà una notifica quando sono disponibili aggiornamenti del software).
- <span id="page-34-0"></span>4 Selezionare Save (Salva).

# Apparecchiature e materiali di consumo forniti dall'utente

Le apparecchiature e i materiali di consumo forniti dall'utente, indicati di seguito, sono utilizzati per la preparazione dei materiali di consumo, per il sequenziamento e per la manutenzione del sistema.

# Materiali di consumo

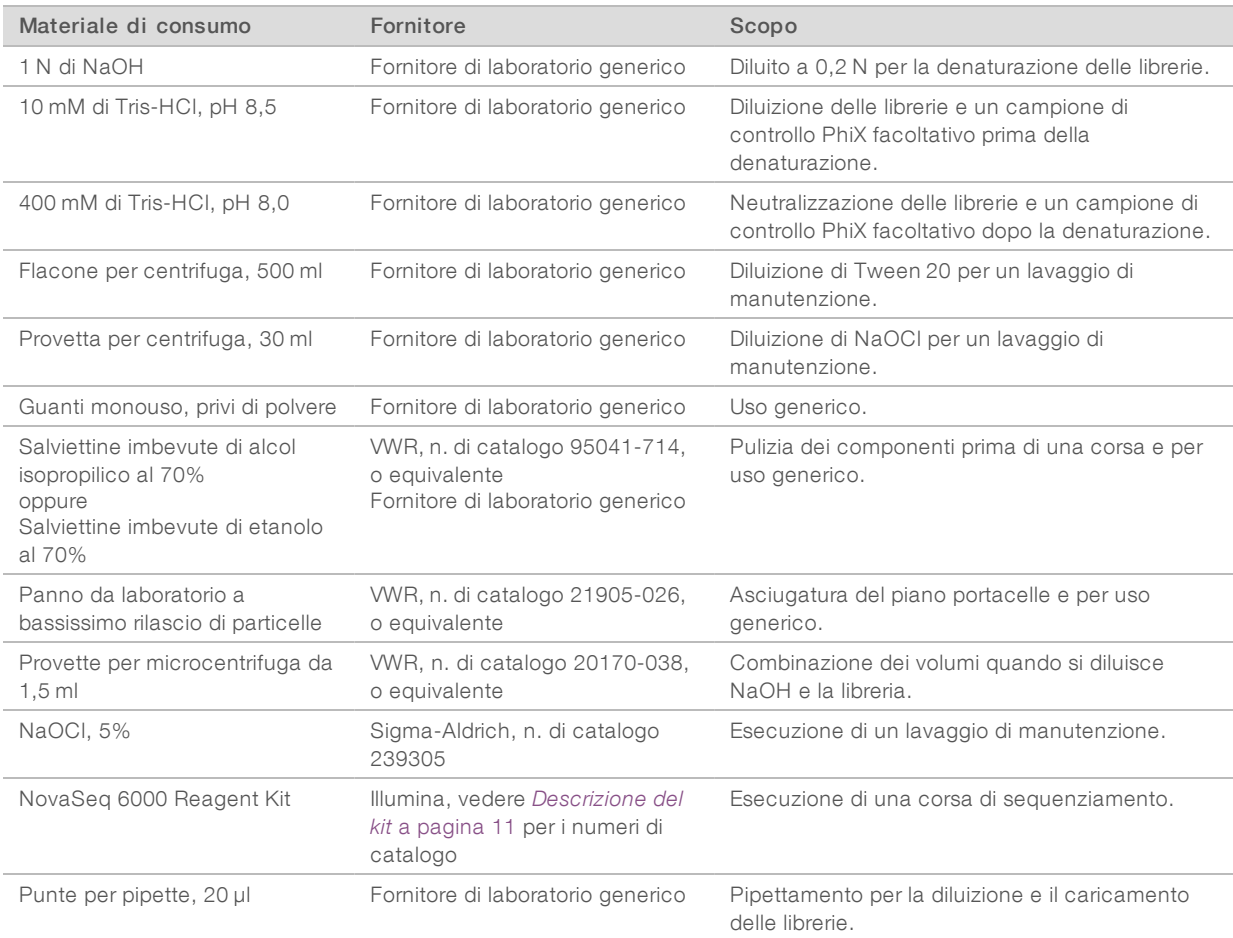

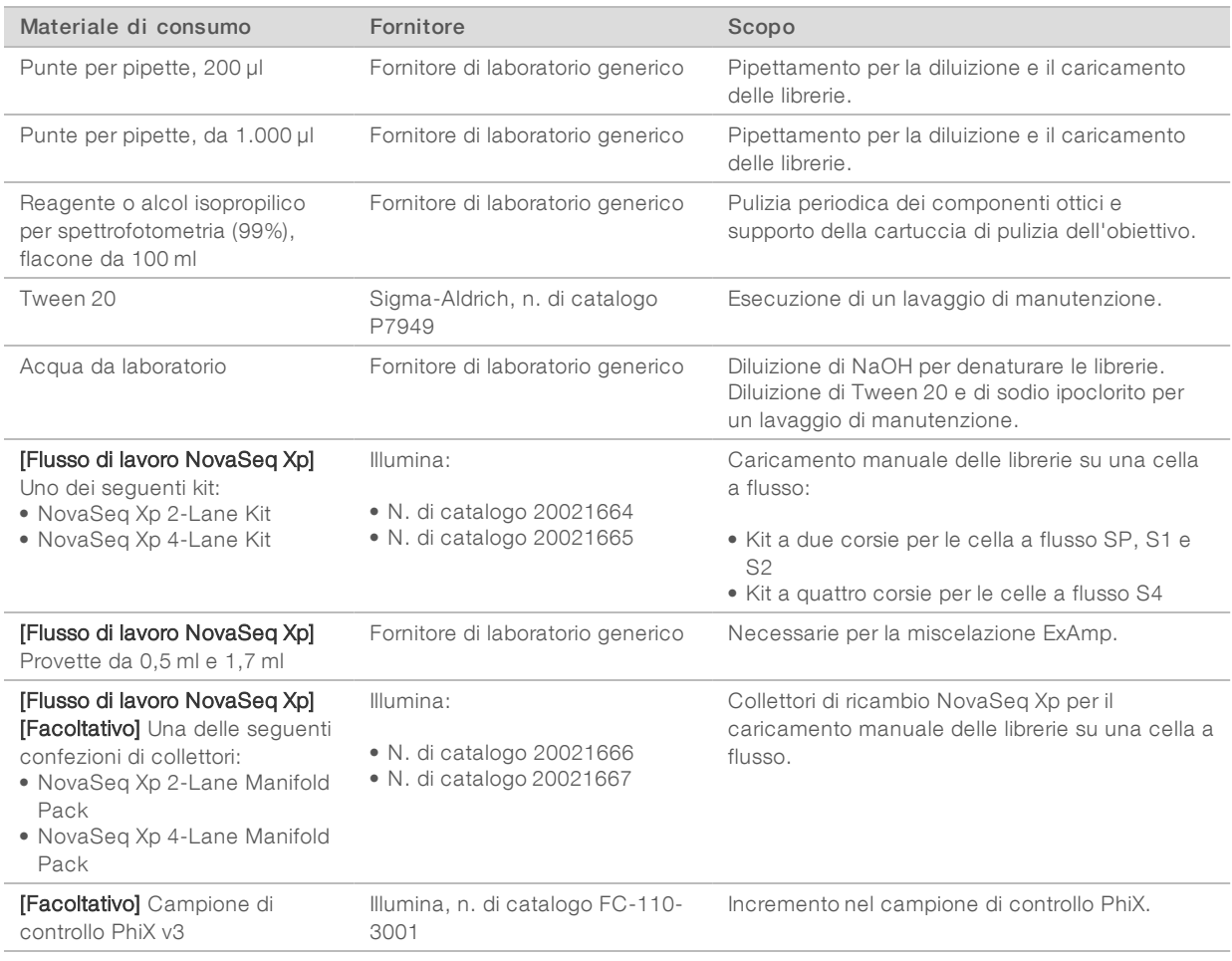

# Materialidiconsumo neikit Illumina

Per il sequenziamento di una cella a flusso è necessario un NovaSeq 6000 Reagent Kit. Ogni kit contiene più materiali di consumo, elencati nella seguente tabella. Per una corsa con doppia cella a flusso, usare due kit.

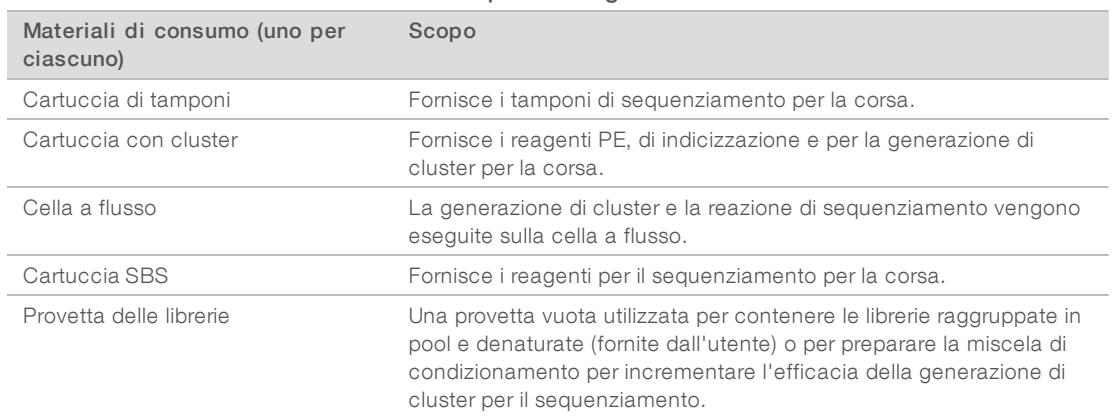

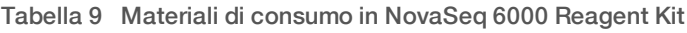
Se si utilizza il flusso di lavoro NovaSeq Xp per il caricamento delle librerie direttamente sulla cella a flusso, aggiungere a ciascun kit di reagenti un NovaSeq Xp Kit. Ogni NovaSeq Xp kit comprende i seguenti materiali di consumo.

#### Tabella 10 Materiali di consumo in NovaSeq Xp Kit

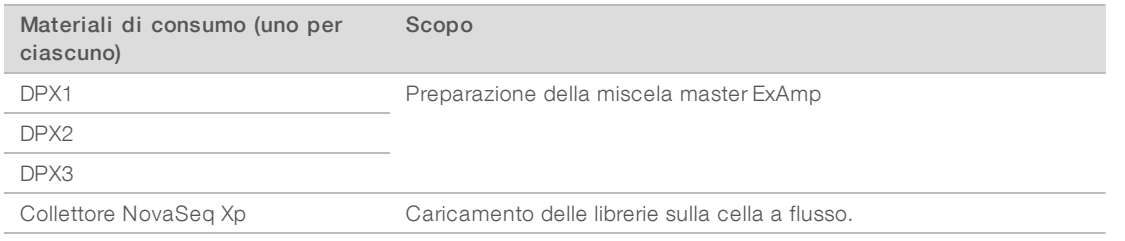

## Linee guida per l'acqua da laboratorio

Per eseguire le procedure dello strumento utilizzare sempre acqua da laboratorio o acqua deionizzata. Non usare mai acqua di rubinetto. Utilizzare solo acqua da laboratorio o gli equivalenti seguenti:

- $\blacktriangleright$  Acqua deionizzata
- PW1 Illumina
- $\blacktriangleright$  Acqua con resistività pari a 18 Megaohm (ΜΩ)
- $\triangleright$  Acqua Milli-Q
- Acqua Super-Q
- **Acqua sterile per biologia molecolare**

### Apparecchiatura

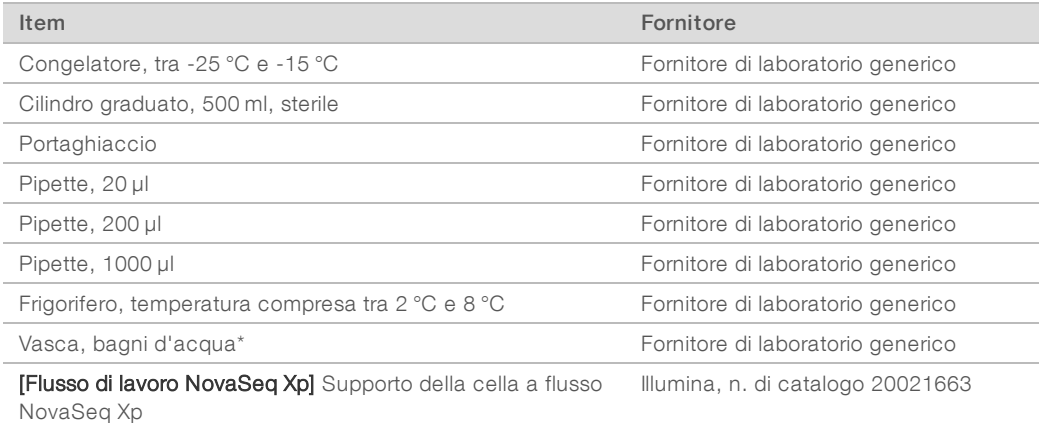

\* Utilizzare una vasca in grado di contenere due cartucce di reagenti e il corretto livello di acqua. Ad esempio, (61 cm × 91,4 cm × 25,4 cm)

# Capitolo 4 Flusso di lavoro standard: preparazione dei materiali di consumo

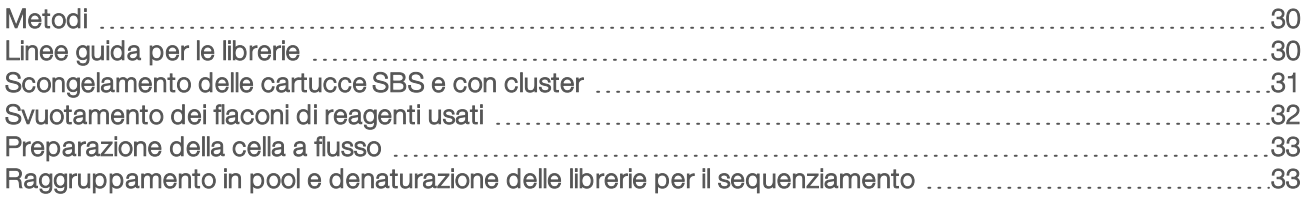

# <span id="page-37-0"></span>Metodi

Prima di avviare la preparazione dei campioni o dei materiali di consumo, assicurarsi che la versione di NVCS soddisfi i requisiti minimi del software elencati nella seguente tabella.

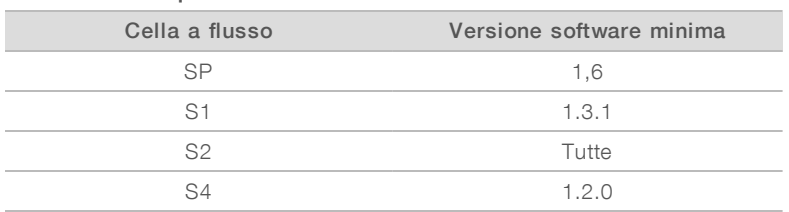

#### Tabella 11 Requisiti minimi del software

- <sup>u</sup> Assicurarsi di avere a disposizione l'apparecchiatura e i materiali di consumo richiesti. Vedere *[Apparecchiature e materiali di consumo forniti dall'utente](#page-34-0)* a pagina 27.
- <sup>u</sup> Controllare sempre l'etichetta quando si preparano i materiali di consumo per assicurare la compatibilità tra i componenti. Non utilizzare insieme o abbinare i componenti di SP, S1, S2 e S4.
- <sup>u</sup> Attenersi alle istruzioni nell'ordine indicato, utilizzando i volumi, le concentrazioni, le temperature e le durate indicate.
- <span id="page-37-1"></span> $\triangleright$  Se le istruzioni non specificano un punto di arresto, passare immediatamente al passaggio successivo.

# Linee guida per le librerie

Tutte le istruzioni si applicano ai metodi di preparazione delle librerie supportati e presumono una dimensione tipica dell'inserto per le applicazioni NovaSeq 6000 supportate.

- Per ottenere i migliori risultati, raggruppare in pool e denaturare le librerie per eseguire immediatamente il sequenziamento.
- <sup>u</sup> Diluire la libreria a una concentrazione di caricamento appropriato per l'applicazione. Una concentrazione di caricamento troppo bassa o troppo alta incide negativamente sulla percentuale di cluster che attraversano il filtro (%PF). Una concentrazione bassa della libreria aumenta i duplicati del sequenziamento. Una concentrazione della libreria estremamente elevata diminuisce il valore %PF.
- Il raggiungimento di un valore %PF ottimale richiede una quantificazione accurata della libreria e un controllo qualità appropriato. Per le raccomandazioni, vedere la documentazione allegata al kit di preparazione delle librerie in uso.

# <span id="page-38-0"></span>Scongelamento delle cartucce SBS e con cluster

- 1 Se una corsa di sequenziamento è in esecuzione, assicurarsi che entrambi i lati dello strumento siano disponibili quando lo scongelamento è stato completato.
- 2 Rimuovere le cartucce SBS e con cluster dalla temperatura di conservazione compresa tra -25 °C e -15 °C.
- 3 Posizionare ciascuna cartuccia in una griglia di scongelamento. I rack sono forniti con lo strumento e impediscono il capovolgimento nel bagno d'acqua.

#### Figura 12 Cartucce in griglie di scongelamento

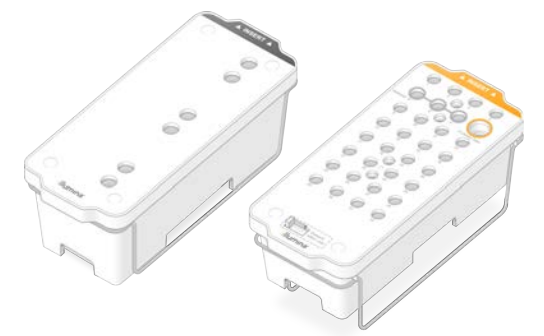

- 4 Scongelare in un bagno d'acqua a temperatura ambiente (tra 19 °C a 25 °C). Sommergere fino a metà.
- 5 Fare riferimento alla seguente tabella per determinare la durata dello scongelamento.

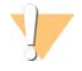

#### ATTENZIONE

L'utilizzo di acqua calda per lo scongelamento dei reagenti potrebbe causare una ridotta qualità dei dati o un fallimento della corsa.

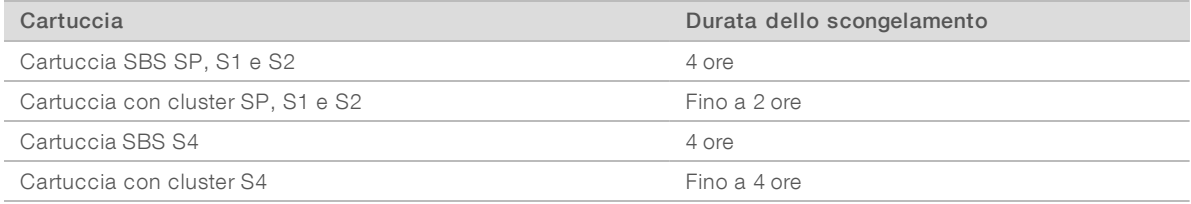

- 6 Asciugare completamente la base della cartuccia utilizzando fogli di carta. Asciugare tra i pozzetti per rimuovere tutta l'acqua.
- 7 Ispezionare i sigilli per l'eventuale presenza di acqua. Se è presente acqua, tamponare con un panno che non lascia residui.
- 8 Ispezionare la parte inferiore di ciascuna cartuccia per assicurarsi che i recipienti siano privi di ghiaccio, il che significa che i reagenti sono scongelati.
- 9 Capovolgere ciascuna cartuccia 10 volte per miscelare i reagenti.
- 10 Picchiettare delicatamente la parte inferiore di ciascuna cartuccia sul banco per ridurre le bolle d'aria.
- 11 Se i reagenti non possono essere caricati sullo strumento entro quattro ore, conservarli a una temperatura compresa tra 2 °C e 8 °C per un massimo di 24 ore.

# <span id="page-39-0"></span>Svuotamento dei flaconi di reagenti usati

Utilizzare le seguenti istruzioni per svuotare i flaconi di reagenti usati con *ogni* corsa di sequenziamento. Anche se il sistema è configurato per far defluire i reagenti usati all'esterno, il flacone piccolo raccoglie i reagenti usati e deve essere svuotato per ogni corsa di sequenziamento. Il flacone grande deve essere in posizione.

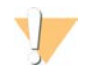

#### AVVERTENZA

Questo set di reagenti contiene materiali chimici potenzialmente pericolosi. L'inalazione, l'ingestione, il contatto con la pelle o con gli occhi possono causare lesioni personali. Indossare l'attrezzatura protettiva, inclusi protezione per gli occhi, guanti e indumento da laboratorio appropriato per evitare i rischi di esposizione. Manipolare i reagenti usati come rifiuti chimici e smaltirli in base alle leggi e alle regolamentazioni applicabili a livello regionale, nazionale e locale. Per ulteriori informazioni ambientali, di salute e di sicurezza, vedere le SDS alla pagina Web [support.illumina.com/sds.html](http://support.illumina.com/sds.html).

- 1 Rimuovere e svuotare il flacone piccolo dei reagenti usati nel modo seguente.
	- a Sollevare la leva e rimuovere il flacone piccolo dei reagenti usati dall'alloggiamento. Afferrare il flacone da entrambi i lati.
	- b Rimuovere il tappo filettato dal supporto dei tappi nella parte anteriore del flacone.
	- c Sigillare l'apertura del flacone con un tappo per impedire le fuoriuscite.
	- d Mantenendo i contenuti separati dai contenuti di altri flaconi, smaltire in base agli standard applicabili.
	- e Rimettere il flacone senza tappo nell'alloggiamento, quindi abbassare la leva. Conservare il tappo sul supporto dei tappi.
- 2 Rimuovere e svuotare il flacone grande dei reagenti usati nel modo seguente.
	- a Utilizzando l'impugnatura superiore, rimuovere il flacone grande dei reagenti usati dal lato sinistro del cassetto dei tamponi.
	- b Rimuovere il tappo filettato dal supporto dei tappi nella parte anteriore del flacone.
	- c Sigillare l'apertura del flacone con un tappo filettato per impedire le fuoriuscite.
	- d Smaltire i contenuti in base agli standard applicabili. Tenere saldamente le impugnature durante lo svuotamento.
	- e Rimettere il flacone senza tappo nel cassetto dei tamponi. Conservare il tappo sul supporto dei tappi.

Figura 13 Riposizionamento del flacone vuoto nel suo alloggiamento

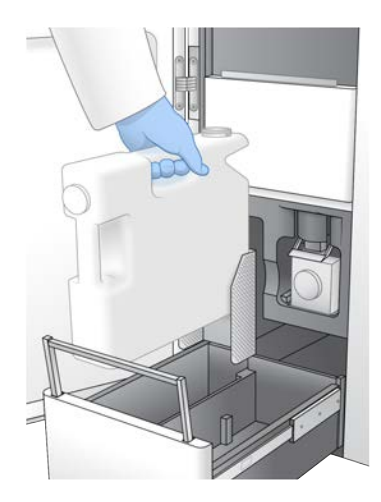

- 3 Indossare un nuovo paio di guanti privi di polvere per evitare di contaminare la superficie dello strumento.
- 4 Chiudere il cassetto dei tamponi, quindi chiudere gli sportelli dello scomparto dei liquidi.

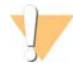

#### AVVERTENZA

I flaconi di reagenti devono essere svuotati per impedire una corsa terminata e una fuoriuscita e il conseguente danneggiamento dello strumento e rischio di sicurezza.

### <span id="page-40-0"></span>Preparazione della cella a flusso

- 1 Rimuovere dalla confezione una nuova cella a flusso dalla temperatura di conservazione compresa tra 2 °C e 8 °C.
- 2 Mettere da parte la confezione della cella a flusso sigillata per 10-15 minuti per consentire alla cella a flusso di raggiungere la temperatura ambiente. Utilizzare la cella a flusso entro 12 ore dalla rimozione della stessa dalla confezione.

# <span id="page-40-1"></span>Raggruppamento in pool e denaturazione delle librerie per il sequenziamento

### Creazione di un aggruppamento in pool di librerie normalizzate

Utilizzare le seguenti istruzioni per normalizzare le librerie alla concentrazione corretta, quindi creare un raggruppamento in pool. Le librerie sequenziate sulla stessa cella a flusso devono essere combinate in un singolo raggruppamento in pool normalizzato.

1 Fare riferimento alla seguente tabella per il tipico numero di letture e per il numero di plex raccomandato per l'applicazione e il tipo di cella a flusso.

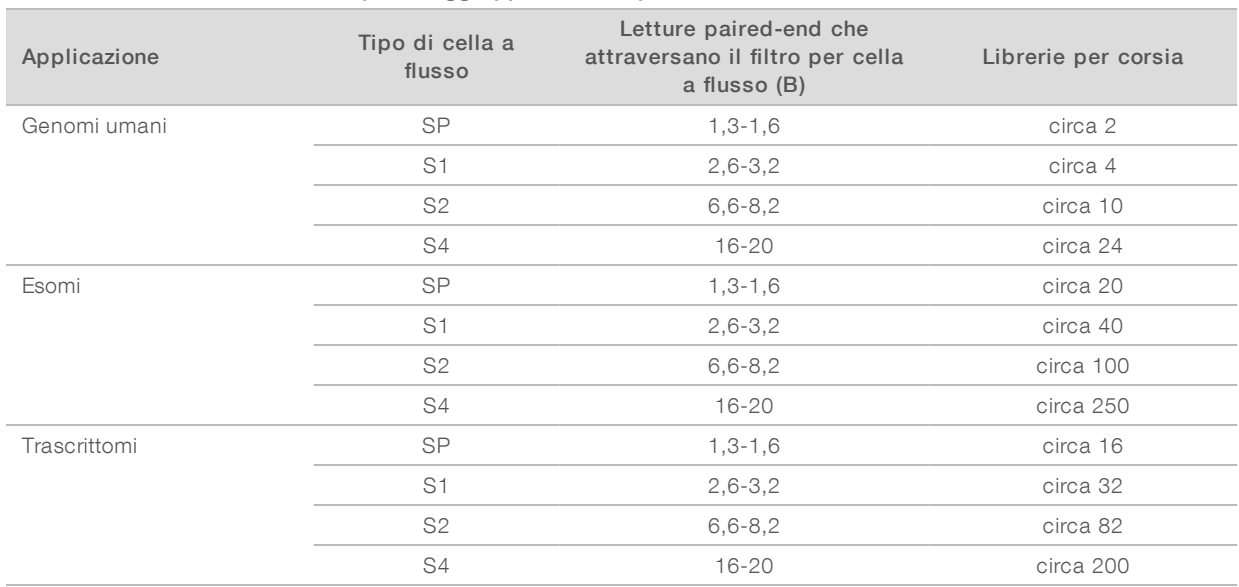

#### Tabella 12 Plex raccomandato per il raggruppamento in pool delle librerie

### Normalizzazione delle librerie per ilraggruppamento in pool

1 Determinare la concentrazione richiesta per le librerie raggruppate in pool in base alla concentrazione di caricamento finale desiderata.

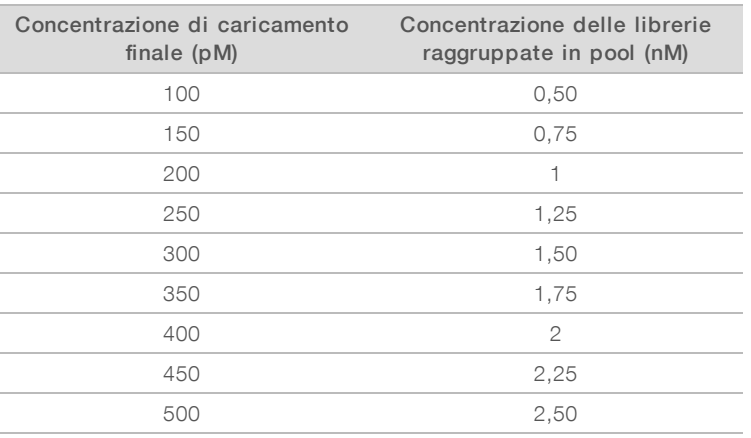

Vedere *[Concentrazioni di caricamento raccomandate](#page-41-0)* a pagina 34.

2 Normalizzare le librerie alla concentrazione desiderata delle librerie raggruppate in pool utilizzando 10 mM di Tris-HCl, pH 8,5.

Per assistenza nella diluizione delle librerie alla concentrazione corretta, consultare [Pooling Calculator sul](http://support.illumina.com/help/pooling-calculator/pooling-calculator.html) [sito Web Illumina.](http://support.illumina.com/help/pooling-calculator/pooling-calculator.html)

### <span id="page-41-0"></span>Concentrazioni di caricamento raccomandate

La concentrazione ottimale di DNA dipende dal tipo di libreria e dalla dimensione dell'inserto. La tabella seguente fornisce le concentrazioni di caricamento di DNA raccomandate in base alle librerie Illumina con dimensioni di inserto inferiori o pari a 450 bp. Caricare le librerie con dimensioni di inserto più piccole all'estremità inferiore dell'intervallo raccomandato. Per le librerie da più di 450 bp, potrebbero essere necessarie concentrazioni più elevate.

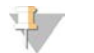

#### **NOTA**

Per le librerie generate con metodi di preparazione delle librerie che non siano di Illumina, potrebbe essere necessario eseguire la titolazione iniziale del determinato tipo di libreria per ottenere concentrazioni di coltura ottimali e, di conseguenza, il valore %PF migliore. Una volta determinata la concentrazione di caricamento ottimale, questa concentrazione dovrebbe essere applicabile ai successivi tipi di librerie identici.

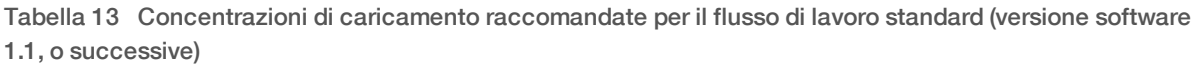

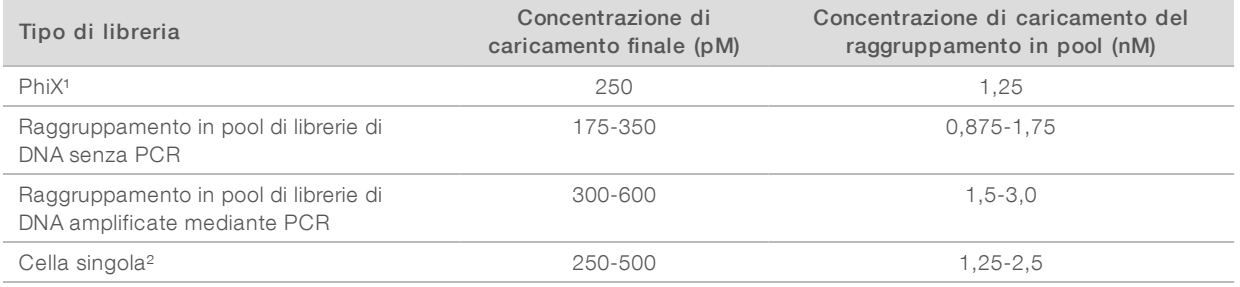

<sup>1</sup> Per una corsa solo con il campione di controllo PhiX.

² La cella singola è stata verificata solo per il flusso di lavoro Xp.

Se si dispone di una concentrazione di caricamento ottimizzata per HiSeq™ X, HiSeq™ 4000 o HiSeq™ 3000, utilizzare 1,5× di quella concentrazione per NovaSeq 6000. Ad esempio, se la concentrazione di caricamento finale per HiSeq X è 200 pM, utilizzare 300 pM per NovaSeq 6000.

# Raggruppamento in pooldilibrerie normalizzate e aggiunta facoltativa diun campione dicontrollo PhiX

1 Combinare il volume appropriato di ciascuna libreria normalizzata in una nuova provetta per microcentrifuga per ottenere uno dei seguenti volumi finali:

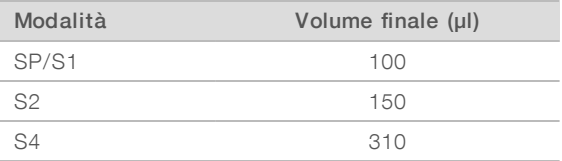

Ad esempio, per un raggruppamento di librerie da sei plex e modalità S2, combinare 25 µl di ciascuna libreria che è stata normalizzata alla medesima concentrazione. Oppure, per un raggruppamento in pool di librerie da quattro plex e modalità S1, combinare 25 µl di ciascuna libreria normalizzata non denaturata.

- 2 [Facoltativo] Conservare le restanti librerie *non raggruppate in pool* a una temperatura compresa tra  $-25\,^{\circ}\text{C}$  e  $-15\,^{\circ}\text{C}$ .
- 3 [Facoltativo] Aggiungere 1% di campione di controllo PhiX non denaturato nel modo seguente.
	- a Diluire 10 nM di campione di controllo PhiX con 2,5 nM utilizzando 10 mM di Tris-HCl, pH 8,5.
	- b Aggiungere il volume appropriato di campione di controllo PhiX 2,5 nM non denaturato nel raggruppamento in pool di librerie non denaturate.

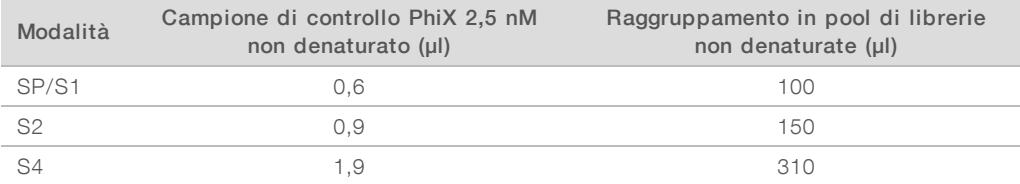

Quando si aggiunge il campione di controllo PhiX, 1% è la quantità raccomandata per ottenere librerie ben bilanciate. Le librerie a bassa diversità potrebbero richiedere una quantità maggiore. Per utilizzare un campione di controllo PhiX con librerie a bassa diversità, contattare l'Assistenza Tecnica Illumina per informazioni su come procedere.

# Preparazione di una diluizione fresca di NaOH

Preparare una diluizione *fresca* di 0,2 N di NaOH per denaturare le librerie per il sequenziamento. Per evitare che piccoli errori di pipettamento influiscano sulla concentrazione finale di NaOH, viene preparato del volume supplementare.

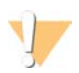

#### ATTENZIONE

0,2 N di NaOH appena diluito è fondamentale per il processo di denaturazione. Una denaturazione non eseguita correttamente può ridurre la resa.

1 Combinare i seguenti volumi in una provetta per microcentrifuga per diluire 1 N di NaOH a 0,2 N:

#### Tabella 14 Modalità SP/S1/S2

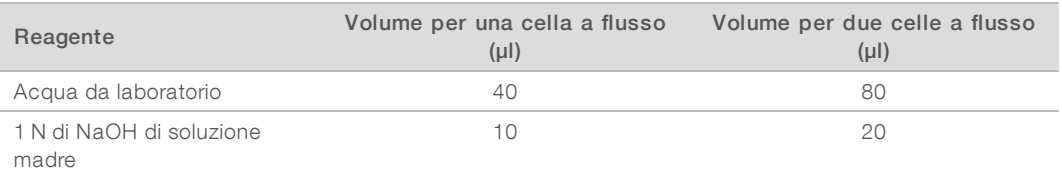

Con questi volumi si ottengono 50 µl di 0,2 N di NaOH per una cella a flusso oppure 100 µl di 0,2 N di NaOH per due celle a flusso.

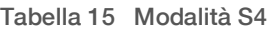

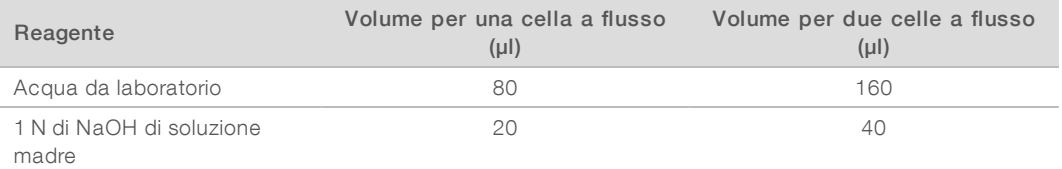

Con questi volumi si ottengono 100 µl di 0,2 N di NaOH per una cella a flusso oppure 200 µl di 0,2 N di NaOH per due celle a flusso.

2 Capovolgere diverse volte o utilizzare un vortex per miscelare correttamente. Mantenere la provetta tappata e utilizzarla entro *12 ore*.

# Denaturazione del raggruppamento in pool delle librerie e del campione di controllo PhiX facoltativo

1 Dispensare 0,2 N di NaOH nella provetta del raggruppamento in pool delle librerie non denaturate e del campione di controllo PhiX facoltativo.

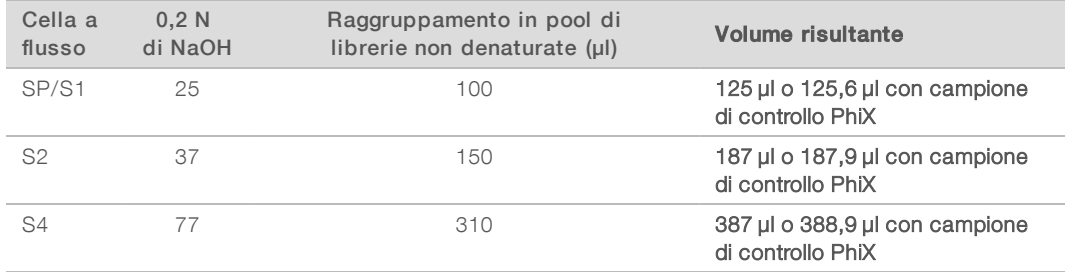

- 2 Tappare e utilizzare brevemente un vortex.
- 3 Centrifugare a 280 × g per un minuto.
- 4 Incubare a temperatura ambiente per otto minuti per denaturare.
- 5 Aggiungere 400 mM di Tris-HCl, pH 8,0 come segue per neutralizzare.

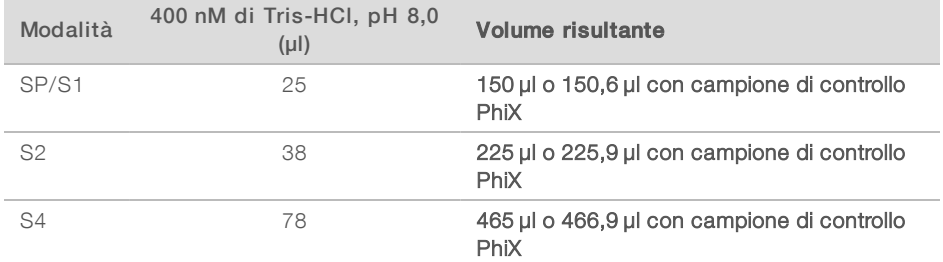

- 6 Tappare e utilizzare brevemente un vortex.
- 7 Centrifugare a 280 × g per un minuto.
- 8 Trasferire l'intero volume della libreria denaturata o della libreria denaturata e campione di controllo PhiX nella provetta delle librerie fornita con il kit di reagenti NovaSeq 6000.
- 9 Caricare immediatamente la provetta delle librerie nella cartuccia con cluster e impostare la corsa. Le cartucce di reagenti, inclusa la provetta delle librerie, devono essere caricate sullo strumento entro *30 minuti*.
- 10 [Facoltativo] Se non è possibile procedere immediatamente, tappare la provetta delle librerie e conservarla a una temperatura compresa tra -25 °C e -15 °C per un massimo di tre settimane. Non congelare nuovamente dopo aver scongelato.

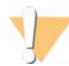

#### ATTENZIONE

Conservare la provetta delle librerie solo se necessario. La conservazione a lungo termine a una temperatura compresa tra -25 °C e -15 °C può aumentare i duplicati, il che riduce la resa.

### Preparazione delle cartucce SBS e con cluster

- 1 Ispezionare la parte inferiore di ciascuna cartuccia per assicurarsi che i recipienti siano privi di ghiaccio, il che significa che i reagenti sono scongelati.
- 2 Capovolgere ciascuna cartuccia 10 volte per miscelare i reagenti.
- 3 Picchiettare delicatamente la parte inferiore di ciascuna cartuccia sul banco per ridurre le bolle d'aria.

# Caricamento della provetta delle librerie

1 Senza alterare la libreria nella parte inferiore, inserire la provetta delle librerie senza tappo nella posizione Library Tube (Provetta delle librerie) (n. 8) della cartuccia con cluster.

Figura 14 Provetta delle librerie senza tappo caricata nella posizione n. 8

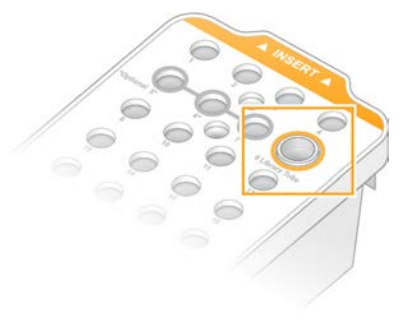

# Capitolo 5 Flusso di lavoro NovaSeq Xp: preparazione dei materiali di consumo

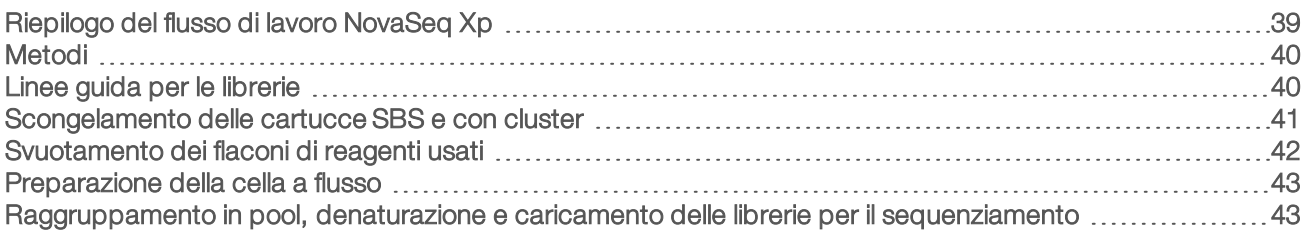

# <span id="page-46-0"></span>Riepilogo del flusso di lavoro NovaSeq Xp

Prima di avviare la preparazione dei campioni o dei materiali di consumo, assicurarsi che la versione di NVCS soddisfi i requisiti minimi del software elencati nella seguente tabella.

#### Tabella 16 Requisiti minimi del software

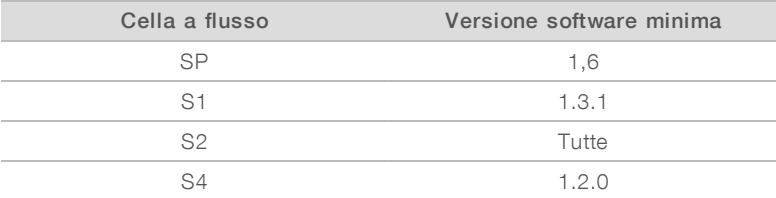

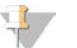

#### **NOTA**

NVCS supporta l'avvio scaglionato di nuove corse. Vedere *[Avvio di corse scaglionate](#page-67-0)* a pagina 60.

Assicurarsi di completare tutte le fasi del flusso di lavoro NovaSeq Xp, nell'ordine specificato.

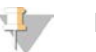

#### **NOTA**

Le fasi 1-5 possono essere completate in parallelo e devono essere completate prima di passare alla fase 6.

- 1 Scongelare le cartucce SBS e con cluster.
- 2 Svuotare i flaconi di reagenti usati.
- 3 Normalizzare le librerie.
- 4 Raggruppare in pool le librerie e aggiungere, facoltativamente, un campione di controllo PhiX.
- 5 Mettere da parte la confezione della cella a flusso sigillata per 10-15 minuti per consentire alla cella a flusso di raggiungere la temperatura ambiente. Utilizzare la cella a flusso entro 12 ore dalla rimozione della stessa dalla confezione.

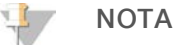

Completare le fasi 6-12 nell'ordine specificato.

- 6 Scongelare i reagenti ExAmp.
- 7 Preparare una diluizione fresca di NaOH.
- 8 Denaturare e neutralizzare il raggruppamento in pool delle librerie.
- 9 Preparare la cella a flusso e il supporto.

Documento n. 1000000019358 v11 ITA Materiale n. 20023471 Solo a uso di ricerca. Non usare in procedimenti diagnostici.

- 10 Preparare la miscela master ExAmp.
- 11 Caricare la miscela ExAmp/libreria sulla cella a flusso.
- <span id="page-47-0"></span>12 Caricare una provetta delle librerie vuota nella posizione n. 8 della cartuccia con cluster.

### Metodi

- <sup>u</sup> Assicurarsi di avere a disposizione l'apparecchiatura e i materiali di consumo richiesti. Vedere *[Apparecchiature e materiali di consumo forniti dall'utente](#page-34-0)* a pagina 27.
- <sup>u</sup> Assicurarsi che lo strumento sia acceso e che lo spazio di archiviazione disponibile sia sufficiente per la corsa. Vedere *[Schermata Process Management \(Gestione processo\)](#page-15-0)* a pagina 8.
- <sup>u</sup> Assicurarsi che il lavaggio post-corsa automatico su entrambi i lati dello strumento sia finito prima di passare alla fase 6 del flusso di lavoro (vedere *[Riepilogo del flusso di lavoro NovaSeq Xp](#page-46-0)* a pagina 39.
- <sup>u</sup> Controllare sempre l'etichetta quando si preparano i materiali di consumo per assicurare la compatibilità tra i componenti. Non mischiare i componenti SP, S1, S2 e S4 o i componenti a due corsie e quattro corsie, su un lato dello strumento.
- <sup>u</sup> Attenersi alle istruzioni nell'ordine indicato, utilizzando i volumi, le temperature e le durate indicate.
- v Quando i reagenti e le librerie non sono in fase di miscelazione, metterli su ghiaccio.
- $\triangleright$  Se le istruzioni non specificano un punto di arresto, passare immediatamente al passaggio successivo.
- er l'avvio corretto del sequenziamento di una cella a flusso a due corsie, devono essere riempite entrambe le corsie. Per l'avvio corretto del sequenziamento di una cella a flusso a quattro corsie, una corsia può essere parzialmente riempita o vuota.
- La causa più comune delle variazioni nei risultati quando si miscelano manualmente i reagenti ExAmp è l'inaccurata erogazione dei volumi dei componenti ExAmp e una miscelazione insufficiente. Non eseguire una miscelazione insufficiente.

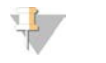

#### NOTA

Avviare la corsa di sequenziamento immediatamente dopo aver caricato le librerie sulla cella a flusso, preferibilmente entro 30 minuti.

### <span id="page-47-1"></span>Linee guida per le librerie

Tutte le istruzioni si applicano ai metodi di preparazione delle librerie supportati e presumono una dimensione tipica dell'inserto per le applicazioni NovaSeq 6000 supportate.

Per ottenere i migliori risultati, raggruppare in pool e denaturare le librerie subito prima del sequenziamento.

Per il flusso di lavoro NovaSeq Xp, non preparare la miscela master ExAmp fino a quando si è pronti per il sequenziamento.

- <sup>u</sup> Diluire la libreria a una concentrazione di caricamento appropriato per l'applicazione. Una concentrazione di caricamento troppo bassa o troppo alta incide negativamente sulla percentuale di cluster che attraversano il filtro (%PF). Una concentrazione bassa della libreria aumenta i duplicati del sequenziamento. Una concentrazione della libreria elevata può diminuire il valore %PF.
- Il raggiungimento di un valore %PF ottimale richiede una quantificazione accurata della libreria e un controllo qualità appropriato. Per le raccomandazioni, vedere la documentazione allegata al kit di preparazione delle librerie in uso.

Caricare una provetta delle librerie vuota nella posizione n. 8 della cartuccia con cluster prima dell'impostazione della corsa di sequenziamento. La provetta delle librerie vuota viene utilizzata per preparare la miscela di condizionamento prima della distribuzione nella cella a flusso. La miscela di condizionamento contribuisce ad aumentare l'efficienza della generazione di cluster per il sequenziamento.

### <span id="page-48-0"></span>Scongelamento delle cartucce SBS e con cluster

- 1 Se una corsa di sequenziamento è in esecuzione, assicurarsi che entrambi i lati dello strumento siano disponibili quando lo scongelamento è stato completato.
- 2 Rimuovere le cartucce SBS e con cluster dalla temperatura di conservazione compresa tra  $-25 \degree C \text{e} - 15 \degree C$ .
- 3 Posizionare ciascuna cartuccia in una griglia di scongelamento. I rack sono forniti con lo strumento e impediscono il capovolgimento nel bagno d'acqua.

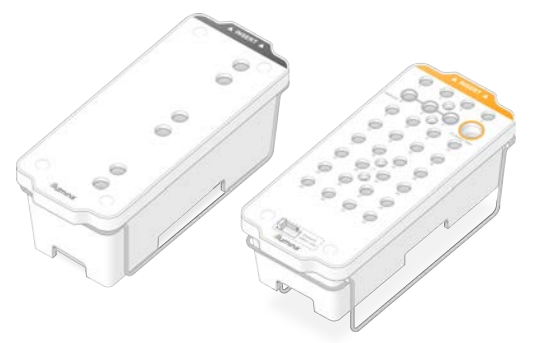

Figura 15 Cartucce in griglie di scongelamento

- 4 Scongelare in un bagno d'acqua a temperatura ambiente (tra 19 °C a 25 °C). Sommergere fino a metà.
- 5 Fare riferimento alla seguente tabella per determinare la durata dello scongelamento.

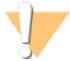

#### ATTENZIONE

L'utilizzo di acqua calda per lo scongelamento dei reagenti potrebbe causare una ridotta qualità dei dati o un fallimento della corsa.

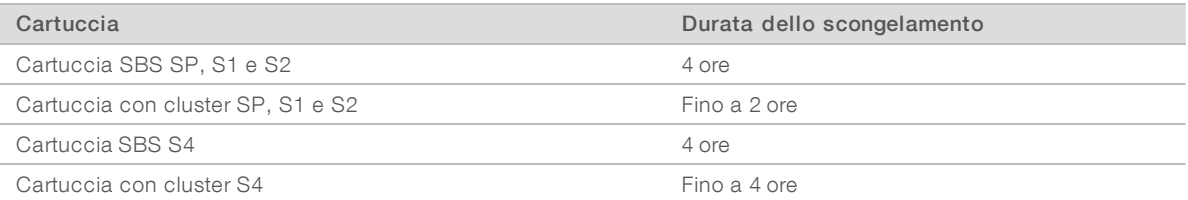

- 6 Asciugare completamente la base della cartuccia utilizzando fogli di carta. Asciugare tra i pozzetti per rimuovere tutta l'acqua.
- 7 Ispezionare i sigilli per l'eventuale presenza di acqua. Se è presente acqua, tamponare con un panno che non lascia residui.
- 8 Ispezionare la parte inferiore di ciascuna cartuccia per assicurarsi che i recipienti siano privi di ghiaccio, il che significa che i reagenti sono scongelati.
- 9 Capovolgere ciascuna cartuccia 10 volte per miscelare i reagenti.
- 10 Picchiettare delicatamente la parte inferiore di ciascuna cartuccia sul banco per ridurre le bolle d'aria.
- 11 Se i reagenti non possono essere caricati sullo strumento entro quattro ore, conservarli a una temperatura compresa tra 2 °C e 8 °C per un massimo di 24 ore.

### <span id="page-49-0"></span>Svuotamento dei flaconi di reagenti usati

Utilizzare le seguenti istruzioni per svuotare i flaconi di reagenti usati con *ogni* corsa di sequenziamento. Anche se il sistema è configurato per far defluire i reagenti usati all'esterno, il flacone piccolo raccoglie i reagenti usati e deve essere svuotato per ogni corsa di sequenziamento. Il flacone grande deve essere in posizione.

#### **AVVERTENZA**

Questo set di reagenti contiene materiali chimici potenzialmente pericolosi. L'inalazione, l'ingestione, il contatto con la pelle o con gli occhi possono causare lesioni personali. Indossare l'attrezzatura protettiva, inclusi protezione per gli occhi, guanti e indumento da laboratorio appropriato per evitare i rischi di esposizione. Manipolare i reagenti usati come rifiuti chimici e smaltirli in base alle leggi e alle regolamentazioni applicabili a livello regionale, nazionale e locale. Per ulteriori informazioni ambientali, di salute e di sicurezza, vedere le SDS alla pagina Web [support.illumina.com/sds.html](http://support.illumina.com/sds.html).

- 1 Rimuovere e svuotare il flacone piccolo dei reagenti usati nel modo seguente.
	- a Sollevare la leva e rimuovere il flacone piccolo dei reagenti usati dall'alloggiamento. Afferrare il flacone da entrambi i lati.
	- b Rimuovere il tappo filettato dal supporto dei tappi nella parte anteriore del flacone.
	- c Sigillare l'apertura del flacone con un tappo per impedire le fuoriuscite.
	- d Mantenendo i contenuti separati dai contenuti di altri flaconi, smaltire in base agli standard applicabili.
	- e Rimettere il flacone senza tappo nell'alloggiamento, quindi abbassare la leva. Conservare il tappo sul supporto dei tappi.
- 2 Rimuovere e svuotare il flacone grande dei reagenti usati nel modo seguente.
	- a Utilizzando l'impugnatura superiore, rimuovere il flacone grande dei reagenti usati dal lato sinistro del cassetto dei tamponi.
	- b Rimuovere il tappo filettato dal supporto dei tappi nella parte anteriore del flacone.
	- c Sigillare l'apertura del flacone con un tappo filettato per impedire le fuoriuscite.
	- d Smaltire i contenuti in base agli standard applicabili. Tenere saldamente le impugnature durante lo svuotamento.
	- e Rimettere il flacone senza tappo nel cassetto dei tamponi. Conservare il tappo sul supporto dei tappi.

Figura 16 Riposizionamento del flacone vuoto nel suo alloggiamento

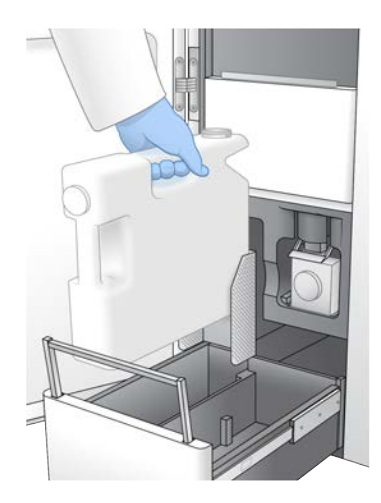

- 3 Indossare un nuovo paio di guanti privi di polvere per evitare di contaminare la superficie dello strumento.
- 4 Chiudere il cassetto dei tamponi, quindi chiudere gli sportelli dello scomparto dei liquidi.

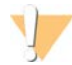

#### AVVERTENZA

I flaconi di reagenti devono essere svuotati per impedire una corsa terminata e una fuoriuscita e il conseguente danneggiamento dello strumento e rischio di sicurezza.

### <span id="page-50-0"></span>Preparazione della cella a flusso

- 1 Rimuovere dalla confezione una nuova cella a flusso dalla temperatura di conservazione compresa tra 2 °C e 8 °C.
- 2 Mettere da parte la confezione della cella a flusso sigillata per 10-15 minuti per consentire alla cella a flusso di raggiungere la temperatura ambiente. Utilizzare la cella a flusso entro 12 ore dalla rimozione della stessa dalla confezione.

# <span id="page-50-1"></span>Raggruppamento in pool, denaturazione e caricamento delle librerie per il sequenziamento

### Scongelamento dei reagenti ExAmp

- 1 Rimuovere una provetta ciascuna di DPX1, DPX2 e DPX3 dalla temperatura di conservazione compresa tra -25 °C e -15 °C.
- 2 Scongelare a temperatura ambiente per 10 minuti.
- 3 Mettere da parte su ghiaccio.

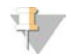

#### **NOTA**

Se i reagenti ExAmp non aperti devono essere congelati nuovamente, farlo immediatamente dopo lo scongelamento. I reagenti ExAmp possono essere ricongelato solo una volta. I reagenti residui non possono essere congelati o combinati.

# Creazione di un aggruppamento in pool di librerie normalizzate

Utilizzare le seguenti istruzioni per normalizzare le librerie alla concentrazione corretta, quindi creare un raggruppamento in pool. Le librerie sequenziate sulla stessa cella a flusso devono essere combinate in un singolo raggruppamento in pool. Il volume totale per corsia di ogni raggruppamento in pool normalizzato viene mostrato nella seguente tabella. Se lo stesso raggruppamento in pool viene sequenziato su più di una corsia, moltiplicare il valore contenuto nella [Tabella 17](#page-51-0) per il numero di corsie.

#### <span id="page-51-0"></span>Tabella 17 Volume totale della libreria raggruppata in pool

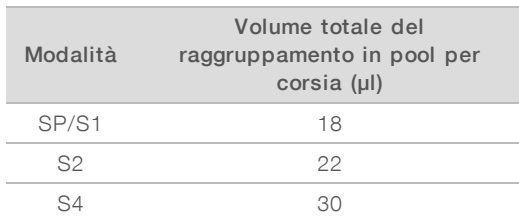

Per il flusso di lavoro Xp, gli output dei dati sono ottenuti per ogni corsia, a differenza del flusso di lavoro standard in cui i dati sono ottenuti da tutte le corsie aggregate. Di conseguenza, i raggruppamenti in pool delle librerie per il flusso di lavoro XP contengono un numero inferiore di librerie rispetto al flusso di lavoro standard.

Fare riferimento alla seguente tabella per il tipico numero di letture e per il numero di plex raccomandato per l'applicazione e il tipo di cella a flusso.

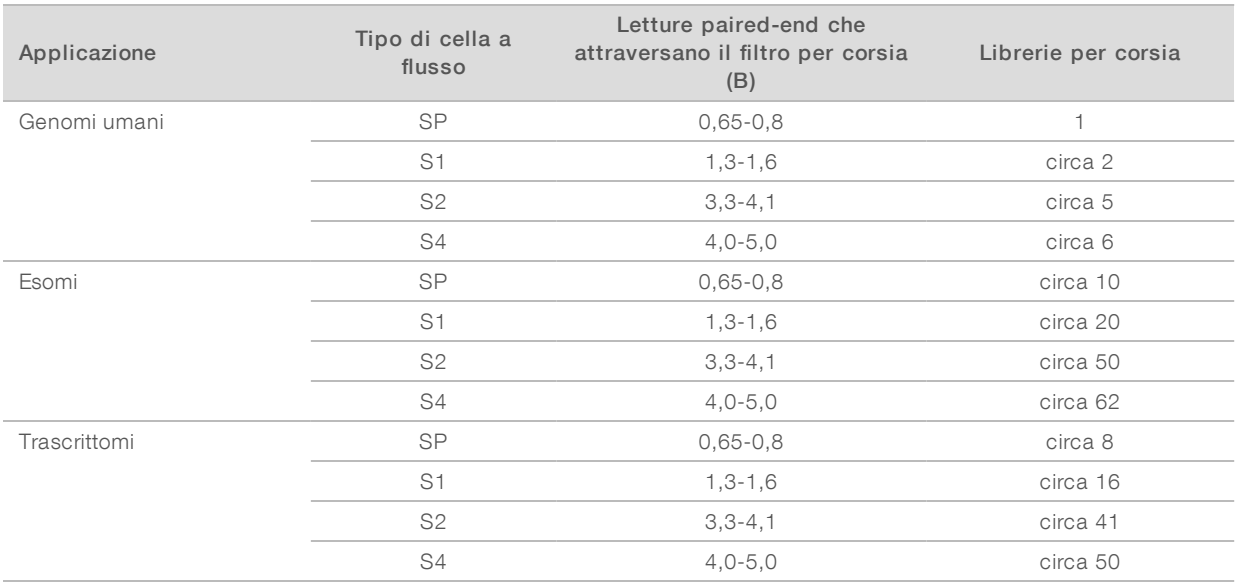

#### Tabella 18 Plex raccomandato per il raggruppamento in pool delle librerie

### Normalizzazione delle librerie per ilraggruppamento in pool

1 Determinare la concentrazione richiesta per le librerie raggruppate in pool in base alla concentrazione di caricamento finale desiderata.

Vedere *[Concentrazioni di caricamento raccomandate](#page-52-0)* a pagina 45.

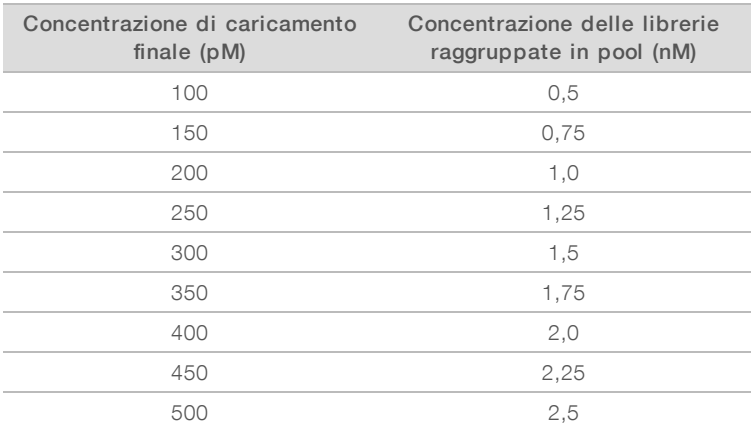

2 Normalizzare le librerie alla concentrazione desiderata di caricamento delle librerie raggruppate in pool utilizzando 10 mM di Tris-HCl, pH 8,5.

Per assistenza nella diluizione delle librerie alla concentrazione appropriata, vedere Pooling Calculator alla pagina Web [support.illumina.com/help/pooling-calculator/pooling-calculator.html](http://support.illumina.com/help/pooling-calculator/pooling-calculator.html).

### <span id="page-52-0"></span>Concentrazioni di caricamento raccomandate

La concentrazione ottimale di DNA dipende dal tipo di libreria e dalla dimensione dell'inserto. La tabella seguente fornisce le concentrazioni di caricamento di DNA raccomandate in base alle librerie Illumina con dimensioni di inserto inferiori o pari a 450 bp. Caricare le librerie con dimensioni di inserto più piccole all'estremità inferiore dell'intervallo raccomandato. Per le librerie da più di 450 bp, potrebbero essere necessarie concentrazioni più elevate.

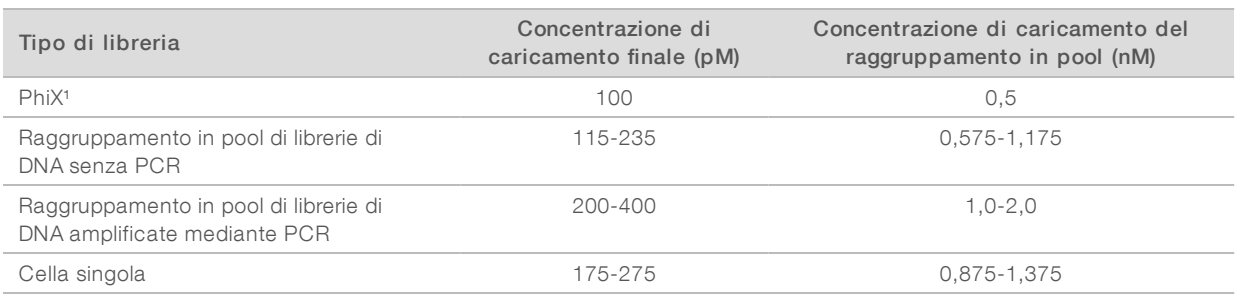

#### Tabella 19 Concentrazioni di caricamento raccomandate

<sup>1</sup> Per una corsa solo con il campione di controllo PhiX.

Se si dispone di una concentrazione di caricamento ottimizzata per HiSeq™ X, HiSeq™ 4000 o HiSeq™ 3000, utilizzare circa la stessa concentrazione per il flusso di lavoro NovaSeq Xp. Se è stata ottimizzata la concentrazione di caricamento per il flusso di lavoro NovaSeq Standard, utilizzare circa 1/3 in meno per il flusso di lavoro NovaSeq Xp.

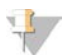

#### **NOTA**

Potrebbe essere necessario titolare le librerie per ottenere concentrazioni di coltura ottimali. Una volta determinata la concentrazione di caricamento ottimale, questa concentrazione è applicabile a tipi di librerie identici.

# Raggruppamento in pool di librerie normalizzate e aggiunta facoltativa di un campione dicontrollo PhiX

1 Combinare il volume appropriato di ciascuna libreria normalizzata in una nuova provetta per microcentrifuga per ottenere i volumi finali corretti per corsia.

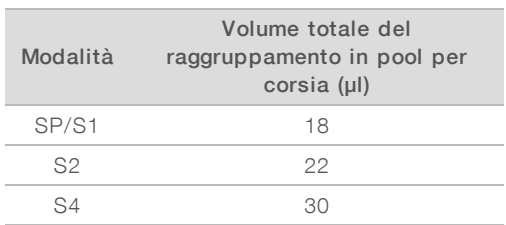

Ad esempio, per un raggruppamento di librerie da sei plex e modalità S4, combinare 5 µl di ciascuna libreria che è stata normalizzata alla medesima concentrazione.

- 2 [Facoltativo] Conservare le restanti librerie *non raggruppate in pool* a una temperatura compresa tra  $-25 \degree C$  e  $-15 \degree C$ .
- 3 [Facoltativo] Aggiungere 1% di campione di controllo PhiX non denaturato nel modo seguente.
	- a Diluire 10 nM di campione di controllo PhiX con 0,25 nM utilizzando 10 mM di Tris-HCl, pH 8,5.
	- b Aggiungere il volume appropriato di campione di controllo PhiX non denaturato nel raggruppamento in pool di librerie non denaturate.

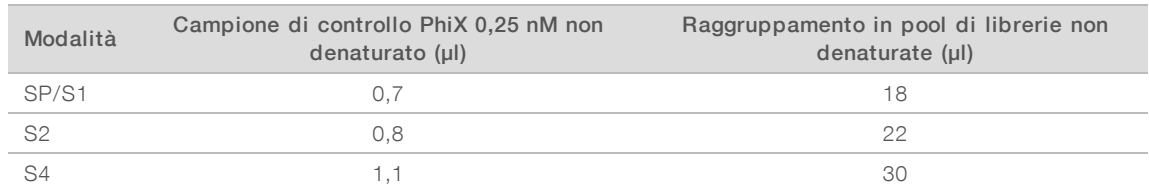

Quando si aggiunge il campione di controllo PhiX, 1% è la quantità raccomandata per ottenere librerie ben bilanciate. Le librerie a bassa diversità potrebbero richiedere una quantità maggiore. Per utilizzare un campione di controllo PhiX con librerie a bassa diversità, contattare l'Assistenza Tecnica Illumina per informazioni su come procedere.

# Preparazione di una diluizione fresca di NaOH

Preparare una diluizione *fresca* di 0,2 N di NaOH per denaturare le librerie per il sequenziamento. Per ridurre al minimo gli errori di pipettamento che potrebbero incidere sulla concentrazione finale di NaOH, preparare almeno 30 µl di NaOH diluito per cella a flusso. Per una corsa con doppia cella a flusso, preparare 60 µl di NaOH diluito.

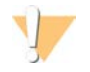

### ATTENZIONE

0,2 N di NaOH appena diluito è fondamentale per il processo di denaturazione. Una denaturazione non eseguita correttamente può ridurre la resa.

- 1 Per una cella a flusso, combinare i seguenti volumi in una provetta per microcentrifuga per diluire 1 N di NaOH a 0,2 N.
	- Acqua da laboratorio  $(24 \mu I)$
	- $\triangleright$  1N di NaOH di soluzione madre (6 µl)

Documento n. 1000000019358 v11 ITA Materiale n. 20023471 Solo a uso di ricerca. Non usare in procedimenti diagnostici. Con questi volumi si ottengono 30 µl di 0,2 N di NaOH. Per due celle a flusso, duplicare i volumi.

2 Capovolgere diverse volte o utilizzare un vortex per miscelare correttamente. Mantenere la provetta tappata e utilizzarla entro *12 ore*.

# Denaturazione del raggruppamento in pool delle librerie e del campione di controllo PhiX facoltativo

1 Dispensare 0,2 N di NaOH nella provetta del raggruppamento in pool delle librerie non denaturate e del campione di controllo PhiX facoltativo come segue.

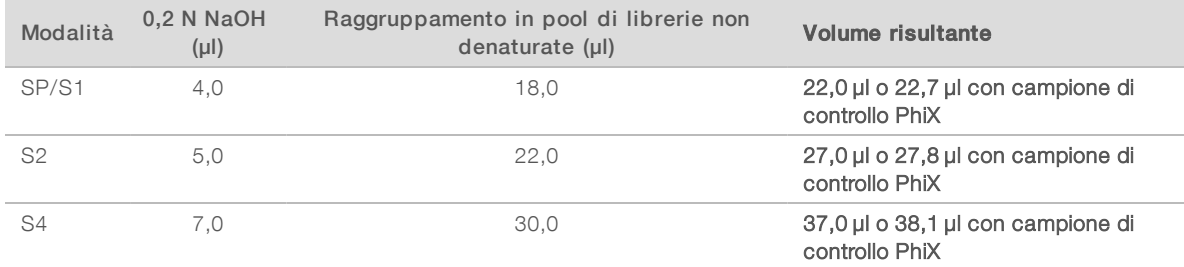

- 2 Tappare e utilizzare brevemente un vortex.
- 3 Centrifugare a un massimo di 280 × g per un minuto.
- 4 Incubare a temperatura ambiente per otto minuti per denaturare.
- 5 Dispensare 400 mM di Tris-HCl, pH 8,0 per la neutralizzazione come segue.

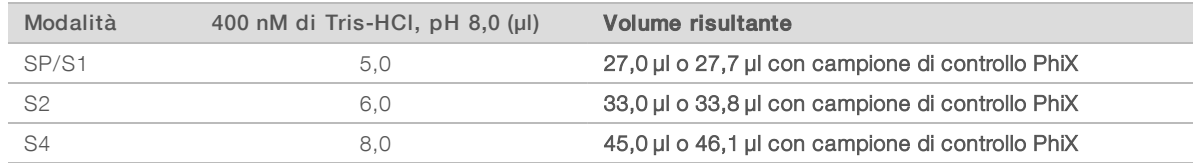

- 6 Tappare e utilizzare brevemente un vortex.
- 7 Centrifugare a un massimo di  $280 \times g$  per un minuto.
- 8 Tenere le librerie denaturate su ghiaccio fino al momento di aggiungerle alla miscela master ExAmp.
- 9 **[Facoltativo]** Se non è possibile procedere immediatamente, tappare la provetta e conservarla a una temperatura compresa tra -25 °C e -15 °C per un massimo di tre settimane. Non congelare nuovamente dopo aver scongelato.

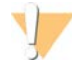

#### ATTENZIONE

Conservare i raggruppamenti in pool delle librerie solo se necessario. La conservazione a lungo termine potrebbe aumentare i duplicati, il che riduce la resa.

### Preparazione della cella a flusso e del supporto

- 1 Posizionare il supporto della cella a flusso NovaSeq Xp su una superficie piana. Mantenere la cella a flusso in posizione orizzontale fino al momento di caricarla sullo strumento.
- 2 Ispezionare il supporto e assicurarsi che sia privo di particolati.
- 3 Indossare un nuovo paio di guanti privi di polvere per evitare di contaminare la superficie in vetro della cella a flusso.
- 4 Tenendo la confezione sigillata della cella a flusso su una superficie piana, aprire il sigillo partendo dalla linguetta sull'angolo.
- 5 Rimuovere i fermi in plastica che coprono la cella a flusso.
- 6 Rimuovere la cella a flusso dalla confezione. Afferrare la cella a flusso dai lati evitando di toccare il vetro o le guarnizioni nella parte inferiore.
- 7 Se sono visibili particelle sulle superfici di vetro, pulire la superficie interessata con una salviettina imbevuta di alcol che non lascia residui e asciugare con un panno da laboratorio a bassissimo rilascio di particelle.
- 8 Smaltire la confezione in modo corretto.

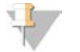

#### **NOTA**

Alcuni graffi e altri difetti estetici minori sulla cella a flusso sono normali e non influiscono sulla qualità dei dati.

- 9 Capovolgere la cella a flusso in modo che la superficie superiore sia rivolta verso *l'alto*.
- 10 Far scorrere il lato di uscita della cella a flusso sotto la staffa e posizionarla sul supporto. Vedere *[Cella a](#page-20-0) flusso* [a pagina 13](#page-20-0) e *[Supporto della cella a flusso NovaSeq Xp](#page-24-0)* a pagina 17.

Figura 17 Posizionamento della cella a flusso

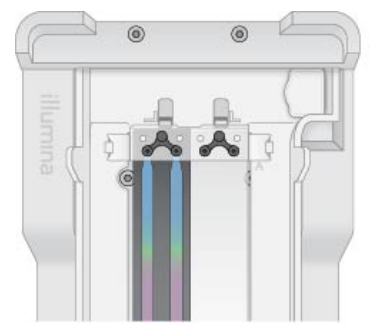

11 Con i pozzetti rivolti verso l'alto, caricare il collettore NovaSeq Xp sul lato di entrata della cella a flusso. Assicurarsi che le braccia del collettore NovaSeq Xp alloggi correttamente nelle incisioni del supporto.

Figura 18 Posizionamento del collettore NovaSeq Xp

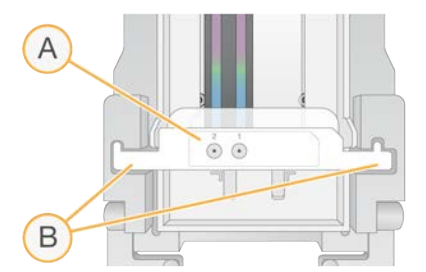

- A Pozzetti del collettore NovaSeq Xp rivolti verso l'alto
- B Braccia del collettore NovaSeq Xp posizionate sulle incisioni del supporto
- 12 Chiudere il morsetto per tenere in posizione la cella a flusso e il collettore NovaSeq Xp e sigillare le guarnizioni.
- 13 Smaltire il collettore NovaSeq Xp dopo aver caricato i raggruppamenti in pool delle librerie sulla cella a flusso.

Documento n. 1000000019358 v11 ITA Materiale n. 20023471 Solo a uso di ricerca. Non usare in procedimenti diagnostici. Il collettore NovaSeq Xp è esclusivamente monouso.

## Preparazione della miscela master ExAmp

Quando si prepara la miscela master ExAmp, utilizzare una provetta per microcentrifuga in grado di contenere almeno il doppio del volume richiesto:

- Per la cella a flusso a due corsie, utilizzare una provetta da 0,5 ml o 1,7 ml.
- Per la cella a flusso a quattro corsie, utilizzare una provetta da 1,7 ml.

La causa più comune di variazione nei risultati quando si miscelano manualmente i reagenti ExAmp è l'inaccurata erogazione dei volumi e una miscelazione insufficiente. Non eseguire una miscelazione insufficiente.

- 1 Capovolgere o utilizzare brevemente un vortex per miscelare DPX1 e DPX2.
- 2 Miscelare DPX3 utilizzando brevemente un vortex. I reagenti ExAmp potrebbero essersi separati durante la conservazione. DPX2 e DPX3 sono reagenti viscosi. A causa dell'elevata viscosità di DPX3 la miscelazione per inversione non avviene facilmente.
- 3 Centrifugare brevemente DPX1, DPX2 e DPX3.
- 4 Combinare i volumi seguenti in una provetta per microcentrifuga adatta nell'ordine specificato.

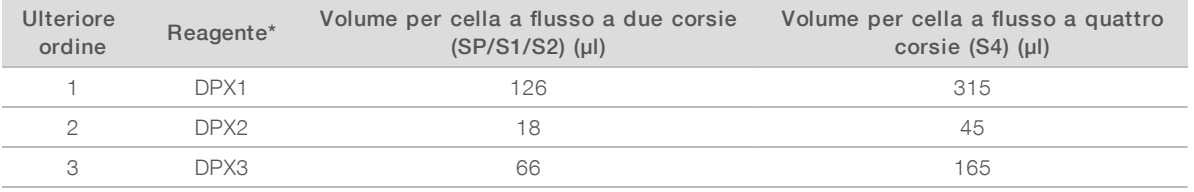

\* I tappi della provetta di reagente DPX possono essere codificati a colori (rosso, giallo e blu per DPX1, DPX2 e DPX3, rispettivamente). Assicurarsi che la codifica a colori venga mantenuta quando si rimettono i tappi sulle provette.

Con questi volumi si ottengono 210 µl di miscela master ExAmp per la modalità SP, S1 o S2 oppure 525 µl di miscela master per la modalità S4. Questi volumi sono sufficienti per la modalità applicabile. Viene incluso del volume supplementare per eventuali errori di pipettamento al momento del caricamento delle librerie sulla cella a flusso.

- 5 Pipettare e dispensare lentamente per evitare di creare bolle e assicurarsi che tutto il volume fuoriesca dalla punta.
- 6 Utilizzare un vortex per 20-30 secondi, o a miscelazione completa.

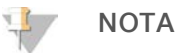

La miscela master ExAmp è stabile e può essere utilizzato un vortex.

La miscela potrebbe apparire torbida, il che è normale.

- 7 Centrifugare fino a  $280 \times g$  per un minuto.
- 8 Per ottenere le migliori prestazioni di sequenziamento, passare immediatamente alla fase successiva. Se necessario, la miscela master dovrebbe essere conservata per un massimo di un'ora su ghiaccio. Se la miscela viene conservata a temperatura ambiente, utilizzarla entro 30 minuti.

# Caricamento delle librerie sulla cella a flusso

Per ottenere i risultati migliori, attenersi a quanto segue:

- Mantenere la cella a flusso caricata a temperatura ambiente. Non raffreddare o mettere su ghiaccio.
- **L'incubazione prolungata potrebbe ridurre la percentuale di cluster che attraversano il filtro (%PF).**
- <sup>u</sup> Avviare la corsa entro 30 minuti dal caricamento dei raggruppamenti in pool delle librerie sulla cella a flusso.
- **L'utilizzo immediato della miscela ExAmp/libreria fornisce i risultati migliori.**
- 1 Aggiungere la miscela master ExAmp a ogni raggruppamento in pool delle librerie denaturate, quindi utilizzare un vortex for 20-30 secondi per miscelare.

Se si utilizzano strisce con provette, pipettare per miscelare fino a ottenere una miscela omogenea.

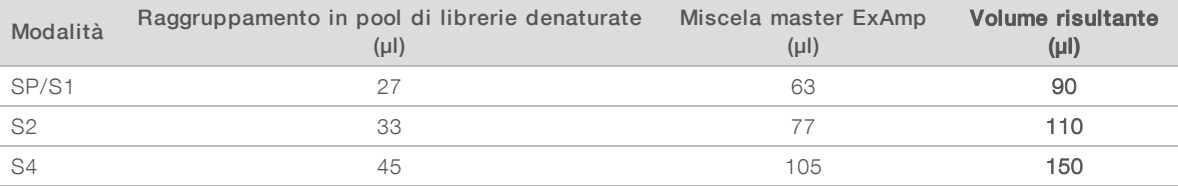

- 2 Centrifugare fino a 280 × g per un minuto.
- 3 Utilizzando una pipetta da p200 µl, dispensare il volume corretto di miscela ExAmp/libreria in ogni pozzetto del collettore NovaSeq Xp.
	- $\blacktriangleright$  Per evitare la creazione di bolle, caricare lentamente i campioni.
	- **EXECUTATE:** Assicurarsi di dispensare la miscela del raggruppamento in pool delle librerie al pozzetto che corrisponde alla corsia prevista.
	- $\triangleright$  Durante il pipettamento, evitare il contatto con il filtro alla base del pozzetto.
	- ignon è necessario attendere di riempire completamente una corsia prima di aggiungere la miscela ai restanti pozzetti del collettore.

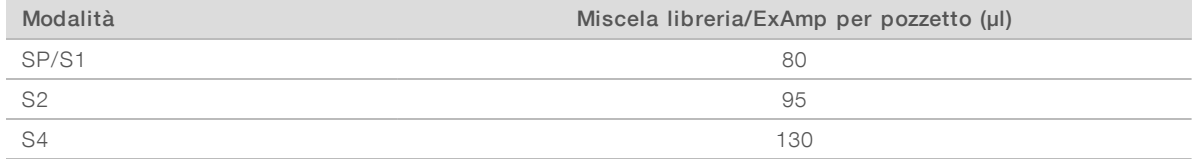

I pozzetti numerati del collettore NovaSeq Xp corrispondono al numero di corsie della cella a flusso. Quando la cella a flusso viene capovolta, la numerazione delle corsie è invertito.

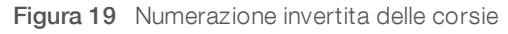

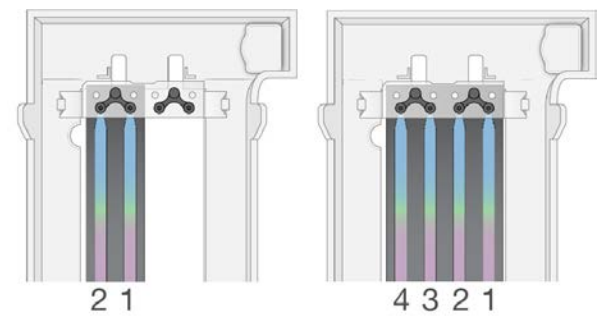

4 Dopo aver aggiunto la miscela ExAmp/libreria in tutti i pozzetti del collettore, attendere circa due minuti affinché la miscela raggiunga il lato opposto di ogni corsia.

La presenza di una piccola bolla d'aria sul lato di uscita della corsia è normale. Un piccolo volume di miscela potrebbe rimanere nei pozzetti del collettore al termine del riempimento della corsia.

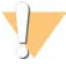

#### ATTENZIONE

Non inclinare la cella a flusso quando si cerca di determinare il riempimento delle corsie o la presenza di bolle. L'inclinazione può fare fuoriuscire la miscela ExAmp/libreria dalla cella a flusso. Se una corsia non si riempie completamente, non cercare di correggerla. Una corsia parzialmente riempita potrebbe ridurre la resa dei dati. Non cercare di recuperare il campione dalla cella a flusso.

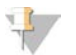

#### **NOTA**

Non inclinare la cella a flusso durante il trasporto.

### Preparazione delle cartucce SBS e con cluster

- 1 Ispezionare la parte inferiore di ciascuna cartuccia per assicurarsi che i recipienti siano privi di ghiaccio, il che significa che i reagenti sono scongelati.
- 2 Capovolgere ciascuna cartuccia 10 volte per miscelare i reagenti.
- 3 Picchiettare delicatamente la parte inferiore di ciascuna cartuccia sul banco per ridurre le bolle d'aria.

### Caricamento della provetta delle librerie vuota

- 1 Togliere il tappo dalla provetta delle librerie fornita con NovaSeq 6000 Reagent Kit.
- 2 Inserire la provetta delle librerie vuota e senza tappo nella posizione Library Tube (Provetta delle librerie (n. 8) della cartuccia con cluster.

La provetta delle librerie vuota deve essere presente per la scansione RFID e la miscelazione dei reagenti sullo strumento. Il codice a barre della libreria non viene convalidato rispetto al codice a barre specificato nel file LIMS. Il codice RFID viene convalidato per verificare che la provetta non sia stata utilizzata.

Figura 20 Provetta delle librerie senza tappo caricata nella posizione n. 8

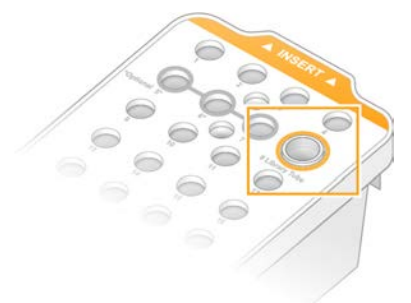

# Capitolo 6 Sequenziamento

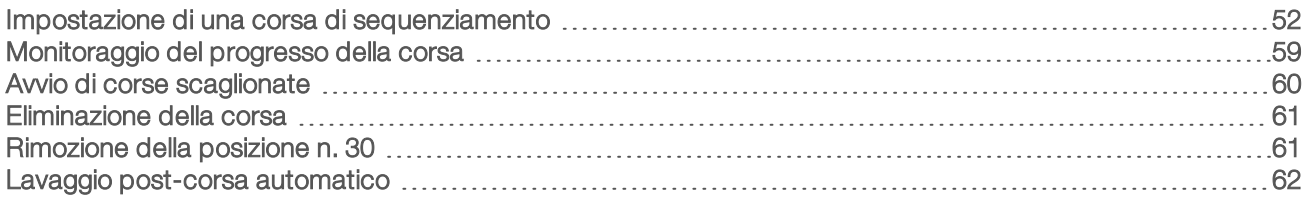

### <span id="page-59-0"></span>Impostazione di una corsa di sequenziamento

Illumina consiglia di rimanere connessi mentre NVCS è in esecuzione e durante l'esecuzione della corsa di sequenziamento.

1 Rimuovere qualsiasi oggetto dalla superficie dello strumento.

Mantenere la superficie libera durante la corsa di sequenziamento ed evitare di appoggiarsi allo strumento. Premere sullo sportello della cella a flusso per aprirla. Questa azione arresta la corsa. Le corse arrestate non possono essere riprese.

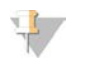

#### **NOTA**

È possibile eseguire l'avvio scaglionato di nuove corse. Il timer dell'avvio scaglionato indica quando è possibile avviare una corsa scaglionata. Per maggiori informazioni, vedere *[Avvio di corse scaglionate](#page-67-0)* a [pagina 60](#page-67-0).

- 2 Dalla schermata Home (Inizio), selezionare Sequence (Sequenziamento) quindi selezionare una corsa con singola cella a flusso o doppia cella a flusso:
	- $\blacktriangleright$  A+B: imposta una corsa con doppia cella a flusso.
	- $\blacktriangleright$  A: imposta una corsa con singola cella a flusso sul lato A.
	- $\blacktriangleright$  B: imposta una corsa con singola cella a flusso sul lato B.

Il software avvia la serie di schermate per l'impostazione della corsa, a partire da Load (Carica).

3 Selezionare OK (Ok) per accettare l'avvertenza e aprire lo sportello della cella a flusso.

### Caricamento della cella a flusso sullo strumento

- 1 Se presente, rimuovere la cella a flusso utilizzata nella corsa precedente.
- 2 Se sono visibili particelle sul piano portacelle, pulire l'intero piano, inclusa l'interfaccia della fluidica e la superficie di vetro del target dell'allineamento ottico con una salviettina imbevuta di alcol. Asciugare con un panno che non lascia residui.

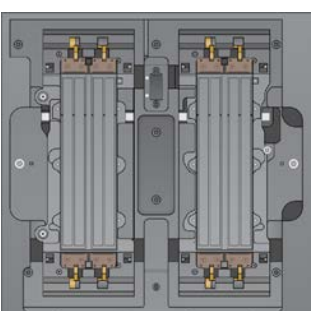

Figura 21 Piano portacelle

- 3 [Flusso di lavoro standard] Rimuovere la cella a flusso dalla confezione come indicato di seguito.
	- a Indossare un nuovo paio di guanti privi di polvere per evitare di contaminare la superficie in vetro della cella a flusso.
	- b Tenendo la confezione su una superficie piana, aprire il sigillo partendo dalla linguetta sull'angolo.
	- c Rimuovere i fermi in plastica che coprono la cella a flusso.
	- d Rimuovere la cella a flusso dalla confezione. Afferrare la cella a flusso dai lati evitando di toccare il vetro o le guarnizioni nella parte inferiore.
	- e Se sono visibili particelle sulle superfici di vetro, pulire la superficie interessata con una salviettina imbevuta di alcol che non lascia residui e asciugare con un panno da laboratorio a bassissimo rilascio di particelle.
	- f Smaltire la confezione in modo corretto.

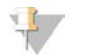

**NOTA** 

Alcuni graffi e altri difetti estetici minori sulla cella a flusso sono normali e non influiscono sulla qualità dei dati.

- 4 [Flusso di lavoro NovaSeq Xp] Scaricare la cella a flusso dal supporto come indicato di seguito.
	- a Aprire il morsetto che tiene in posizione la cella a flusso e il collettore.
	- b Senza lasciare fuoriuscire liquido sulla cella a flusso, rimuovere e smaltire con attenzione il collettore.
	- c In caso di fuoriuscita di liquido sulla cella a flusso, pulire con una salvietta che non lascia residui imbevuta di alcol, quindi asciugare con un panno da laboratorio che non lascia residui.
	- d Afferrare i lati della cella a flusso per rimuoverla dal supporto. Mantenere la cella a flusso in posizione orizzontale.
	- e In caso di materiale residuo sulle guarnizioni, asciugare tamponando le quattro guarnizioni della cella a flusso con un panno che non lascia residui. Non toccare le guarnizioni.
	- f Capovolgere la cella a flusso intorno all'asse lungo in modo che la superficie superiore sia rivolta verso l'alto.

Figura 22 Capovolgimento della cella a flusso intorno all'asse lungo

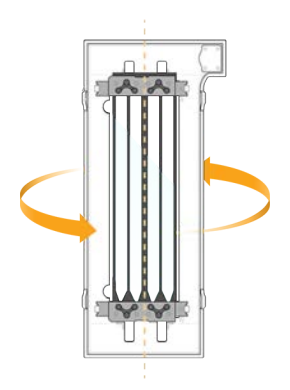

- g Prima di riportare il supporto nel luogo di conservazione, ispezionarlo e assicurarsi che sia privo di particolati.
- 5 Allineare la cella a flusso sopra i quattro morsetti sollevati e posizionarla sul piano portacelle.

Figura 23 Celle a flusso caricate e allineate sopra i morsetti

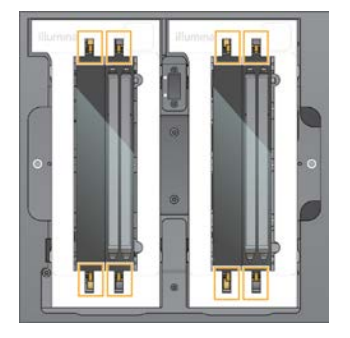

6 Selezionare Close Flow Cell Door (Chiudi lo sportello della cella a flusso). Lo sportello si chiude, i sensori e l'identificazione RFID vengono verificati e l'ID della cella a flusso appare sullo schermo.

## Caricamento delle cartucce con cluster e SBS

# **NOTA**

Per il flusso di lavoro NovaSeq Xp, prima di caricare la cartuccia con cluster, assicurarsi che la provetta delle librerie vuota e senza tappo sia caricata sulla cartuccia.

- 1 Aprire gli sportelli dello scomparto dei liquidi, quindi aprire lo sportello del vano refrigerato per i reagenti.
- 2 Rimuovere le cartucce SBS e con cluster usate. Le cartucce usate presentano sigilli perforati.
- 3 Smaltire i contenuti non utilizzati in base agli standard applicabili. Per il corretto smaltimento della posizione n. 30 della cartuccia con cluster, vedere *[Rimozione della](#page-68-1) [posizione n. 30](#page-68-1)* a pagina 61.
- 4 Caricare le cartucce preparate nel cassetto del vano refrigerato per i reagenti in modo che le etichette Insert (Inserisci) siano rivolte verso la parte posteriore dello strumento:
	- **De Posizionare la cartuccia SBS (etichetta grigia) nella posizione sinistra.**
	- <sup>u</sup> Posizionare la cartuccia con cluster (etichetta arancione) contenente la provetta delle librerie senza tappo nella posizione destra.

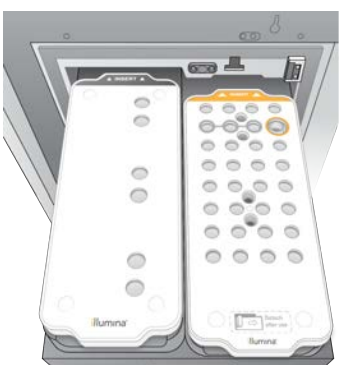

Figura 24 Cartucce di reagenti caricate

5 Fare scorrere il cassetto nel vano refrigerato per i reagenti, quindi chiudere lo sportello del vano refrigerato.

Vengono verificati i sensori e i RFID. Gli ID per la provetta delle librerie e le due cartucce vengono visualizzati sulla schermata.

# Caricamento della cartuccia di tamponi

- 1 Tirare la maniglia in metallo per aprire il cassetto dei tamponi.
- 2 Rimuovere la cartuccia di tamponi usati che si trova sul lato destro del cassetto dei tamponi. La cartuccia di tamponi usata presenta sigilli perforati.
- 3 Posizionare una nuova cartuccia di tamponi nel cassetto dei tamponi in modo che l'etichetta Illumina sia rivolta verso la parte anteriore del cassetto. Allineare la cartuccia con le guide sollevate sul piano e sui lati del cassetto.

Quando la cartuccia di tamponi viene caricata e alloggiata correttamente il cassetto si può chiudere.

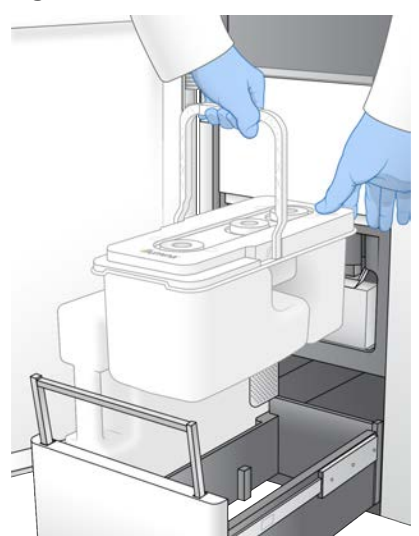

Figura 25 Caricamento della cartuccia di tamponi

4 Se entrambi i flaconi di reagenti usati sono stati svuotati, selezionare la casella di controllo che conferma lo svuotamento di entrambi i flaconi di reagenti usati.

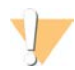

#### **AVVERTENZA**

I flaconi di reagenti devono essere svuotati per impedire una corsa terminata e una fuoriuscita e il conseguente danneggiamento dello strumento e rischio di sicurezza.

- 5 Selezionare il pulsante disponibile:
	- **Log In** (Accedi): apre la schermata Log In (Accesso) per accedere a BaseSpace Sequence Hub. Passare a *[Accesso a BaseSpace Sequence Hub](#page-63-0)* (Accedi a BaseSpace Sequence Hub).
	- ▶ Run Setup (Impostazione corsa): salta BaseSpace Sequence Hub e apre la schermata Run Setup (Impostazione corsa) per immettere i parametri della corsa. Passare a *[Immissione dei parametri della](#page-63-1) corsa* [a pagina 56](#page-63-1).

La presenza di uno o dell'altro pulsante dipende dalla configurazione del sistema per BaseSpace Sequence Hub.

# <span id="page-63-0"></span>Accesso a BaseSpace Sequence Hub

Quando si apre NVCS, viene selezionato come gruppo di lavoro il gruppo di lavoro predefinito ricavato da BaseSpace Sequence Hub. Se non è stato specificato un valore predefinito, viene selezionato il gruppo di lavoro personale.

- 1 **[Facoltativo]** Aggiornare le impostazioni di BaseSpace Sequence Hub per la corsa attuale:
	- Per disattivare BaseSpace Sequence Hub, deselezionare la casella di controllo BaseSpace Sequence Hub, quindi selezionare Run Setup (Impostazione corsa) per proseguire senza l'accesso.
	- <sup>u</sup> Per inviare i dati della corsa a BaseSpace Sequence Hub per il monitoraggio remoto e l'analisi dei dati, selezionare Run Monitoring and Storage (Monitoraggio e archiviazione dei dati). Questa opzione richiede un foglio campioni.
	- Per inviare a BaseSpace Sequence Hub i file InterOp, runinfo.xml e runParameters.xml per il monitoraggio della corsa a distanza, selezionare Run Monitoring Only (Solo monitoraggio corsa).
- 2 Immettere il nome utente e la password di BaseSpace Sequence Hub, quindi selezionare Sign In (Accedi).
- 3 Se suggerito dal software, selezionare un gruppo di lavoro per caricare i dati della corsa, quindi selezionare Run Setup (Impostazione corsa). Il software suggerisce questo passaggio solo se l'utente appartiene a diversi gruppi di lavoro.

## <span id="page-63-1"></span>Immissione dei parametri della corsa

- 1 Se è stato attivato il flusso di lavoro NovaSeq Xp, selezionare un tipo di flusso di lavoro.
	- ► Se è stato selezionato NovaSeq Xp, assicurarsi che sia caricata una provetta delle librerie vuota.
	- $\triangleright$  Se è stato selezionato **NovaSeq Standard** (NovaSeq standard), assicurarsi che il campione sia caricato nella provetta delle librerie.
- 2 Nel campo Run Name (Nome corsa), immettere il nome prescelto per identificare la corsa attuale. Il nome della corsa può contenere caratteri alfanumerici, trattini e trattini bassi.
- 3 Inserire nella corsa di sequenziamento il numero di cicli per ogni lettura e la lunghezza di lettura. Non esiste un numero massimo di cicli indici, ma la somma dei cicli delle letture e dei cicli indici devono essere inferiori al numero di cicli per il kit.
	- Read 1 (Lettura 1): immettere un valore fino a 151 cicli per il kit da 300 cicli o fino a 251 per i kit da 500 cicli.
	- $\blacktriangleright$  Index 1 (Indice 1): immettere il numero di cicli richiesti per il primer Index 1 (i7) (Indice 1 i7).
	- $\triangleright$  Index 2 (Indice 2): immettere il numero di cicli richiesti per il primer Index 2 (i5) (Indice 2 i5).
	- Read 2 (Lettura 2): immettere un valore fino a 151 cicli per il kit da 300 cicli o fino a 251 per i kit da 500 cicli. Questo valore è di solito lo stesso del valore per Read 1 (Lettura 1).

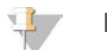

#### **NOTA**

Il numero di cicli analizzato in Read 1 (Lettura 1) e Read 2 (Lettura 2) è un ciclo in meno rispetto al valore immesso. Ad esempio, per eseguire una corsa paired-end da 150 cicli (corsa da 2 × 150 bp), immettere il valore di 151 cicli per Read 1 (Lettura 1) e Read 2 (Lettura 2).

La somma dei quattro valori immessi può superare il numero di cicli indicati per il kit di reagenti selezionato fino a un massimo di 23 cicli per corse paired-end e 30 cicli per corse unidirezionali.

Allargare Advanced Options (Opzioni avanzate) per applicare le impostazioni per la corsa attuale. Queste impostazioni sono facoltative se non diversamente indicato.

- **Lubs Custom Primers** (Primer personalizzati): selezionare la casella di controllo Custom Primers (Primer personalizzati), quindi selezionare le caselle di controllo appropriate:
	- Read 1 (Lettura 1): utilizzare i primer personalizzati per Read 1 (Lettura 1).
	- Read 2 (Lettura 2): utilizzare i primer personalizzati per Read 2 (Lettura 2).
	- $\triangleright$  Custom Index (Indice personalizzato): utilizzare i primer personalizzati per Index 1 (Indice 1).
- **Dutput Folder** (Cartella di output): selezionare Browse (Sfoglia) per modificare la cartella di output per la corsa attuale. Una cartella di output è richiesta quando la corsa non è collegata a BaseSpace Sequence Hub per l'archiviazione dei dati.
- ▶ Samplesheet (FoglioCampioni): selezionare Browse (Sfoglia) per caricare un foglio campioni, che è richiesto quando si utilizza BaseSpace Sequence Hub per eseguire il monitoraggio e l'archiviazione della corsa o altri file CSV. Il file CSV viene copiato nella cartella di output e non incide sui parametri della corsa.
- ► Custom Recipe (Ricetta personalizzata): selezionare Custom Recipe (Ricetta personalizzata), quindi Browse (Sfoglia) per utilizzare, per questa corsa, una ricetta personalizzata nel formato file XML.

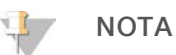

Non è supportata la modifica delle fasi di generazione di cluster in una ricetta personalizzata.

5 Selezionare Review (Revisione).

Il software conferma che i parametri specificati sono appropriati per la ricetta.

# Conferma dei parametri della corsa

- 1 Rivedere i parametri della corsa sulla schermata Review (Revisione).
- 2 **[Facoltativo]** Selezionare **Back** (Indietro) per tornare alla schermata Run Setup (Impostazione corsa) e modificare i parametri della corsa.
- 3 Selezionare Start Run (Avvia corsa). Le verifiche pre-corsa vengono avviate automaticamente.

# Revisione delle verifiche pre-corsa

Il completamento delle verifiche pre-corsa impiegano circa cinque minuti. Dopo il corretto completamento, la corsa viene avviata automaticamente.

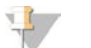

NOTA

Per evitare l'eccessivo caricamento del disco rigido, non copiare alcun dato su C:\ dopo l'avviamento della corsa.

- 2 Se i controlli pre-corsa non riescono a causa di un errore del sensore, come nel caso di errore per mancato rilevamento della cella a flusso, è necessario uscire e riavviare il flusso di lavoro.
- 3 In caso di altri errori di controllo pre-corsa, per riavviare il controllo non riuscito, selezionare Retry (Riprova) oppure, per riavviare tutti i controlli, Retry All (Riprova tutto). Gli errori devono essere risolti prima di poter avviare la corsa. Vedere *[Errori della verifica pre-corsa](#page-76-0)* a [pagina 69](#page-76-0) per informazioni sulla risoluzione degli errori.
- 4 Selezionare l'icona Error (Errore) per visualizzare i dettagli relativi all'errore.
- 5 Se la verifica dell'allineamento non viene superata, risolvere l'errore nel modo seguente.
	- a Selezionare Reload (Ricarica), quindi selezionare OK (Ok) per confermare e tornare alla schermata Load (Carica).
	- b Rimuovere qualsiasi oggetto che si trovi nella parte superiore dello strumento, quindi selezionare OK (Ok).
	- c Ricaricare la cella a flusso, quindi selezionare Run Setup (Impostazione corsa).
	- d Completare ciascuna schermata per rileggere ogni RFID e tornare alla schermata Pre-Run Checks (Verifiche pre-corsa).
	- e Rieseguire la verifica.

# <span id="page-66-0"></span>Monitoraggio del progresso della corsa

1 Monitorare il progresso della corsa, le intensità e i punteggi qualitativi mentre le metriche vengono visualizzate sulla schermata.

Per maggiori informazioni sulle metriche della corsa, vedere *[Real-Time Analysis](#page-81-0)* a pagina 74.

Figura 26 Progresso e metriche della corsa di sequenziamento

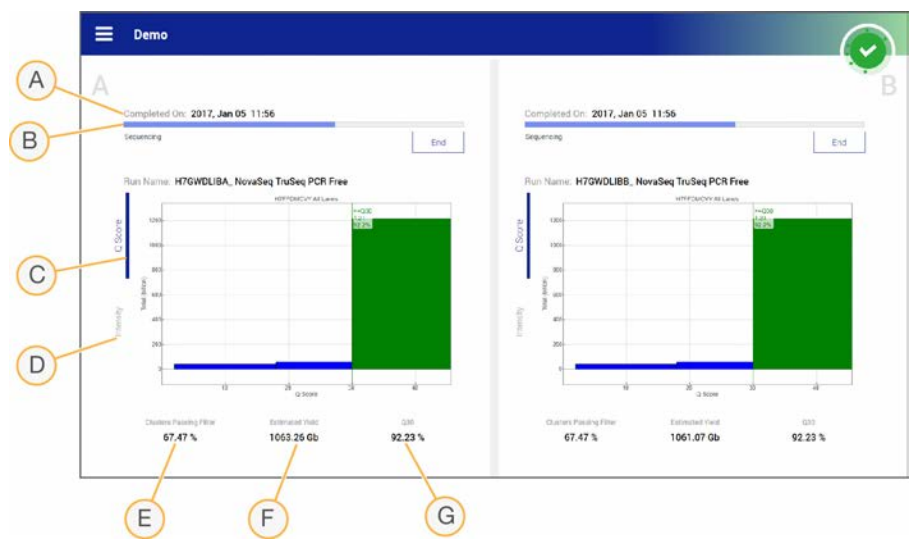

- A Data e ora del completamento: la data e l'ora in cui è stata completata la corsa (aaaa-mm-gg hh:mm).
- B Progresso della corsa: l'attuale fase della corsa. La dimensione della barra di progresso non è proporzionale alla velocità della corsa di ciascuna fase.
- C Q-scores (Punteggi qualitativi): la distribuzione dei punteggi qualitativi.
- D Intensity (Intensità): il valore delle intensità dei cluster per il 90<sup>°</sup> percentile per ciascuna tile. I colori del grafico indicano i canali rosso e verde.
- E Clusters Passing Filter (%) (Cluster che attraversano il filtro %): la percentuale di cluster che attraversano il filtro.
- F Estimated Yield (Gb) (Resa prevista Gb): il numero di basi previste per la corsa.
- G Q30 (Punteggio qualitativo 30): la percentuale di identificazioni delle basi per la corsa che ottengono un punteggio qualitativo pari o superiore a 30.

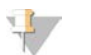

### **NOTA**

Se si avvia uno spegnimento o un riavvio mentre NVCS è in funzione, prima che l'azione di spegnimento o riavvio possa procedere, l'azione deve essere confermata dall'utente.

### Metriche della corsa

Il software visualizza le metriche generate durante la corsa. Le metriche vengono visualizzate sotto forma di grafici di dispersione, diagrammi e tabelle in base ai dati generati da RTA3 e scritti nei file InterOp.

La generazione di cluster richiede circa due ore, quindi il sequenziamento viene avviato con il ciclo 1. Le metriche vengono aggiornate durante l'avanzamento della corsa. I cluster che attraversano il filtro, la resa e i punteggi qualitativi sono disponibili dopo il ciclo 26.

# Stato del processo

La schermata Process Management (Gestione processo) elenca lo stato di ciascuna corsa. Dal menu principale, selezionare Process Management (Gestione processo).

Per ciascun nome della corsa, Process Management (Gestione processo) elenca lo stato dei seguenti componenti:

- $\triangleright$  Run Status (Stato corsa): in base all'elaborazione dei file CBCL.
- $\triangleright$  Network (Rete): in base al trasferimento dei file utilizzando Universal Copy Service.
- BaseSpace: in base al caricamento dei file a BaseSpace Sequence Hub, se applicabile.

Quando un processo è completato, viene visualizzato un segno di spunta verde. Per maggiori informazioni, vedere *[Schermata Process Management \(Gestione processo\)](#page-15-0)* a pagina 8.

# <span id="page-67-0"></span>Avvio di corse scaglionate

È possibile impostare e avviare una corsa sul lato inattivo dello strumento durante l'esecuzione di una corsa sul lato opposto; questa procedura è detta avvio scaglionato. Le corse scaglionate vengono impostate in momenti specifici di una corsa; tali momenti sono indicati dagli stati del timer di avvio del conto alla rovescia.

- **Euro Start: Available** (Avvio corsa: disponibile): indica che l'avvio scaglionato è disponibile. La data e l'ora indicano il momento in cui l'avvio scaglionato non sarà più disponibile. Per avviare una nuova corsa scaglionata al termine del ciclo attuale, selezionare Sequence (Sequenzia).
- ► Run Start: Unavailable (Inizio corsa: Non disponibile): l'avvio scaglionato non è disponibile. La data e l'ora indicano il momento in cui l'avvio scaglionato sull'altro lato dello strumento sarà disponibile.
- $\blacktriangleright$  Waiting... (In attesa...): se si tenta di eseguire una nuova corsa in un momento in cui l'avvio scaglionato non è disponibile, lo stato diventa Waiting (In Attesa) e la data e l'ora indicano l'ora approssimativa in cui lo strumento sarà pronto per la nuova corsa. Quando sarà disponibile un avvio scaglionato, lo strumento effettuerà l'impostazione della corsa.

Quando si imposta la nuova corsa, il software si ferma automaticamente e, se necessario, riprende la corsa sulla cella a flusso adiacente. Quando il sistema è in pausa, viene messo automaticamente in stato di sicurezza.

# **Procedura**

- 1 Dalla schermata Home (Inizio), selezionare Sequence (Sequenziamento), quindi selezionare A o B. Il lato selezionato deve essere quello correntemente inattivo.
- 2 Attendere che la corsa sulla cella a flusso adiacente sia in pausa. Per cancellare la nuova corsa e impedire la messa in pausa, selezionare Cancel (Annulla). Se la corsa adiacente sta eseguendo la generazione di cluster, la risintesi paired-end, l'imaging o il lavaggio, il software completa la fase in corso prima della messa in pausa.
- 3 Quando la corsa adiacente è messa in pausa e lo sportello della cella a flusso si apre, impostare la nuova corsa.

Quando viene avviata una nuova corsa, la corsa messa in pausa viene ripresa automaticamente, quindi viene avviata la nuova corsa.

# <span id="page-68-0"></span>Eliminazione della corsa

Una volta completato il trasferimento dei dati, è possibile eliminare la corsa attuale da Process Management (Gestione processo) per liberare spazio per una corsa successiva. L'eliminazione della corsa libera CE e C:\ senza rimuovere i file di manutenzione del sistema, incidere sulla rete o incidere sulla copia su BaseSpace Sequence Hub. Le corse che sono in corso di sequenziamento non possono essere eliminate.

- 1 Dal menu principale, selezionare Process Management (Gestione processo).
- 2 **[Facoltativo]** Assicurarsi che ogni processo per la corsa mostri un segno di spunta verde, indicante che il trasferimento dei dati è stato completato.

È possibile eliminare una corsa che non ha completato il trasferimento a una rete o a BaseSpace Sequence Hub, tuttavia tutti i dati della corsa andranno perduti.

- 3 Selezionare Delete Run (Elimina corsa), quindi selezionare Yes (Sì) per confermare.
- <span id="page-68-1"></span>4 Selezionare Done (Fatto).

### Rimozione della posizione n. 30

Il serbatoio in posizione n. 30 della cartuccia con cluster contiene formammide. Il serbatoio viene rimosso dalla cartuccia con cluster usata e smaltito separatamente.

#### **AVVERTENZA**

Questo set di reagenti contiene materiali chimici potenzialmente pericolosi. L'inalazione, l'ingestione, il contatto con la pelle o con gli occhi possono causare lesioni personali. Indossare l'attrezzatura protettiva, inclusi protezione per gli occhi, guanti e indumento da laboratorio appropriato per evitare i rischi di esposizione. Manipolare i reagenti usati come rifiuti chimici e smaltirli in base alle leggi e alle regolamentazioni applicabili a livello regionale, nazionale e locale. Per ulteriori informazioni ambientali, di salute e di sicurezza, vedere le SDS alla pagina Web [support.illumina.com/sds.html](http://support.illumina.com/sds.html).

- 1 Indossando un paio di guanti, premere sulla linguetta in plastica bianca etichettata Detach after use (Rimuovere dopo l'uso) che si trova sulla destra.
- 2 Posizionare una mano o una superficie solida sotto il serbatoio e premere la linguetta in plastica trasparente verso l'etichetta Illumina per rilasciare il serbatoio da sotto la cartuccia con cluster.

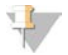

#### **NOTA**

Evitare di sovrapporre le cartucce con cluster durante la conservazione. La sovrapposizione potrebbe causare il distacco accidentale del serbatoio.

Figura 27 Posizione rimovibile n. 30

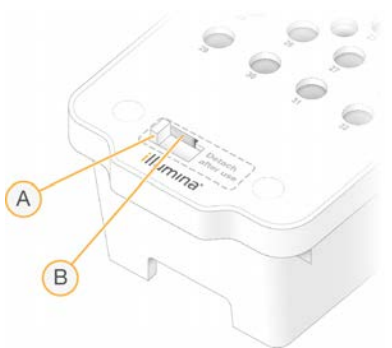

- A Linguetta in plastica bianca per la rimozione
- B Linguetta in plastica trasparente per il rilascio
- <span id="page-69-0"></span>3 Smaltire il serbatoio in base agli standard applicabili.

### Lavaggio post-corsa automatico

Quando viene completato il sequenziamento, il software avvia un lavaggio post-corsa automatico che richiede circa 80 minuti. Il sistema pompa ipoclorito sodio (NaOCl) allo 0,24% dalla posizione n. 17 e lo diluisce allo 0,12%. NaOCI allo 0,12% viene pompato nel reagente ExAmp e nelle posizioni della libreria, attraverso la cella a flusso, quindi ai flaconi di reagenti usati. Il lavaggio risciacqua il templato dal sistema per impedire la contaminazione incrociata.

Al termine del lavaggio, il sistema viene messo in uno stato di sicurezza e il pulsante Home (Inizio) diventa attivo. Lasciare i materiali di consumo in posizione fino alla corsa successiva. Dopo il lavaggio, i pescanti rimangono nelle cartucce SBS e con cluster per impedire che l'aria entri nel sistema. I pescanti nella cartuccia di tamponi vengono sollevati in modo che i flaconi di reagenti usati possano essere svuotati.

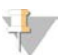

#### **NOTA**

Se si verifica un errore durante un lavaggio post-corsa automatico e il lavaggio post-corsa non viene completato, è necessario effettuare un lavaggio di manutenzione.

# Capitolo 7 Manutenzione

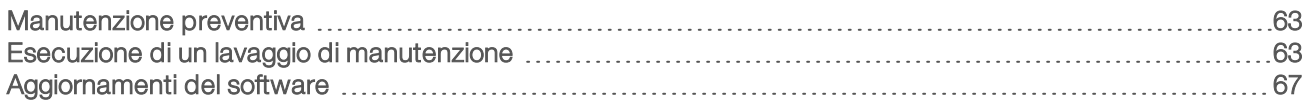

### <span id="page-70-0"></span>Manutenzione preventiva

Illumina raccomanda di programmare un servizio di manutenzione preventiva ogni anno. Se non si dispone di un contratto di assistenza, contattare il responsabile di zona o l'Assistenza Tecnica Illumina per organizzare un servizio di manutenzione preventiva a pagamento.

# <span id="page-70-1"></span>Esecuzione di un lavaggio di manutenzione

Il software richiede di effettuare un lavaggio di manutenzione nelle seguenti occasioni:

- Se non è stata effettuata una corsa a 4 corsie con lavaggio post-corsa da 14 giorni.
- Se non è stato effettuato un lavaggio di manutenzione da 14 giorni.
- Se non è stato possibile eseguire o completare un lavaggio post-corsa.

Il lavaggio di manutenzione lava il sistema con le diluizioni fornite dall'utente di Tween 20 e NaOCI. Le diluizioni vengono pompate dalle cartucce di lavaggio alla cella a flusso, ai flaconi di reagenti usati e ad ogni serbatoio della cartuccia per lavare tutti i pettini di aspirazione. Il lavaggio dura circa 80 minuti.

Un lavaggio di manutenzione richiede una cartuccia di tamponi usata e la cartuccia di lavaggio SBS, la cartuccia di lavaggio con cluster e la cella a flusso di lavaggio a quattro corsie fornita con lo strumento (o una cella a flusso a quattro corsie usata). Analogamente alle cartucce di reagenti, le cartucce di lavaggio sono codificate in base al colore per evitare errori di caricamento. La cartuccia di lavaggio SBS presenta un pozzetto centrale per la diluizione di Tween 20. La diluizione di NaOCl viene aggiunta a un serbatoio sulla cartuccia di lavaggio con cluster.

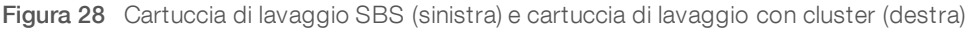

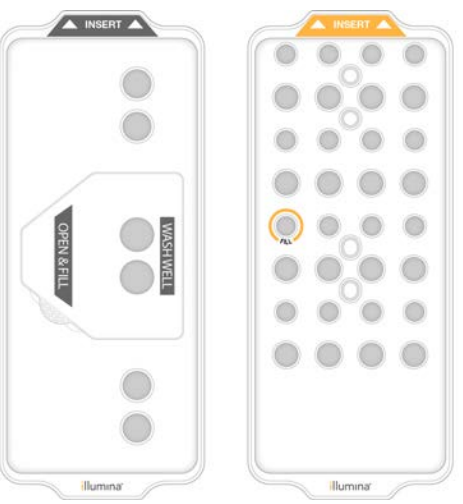

### Preparazione della soluzione di lavaggio

1 Dispensare 400 ml di acqua da laboratorio in un flacone per centrifuga da 500 ml.

- 2 Dispensare 0,2 ml di Tween 20 al 100% per ottenere una soluzione di lavaggio di almeno 400 ml di Tween 20 allo 0,05%. L'utilizzo di una diluizione di Tween 20 appena preparata previene l'introduzione di microbi nel sistema di fluidica.
- 3 Capovolgere per miscelare.
- 4 Rimuovere il coperchio dal pozzetto centrale della cartuccia di lavaggio SBS.
- 5 Aggiungere la soluzione di lavaggio nel pozzetto centrale. Riempire fino alla linea di riempimento, che indica il volume minimo richiesto.

Gli altri serbatoi rimangono vuoti.

Figura 29 Pozzetto centrale riempito fino alla linea di MIN FILL VOLUME (Volume di riempimento minimo)

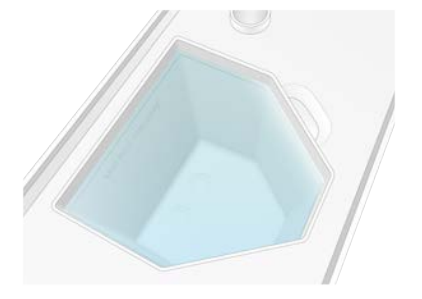

- 6 Combinare i volumi seguenti in una provetta per centrifuga da 30 ml per preparare 20 ml di NaOCl allo 0,25%:
	- $\triangleright$  NaOCl al 5% (1 ml)
	- $\triangleright$  Acqua deionizzata (19 ml)
- 7 Capovolgere per miscelare.
- 8 Aggiungere 5 ml di NaOCl allo 0,25% alla cartuccia di lavaggio con cluster. La posizione è indicata con Fill (Riempi) ed è cerchiata in arancione. Tutti gli altri serbatoi rimangono vuoti.
Figura 30 Posizione di NaOCl allo 0,25%

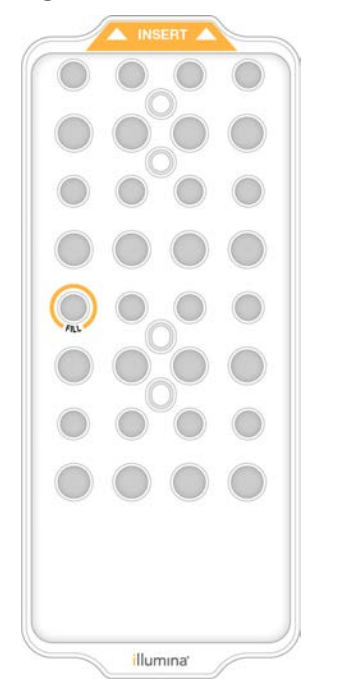

### Caricamento della cella a flusso di lavaggio

- 1 Rimuovere qualsiasi oggetto dalla superficie dello strumento. Mantenere la superficie libera durante il lavaggio di manutenzione ed evitare di appoggiarsi allo strumento. Premere sullo sportello della cella a flusso per aprirla. Questa azione arresta il lavaggio.
- 2 Dalla schermata Home (Inizio), selezionare Wash (Lavaggio) quindi selezionare il lato da lavare:
	- $\blacktriangleright$  A+B: lava entrambi i lati simultaneamente.
	- $\blacktriangleright$  A: lava solo il lato A.
	- $\blacktriangleright$  B: lava solo il lato B.

Il software avvia la serie di schermate per il lavaggio.

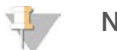

#### NOTA

Un lavaggio di manutenzione per un solo lato può essere avviato solo quando l'altro lato è inattivo o in fase di esecuzione dei cicli di lettura SBS. L'orario di avvio scaglionato di NVCS indica la disponibilità dello strumento per l'avvio di una nuova corsa o di un lavaggio. Vedere *[Avvio di corse scaglionate](#page-67-0)* a pagina 60.

- 3 Selezionare OK (Ok) per accettare l'avvertenza e aprire lo sportello della cella a flusso.
- 4 Se un cella a flusso di lavaggio, o una cella a flusso a quattro corsie usata, non è già presente sullo strumento, caricarne una.
- 5 Selezionare Close Flow Cell Door (Chiudi lo sportello della cella a flusso). Lo sportello si chiude, i sensori e l'identificazione RFID vengono verificati e l'ID della cella a flusso appare sullo schermo.

#### Caricamento delle cartucce di lavaggio

Le cartucce di lavaggio sono richieste per un lavaggio di manutenzione. Non utilizzare le cartucce SBS e con cluster.

- <span id="page-73-0"></span>1 Aprire gli sportelli dello scomparto dei liquidi, quindi aprire lo sportello del vano refrigerato per i reagenti.
- 2 Rimuovere le cartucce di reagenti SBS e con cluster usate. Smaltire i contenuti non utilizzati in base agli standard applicabili.

Per il corretto smaltimento della posizione n. 30 della cartuccia con cluster, vedere *[Rimozione della](#page-68-0) [posizione n. 30](#page-68-0)* a pagina 61.

- 3 Caricare le cartucce di lavaggio nel cassetto del vano refrigerato per i reagenti in modo che le etichette Insert (Inserisci) siano rivolte verso la parte posteriore dello strumento:
	- Posizionare la cartuccia SBS (etichetta grigia) nella posizione sinistra.
	- Posizionare la cartuccia con cluster (etichetta arancione) nella posizione destra.
- 4 Fare scorrere il cassetto nel vano refrigerato per i reagenti, quindi chiudere lo sportello del vano refrigerato.

I sensori vengono verificati e i RFID per ciascuna cartuccia vengono scannerizzati e visualizzati sulla schermata.

- 5 Aprire il cassetto dei tamponi.
- 6 Se non è già presente, caricare una cartuccia di tamponi usata.

#### <span id="page-73-1"></span>Svuotamento dei flaconi di reagenti usati

Utilizzare le seguenti istruzioni per svuotare i flaconi di reagenti usati con *ogni* corsa di manutenzione. Anche se il sistema è configurato per far defluire i reagenti usati all'esterno, il flacone piccolo raccoglie i reagenti usati e il flacone grande deve essere in posizione.

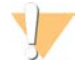

#### **AVVERTENZA**

Questo set di reagenti contiene materiali chimici potenzialmente pericolosi. L'inalazione, l'ingestione, il contatto con la pelle o con gli occhi possono causare lesioni personali. Indossare l'attrezzatura protettiva, inclusi protezione per gli occhi, guanti e indumento da laboratorio appropriato per evitare i rischi di esposizione. Manipolare i reagenti usati come rifiuti chimici e smaltirli in base alle leggi e alle regolamentazioni applicabili a livello regionale, nazionale e locale. Per ulteriori informazioni ambientali, di salute e di sicurezza, vedere le SDS alla pagina Web [support.illumina.com/sds.html.](http://support.illumina.com/sds.html)

- 1 Rimuovere il flacone piccolo dei reagenti usati e smaltirne i contenuti in base agli standard applicabili. Mantenere i contenuti separati dai contenuti di altri flaconi.
- 2 Riportare il contenitore piccolo dei reagenti usati nell'alloggiamento.
- 3 Rimuovere il flacone grande dei reagenti usati e smaltirne i contenuti in base agli standard applicabili.
- 4 Riportare il flacone grande dei reagenti usati nel cassetto dei tamponi.
- 5 Indossare un nuovo paio di guanti privi di polvere.
- 6 Chiudere il cassetto dei tamponi, quindi chiudere gli sportelli dello scomparto dei liquidi. Vengono verificati i sensori e i RFID. La schermata visualizza l'ID di ciascun componente di lavaggio.

#### Avvio del lavaggio

<span id="page-73-2"></span>Selezionare la casella di controllo per confermare che entrambi i flaconi di reagenti usati sono vuoti, quindi selezionare Start Wash (Avvia lavaggio). Il lavaggio si avvia e viene visualizzato il tempo stimato per il completamento del lavaggio.

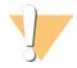

#### AVVERTENZA

Se i flaconi di reagenti usati non vengono svuotati si potrebbe verificare un lavaggio terminato e una fuoriuscita, che potrebbe danneggiare lo strumento e porre un rischio di sicurezza.

- 2 Al termine del lavaggio, selezionare Home (Inizio).
- 3 Lasciare i materiali di consumo in posizione fino alla corsa successiva. I pescanti rimangono nelle cartucce SBS e con cluster per impedire che l'aria entri nel sistema. I pescanti nella cartuccia di tamponi vengono sollevati in modo che i flaconi di reagenti usati possano essere svuotati.

#### Aggiornamenti del software

Gli aggiornamenti software sono disponibili per NVCS v1.4 o versioni successive. Gli aggiornamenti del software possono essere scaricati e installati da NVCS. La verifica automatica della disponibilità degli aggiornamenti del software è attivata per impostazione predefinita. In Settings (Impostazioni) è possibile attivare o disattivare gli aggiornamenti automatici.

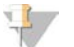

#### **NOTA**

NovaSeq 6000 deve essere connesso a Internet per verificare la disponibilità degli aggiornamenti del software e per scaricarli.

La verifica automatica della disponibilità degli aggiornamenti viene eseguita ogni 24 ore. Quando è disponibile un aggiornamento, viene visualizzata una notifica nel menu principale. La notifica di aggiornamento è visibile a tutti gli utenti, ma gli aggiornamenti possono essere scaricati e installati solo da un amministratore.

Per il flusso di lavoro NovaSeq Xp, assicurarsi che la versione di NVCS soddisfi i requisiti minimi del software elencati nella seguente tabella prima di avviare la preparazione dei campioni o dei materiali di consumo.

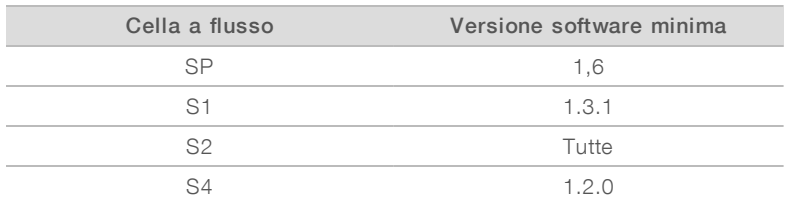

#### Tabella 20 Requisiti minimi del software

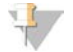

#### **NOTA**

Non è possibile aggiornare il software se è in corso: un lavaggio, una corsa di sequenziamento, l'impostazione di una corsa o il trasferimento di file alla cartella di output o a BaseSpace Sequence Hub. Se il flusso di lavoro NovaSeq Xp è in esecuzione, prima di aggiornare il software, attendere che le librerie siano state caricate sulla cella a flusso e che il sequenziamento sia completato.

Per verificare manualmente la disponibilità degli aggiornamenti o per scaricare e installare un aggiornamento, eseguire le seguenti operazioni:

1 Dal menu principale, selezionare **Software Update** (Aggiornamento software). Viene visualizzata la schermata Software Update (Aggiornamento software), che fornisce le note sulla versione per l'aggiornamento disponibile. Se la verifica automatica della disponibilità degli aggiornamenti del software non è attivata, è possibile verificarli manualmente oppure attivare la verifica automatica.

2 Per scaricare e installare l'aggiornamento, selezionare la casella di controllo per confermare che il download e l'installazione richiede circa 30 minuti.

#### 3 Selezionare Download and Install (Scarica e installa).

Al termine del download, NVCS si chiude e viene avviato il programma d'installazione. Seguire le istruzioni per programma di installazione per completare l'installazione.

Se si verificano errori durante il download o l'installazione, contattare l'Assistenza Tecnica Illumina.

## Appendice A Risoluzione dei problemi

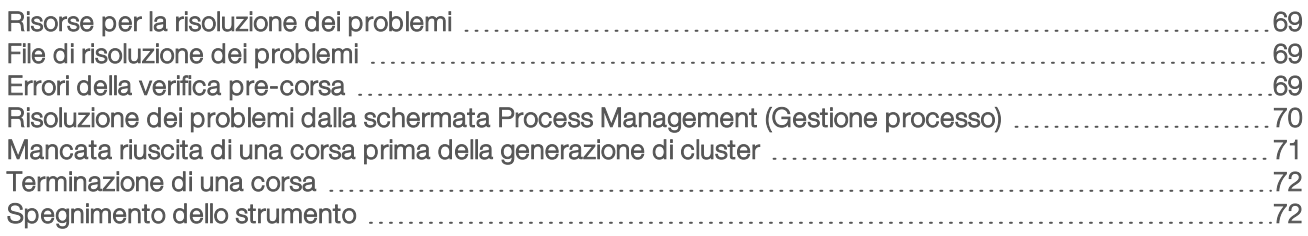

#### <span id="page-76-3"></span><span id="page-76-0"></span>Risorse per la risoluzione dei problemi

Per eventuali domande tecniche, visitare le [pagine di supporto del sistema di sequenziamento NovaSeq 6000](https://support.illumina.com/sequencing/sequencing_instruments/novaseq-6000.html) [sul sito Web Illumina.](https://support.illumina.com/sequencing/sequencing_instruments/novaseq-6000.html) La pagina di supporto fornisce l'accesso alla documentazione, ai download e alle domande frequenti. Per accedere ai bollettini di supporto, accedere al proprio account MyIllumina.

Per problemi relativi alla qualità della corsa o alle prestazioni, rivolgersi all'Assistenza Tecnica Illumina. Vedere *[Assistenza Tecnica](#page-96-0)* a pagina 89. Per semplificare la risoluzione dei problemi, prendere in considerazione la possibilità di condividere un link al riepilogo corsa in BaseSpace Sequence Hub con l'Assistenza Tecnica Illumina.

#### <span id="page-76-1"></span>File di risoluzione dei problemi

<span id="page-76-5"></span>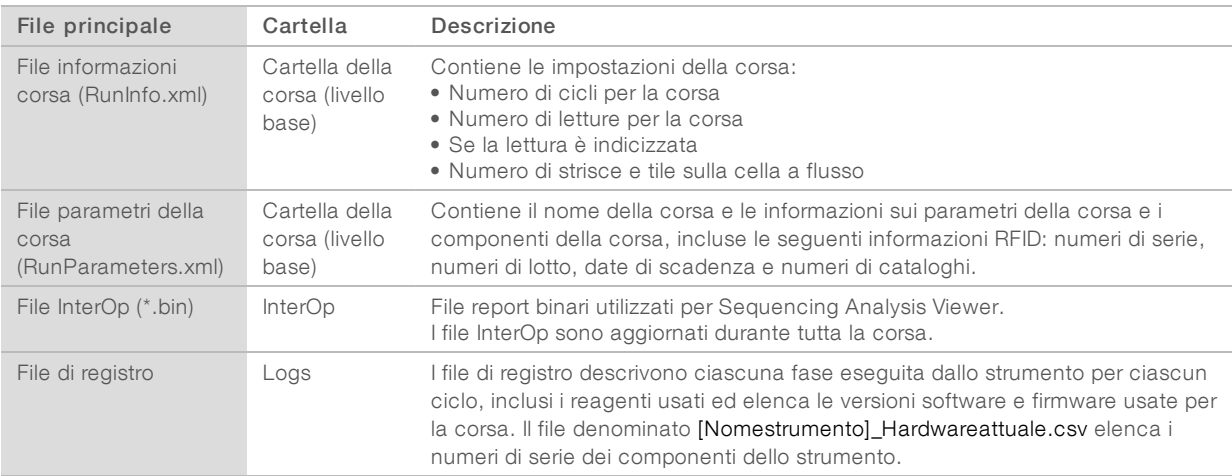

#### <span id="page-76-4"></span><span id="page-76-2"></span>Errori della verifica pre-corsa

Se si verifica un errore durante le verifiche pre-corsa, utilizzare le azioni seguenti per risolverlo. Se si sta impostando una corsa con doppia cella a flusso e un lato non riesce, è possibile cancellare il lato non riuscito e procedere con il lato che ha superato la verifica.

Quando una verifica pre-corsa non riesce, i RFID per la cella a flusso, i reagenti e i tamponi non sono bloccati. In questo modo i materiali di consumo possono essere utilizzati per una corsa successiva. Quando una corsa è avviata, i pescanti forano i sigilli sulle cartucce di reagenti e tutti i RFID sono bloccati.

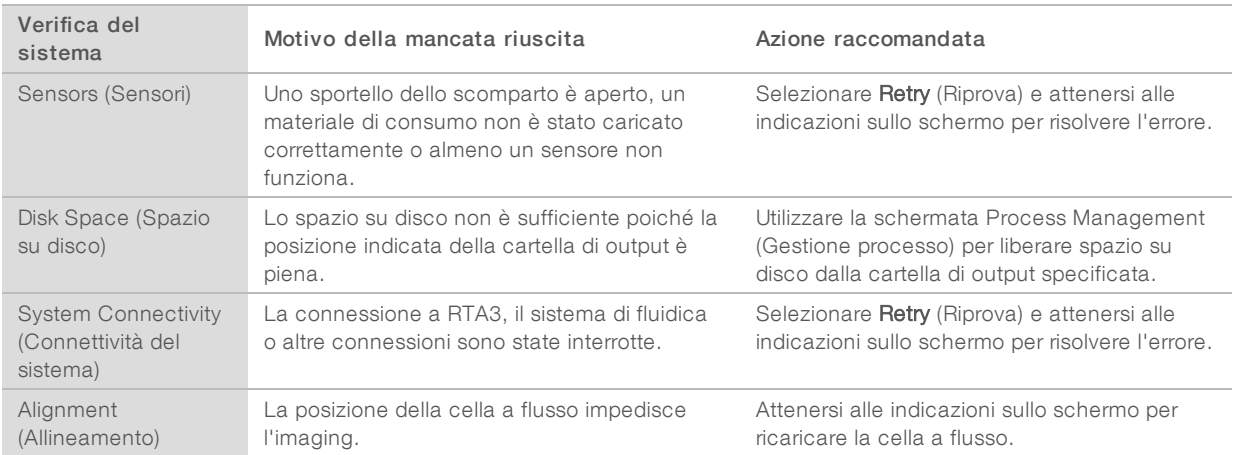

### <span id="page-77-1"></span>Vassoio delle perdite

Alla base dello strumento si trova un vassoio delle perdite per raccogliere i reagenti o il refrigerante che gocciolano e raccogliere le fuoriuscite dai flaconi di reagenti usati. In condizioni normali, il vassoio delle perdite è asciutto. Una perdita indica che si è verificato un problema con lo strumento e una fuoriuscita si verifica quando i flaconi di reagenti usati non vengono svuotati regolarmente.

Durante la verifica precorsa, i sensori rilevano l'eventuale presenza di liquido nel vassoio delle perdite:

- Se il vassoio delle perdite contiene liquido ma non è pieno, la corsa può proseguire ma è necessario contattare l'Assistenza Tecnica Illumina. Vedere *[Assistenza Tecnica](#page-96-0)* a pagina 89.
- Se il vassoio delle perdite è pieno, la corsa non può proseguire ed è necessario contattare l'Assistenza Tecnica Illumina.

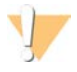

#### **AVVERTENZA**

Svuotare i flaconi di reagenti usati con *ogni corsa*. Le corse vengono arrestate se uno dei due flaconi di reagenti usati è pieno. Una fuoriuscita da un flacone dei reagenti usati danneggia lo strumento, richiede una visita presso la sede di un rappresentante Illumina e pone rischi di sicurezza.

### <span id="page-77-0"></span>Risoluzione dei problemi dalla schermata Process Management (Gestione processo)

La tabella seguente fornisce opzioni di risoluzione dei problemi per l'icona N/A (Non applicabile) sulla schermata Process Management (Gestione processo):

- <sup>u</sup> L'icona N/A (Non applicabile) viene visualizzata nella colonna BaseSpace e la corsa è configurata per il caricamento su BaseSpace Sequence Hub.
- L'icona N/A (Non applicabile) viene visualizzata nella colonna Network (Rete) e la corsa è configurata per il caricamento su una cartella di output sulla rete.

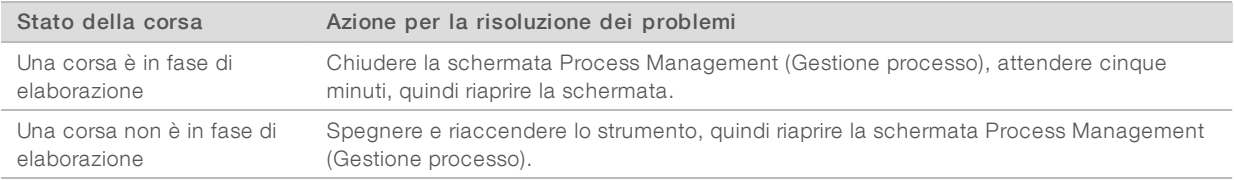

Se, dopo aver eseguito l'azione per la risoluzione dei problemi, l'icona N/A (Non applicabile) è ancora visualizzata, contattare l'Assistenza Tecnica Illumina. Vedere *[Assistenza Tecnica](#page-96-0)* a pagina 89.

#### <span id="page-78-1"></span><span id="page-78-0"></span>Mancata riuscita di una corsa prima della generazione di cluster

Se il software fa fallire la corsa prima dell'avvio della generazione di cluster, è possibile salvare le cartucce di reagenti, la provetta delle librerie (incluso il campione) e, se riutilizzata immediatamente, la cella a flusso per una nuova corsa. Quando si esegue la generazione di cluster, i pescanti forano i sigilli e i reagenti sono trasferiti alla provetta delle librerie e alla cella a flusso, in questo modo i materiali di consumo e le librerie non possono essere utilizzati per un'altra corsa.

Sono disponibili due opzioni per impostare una nuova corsa utilizzando le cartucce di reagenti, la provetta delle librerie e la cella a flusso salvate da una corsa non riuscita:

Set up a new run immediately (Impostazione immediata di una nuova corsa): impostare la nuova corsa entro quattro ore dalla corsa non riuscita. Le cartucce di reagenti, la provetta delle librerie e la cella a flusso rimangono caricate.

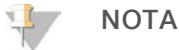

Per ottenere risultati ottimali per un flusso di lavoro NovaSeq Xp, avviare la nuova corsa il prima possibile.

► Set up a new run later (Impostazione di una nuova corsa da eseguire più tardi): impostare la nuova corsa entro quattro ore dalla corsa non riuscita. Le cartucce di reagenti e la provetta delle librerie vengono scaricate dallo strumento e conservate. I materiali di consumo salvati devono essere etichettati con la data e conservati nelle condizioni originarie.

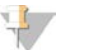

#### **NOTA**

La cella a flusso non può essere riutilizzata e deve essere smaltita. Contattare l'Assistenza Tecnica Illumina per ottenere una cella a flusso sostitutiva.

#### Impostazione di una nuova corsa da eseguire immediatamente

Se una corsa non riuscita utilizzava il flusso di lavoro NovaSeq Xp, avviare una nuova corsa il prima possibile per ottenere i migliori risultati.

- <span id="page-78-3"></span>1 Quando una corsa fallisce e l'altro lato dello strumento è inattivo, riavviare lo strumento. Altrimenti, selezionare Home (Inizio).
- 2 Impostare una nuova corsa.
- 3 Lasciare l'attuale cella a flusso in posizione.
- 4 Per fare in modo che NVCS legga nuovamente i codici RFID della cartuccia di reagenti, aprire e chiudere lo sportello del vano refrigerato per i reagenti e il cassetto dei tamponi. Le cartucce, la provetta delle librerie e la cella a flusso possono rimanere sullo strumento fino a quattro ore dopo la mancata riuscita della corsa.
- 5 Svuotare i flaconi di reagenti usati e, se necessario, rimetterli sullo strumento.
- 6 Procedere con l'impostazione della corsa.

#### <span id="page-78-2"></span>Impostazione di una nuova corsa da eseguire più tardi

- 1 Quando una corsa non viene portata a termine, selezionare Home (Inizio).
- 2 Impostare una nuova corsa o un lavaggio di manutenzione per rilasciare i materiali di consumo dallo strumento.

Documento n. 1000000019358 v11 ITA Materiale n. 20023471 Solo a uso di ricerca. Non usare in procedimenti diagnostici.

- 3 Quando suggerito dal software, rimuovere e conservare i seguenti materiali di consumo:
	- **Example 1** Tappare la provetta delle librerie e conservarla a una temperatura compresa tra -25 °C e -15 °C per un massimo di tre settimane.
	- <sup>u</sup> Riportare le cartucce SBS e con cluster alla temperatura di conservazione compresa tra -25 °C e -15 °C.
	- $\triangleright$  Riportare la cartuccia di tampone a temperatura ambiente per la conservazione e tenerla lontano dalla luce.

Se non è stata forata, la cartuccia può essere riutilizzata in una nuova corsa.

4 Selezionare End (Termina) per annullare la corsa o il lavaggio di manutenzione, quindi selezionare Yes (Sì) per confermare il comando.

<span id="page-79-0"></span>Lasciare completare il lavaggio di manutenzione piuttosto che annullarlo.

#### <span id="page-79-3"></span>Terminazione di una corsa

Quando si termina una corsa sul sistema NovaSeq 6000 questo passaggio è *definitivo*. Il software non può riprendere la corsa o salvare i dati del sequenziamento e i materiali di consumo non possono essere riutilizzati.

- 1 Selezionare End (Termina), quindi selezionare Yes (Si) per confermare il comando. Se la corsa è stata terminata dopo Read 1 (Lettura 1), il software avvia un lavaggio post-corsa automatico.
- 2 Se suggerito dal software, selezionare una delle seguenti opzioni di lavaggio:
	- $\blacktriangleright$  End Run Without Wash (Termina corsa senza lavaggio): termina la corsa e avvia un lavaggio di manutenzione.
	- End Run and Wash (Termina corsa ed esegui lavaggio): termina la corsa ed esegue un lavaggio postcorsa automatico.
	- Cancel (Annulla): prosegue la corsa attuale.

Se la corsa è stata terminata tra il completamento della generazione dei cluster e il completamento di Read 1 (Lettura 1), il software mostra le opzioni di lavaggio. In caso contrario, il software avvia un lavaggio post-corsa automatico.

3 Se è stato selezionato End Run Without Wash (Termina corsa senza lavaggio), attenersi ai suggerimenti del software per impostare una corsa di manutenzione.

#### <span id="page-79-2"></span><span id="page-79-1"></span>Spegnimento dello strumento

Quando lo strumento viene spento in sicurezza, vengono spenti tutti i software e i sistemi e si spegne l'alimentazione. La barra di stato passa da verde a bianca, indicando che è in corso lo spegnimento.

In circostanze normali, non è necessario spegnere lo strumento.

Se si avvia uno spegnimento o un riavvio mentre NVCS è in funzione, prima che l'azione di spegnimento o riavvio possa procedere, l'azione deve essere confermata dall'utente.

- 1 Dal menu principale, selezionare Shutdown Instrument (Spegni strumento).
- 2 Quando lo schermo si spegne, spostare l'interruttore di alimentazione dello strumento in posizione di spegnimento (off).
- 3 Attendere almeno 60 secondi prima di accendere nuovamente lo strumento.

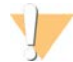

#### ATTENZIONE

Non riposizionare lo strumento. Lo spostamento improprio può incidere sull'allineamento ottico e compromettere l'integrità dei dati. Per assistenza nello spostamento, rivolgersi al proprio rappresentante Illumina.

# Appendice B Real-Time Analysis

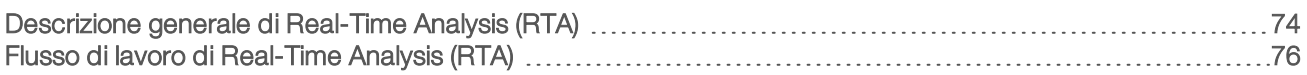

#### <span id="page-81-2"></span><span id="page-81-0"></span>Descrizione generale di Real-Time Analysis (RTA)

Il sistema di sequenziamento NovaSeq 6000 esegue RTA3, un'implementazione del software Real-Time Analysis, su un sistema Compute Engine (CE). RTA3 estrae le intensità dalle immagini ricevute dalla videocamera, esegue l'identificazione delle basi, assegna un punteggio qualitativo alle identificazioni delle basi, allinea in base al campione di controllo PhiX e crea report dei dati in file InterOp per la visualizzazione in Sequencing Analysis Viewer.

Per ottimizzare il tempo di elaborazione, RTA3 archivia le informazioni in memoria. Se RTA3 viene terminata, l'elaborazione non riprende e tutti i dati della corsa elaborata archiviati in memoria vengono persi.

#### <span id="page-81-4"></span>Input di RTA3

RTA3 richiede le immagini delle tile contenute nella memoria locale del sistema per eseguire l'elaborazione. RTA3 riceve da NVCS informazioni e comandi relativi alla corsa.

### <span id="page-81-1"></span>Output di RTA3

Le immagini per ciascun canale colore sono passate in memoria a RTA3 come tile. In base a queste immagini, RTA3 produce output sotto forma di un set di file di identificazione delle basi qualitativamente valutate e di file filtro. Tutti gli altri output sono file di output di supporto.

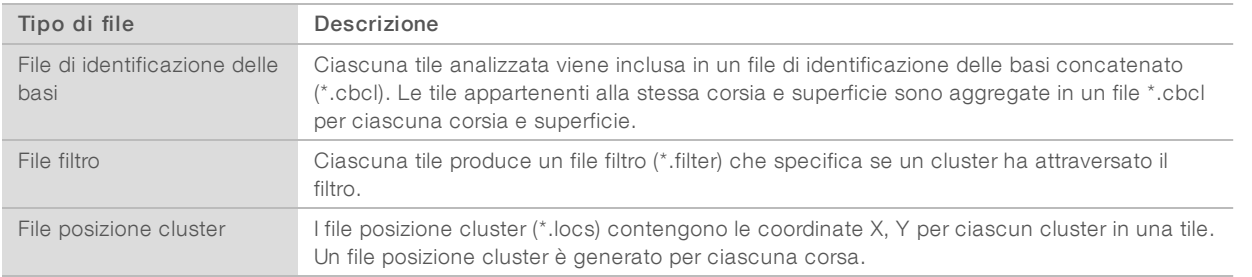

I file di output sono utilizzati per l'analisi a valle in BaseSpace Sequence Hub. In alternativa, utilizzare il software di conversione bcl2fastq per la conversione FASTQ e soluzioni di analisi di terze parti. I file NovaSeq richiedono bcl2fastq2 Conversion Software v2.19, o versioni successive. Per la versione più recente di bcl2fastq2, visitare la pagina di [download di NextSeq](https://support.illumina.com/sequencing/sequencing_software/bcl2fastq-conversion-software/downloads.html) sul sito Web Illumina.

RTA3 fornisce metriche in tempo reale della qualità della corsa sotto forma di file InterOp, ossia output binari che contengono metriche su tile, ciclo e a livello di lettura. La visualizzazione delle metriche in tempo reale utilizzando Sequencing Analysis Viewer richiede file InterOp. Per la versione più recente di Sequencing Analysis Viewer, visitare la pagina dei [download di Sequencing Analysis Viewer](http://support.illumina.com/sequencing/sequencing_software/sequencing_analysis_viewer_sav/downloads.html) sul sito Web Illumina.

#### <span id="page-81-3"></span>Gestione degli errori

RTA3 crea file di registro e li scrive nella cartella Logs (Registri). Gli errori vengono registrati in un file di testo nel formato file \*.log.

I seguenti file di registro sono trasferiti alla destinazione di output finale al termine dell'elaborazione:

 $\triangleright$  info\_00000.log riepiloga importanti eventi di una corsa.

- error\_00000.log elenca gli errori che si sono verificati durante una corsa.
- warning\_00000.log elenca le avvertenze che si sono verificate durante una corsa.

#### <span id="page-82-0"></span>Tile della cella a flusso

Le tile sono piccole aree di imaging sulla cella a flusso. La videocamera cattura una singola immagine di ciascuna striscia, che il software divide in tile per l'elaborazione di RTA3. Il numero totale di tile dipende da quante corsie, strisce e superfici sono state sottoposte a imaging sulla cella a flusso.

- $\blacktriangleright$  Le celle a flusso SP dispongono di 312 tile.
- $\blacktriangleright$  Le celle a flusso S1 dispongono di 624 tile.
- $\blacktriangleright$  Le celle a flusso S2 dispongono di 1.408 tile.
- $\blacktriangleright$  Le celle a flusso S4 dispongono di 3.744 tile.

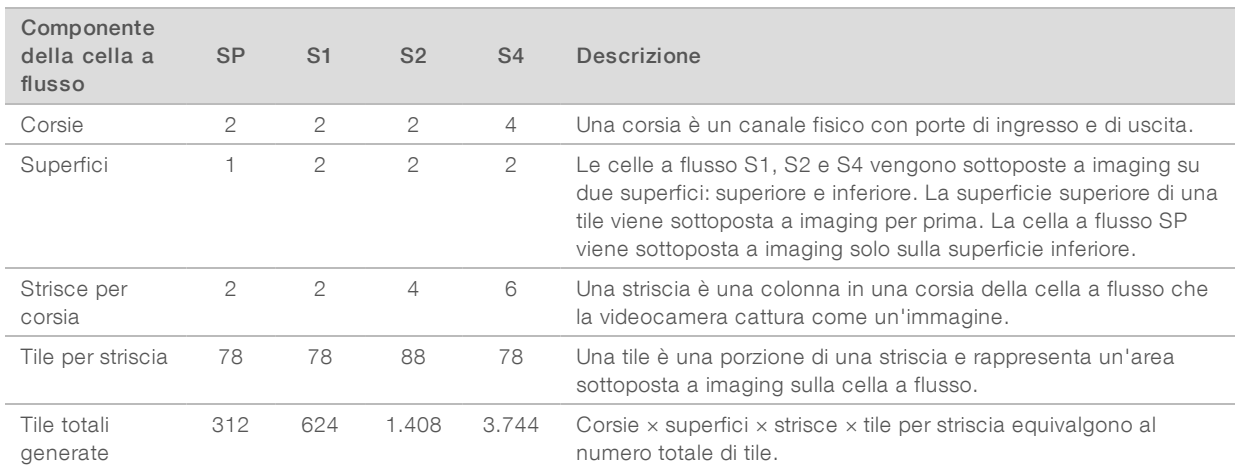

#### Tabella 21 Tile della cella a flusso

#### <span id="page-82-1"></span>Denominazione delle tile

Il nome della tile è un numero di cinque cifre che rappresenta la posizione sulla cella a flusso. Ad esempio, il nome della tile

1\_1205 indica corsia numero 1, superficie superiore, striscia numero 2, tile numero 5.

- $\blacktriangleright$  La prima cifra rappresenta il numero della corsia:
	- $\triangleright$  1 o 2 per una cella a flusso SP, S1 o S2.
	- $\blacktriangleright$  1, 2, 3 o 4 per una cella a flusso S4.
- $\blacktriangleright$  La seconda cifra rappresenta la superficie: 1 per superficie superiore e 2 per superficie inferiore.

Per la cella a flusso SP, la seconda cifra è sempre 2 perché questa cella a flusso dispone solo di una superficie inferiore.

- $\blacktriangleright$  La terza cifra rappresenta il numero di striscia:
	- $\triangleright$  1 o 2 per una cella a flusso SP o S1.
	- $\blacktriangleright$  1, 2, 3 o 4 per una cella a flusso S2.
	- 1, 2, 3, 4,  $5 \circ 6$  per una cella a flusso S4.
- Le ultime due cifre rappresentano il numero della tile. La numerazione inizia da 01 sul lato di uscita della cella a flusso, proseguendo fino a 88 o 78 sul lato di entrata.
	- ▶ Da 01 a 78 per una cella a flusso SP, S1 o S4.
	- Da 01 a 88 per una cella a flusso S2.

Documento n. 1000000019358 v11 ITA Materiale n. 20023471 Solo a uso di ricerca. Non usare in procedimenti diagnostici.

### <span id="page-83-0"></span>Flusso di lavoro di Real-Time Analysis (RTA)

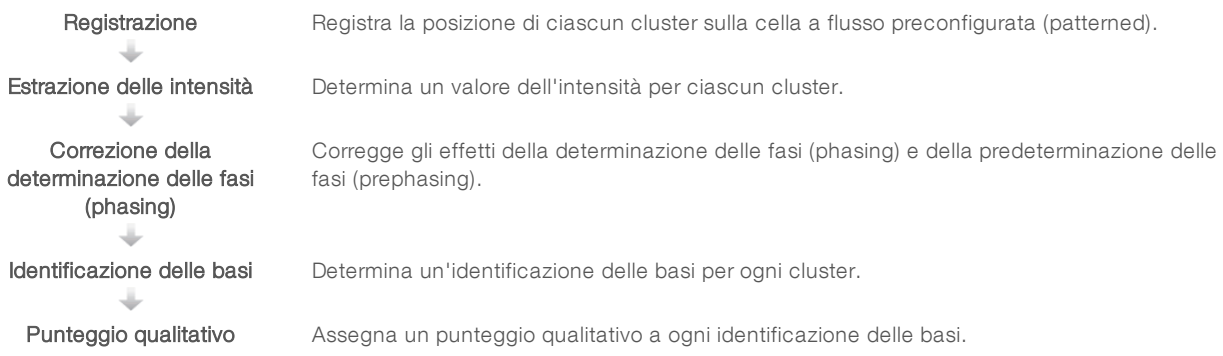

#### <span id="page-83-2"></span>**Registrazione**

La registrazione allinea un'immagine su un array esagonale di nanopozzetti su una cella a flusso preconfigurata (patterned). Grazie alle posizioni ordinate dei nanopozzetti, le coordinate X e Y per ciascun cluster in una tile sono predeterminate. Le posizioni dei cluster sono scritte su un file di posizioni cluster (s.locs) per ciascuna corsa.

Se la registrazione non riesce per una qualsiasi immagine in un ciclo, non viene generata alcuna identificazione delle basi per quella tile in quel ciclo. Sequencing Analysis Viewer consente di identificare le immagini che non sono state registrate.

#### <span id="page-83-3"></span>Estrazione delle intensità

Dopo la registrazione, l'estrazione delle intensità calcola il valore dell'intensità per ciascun nanopozzetto in una data immagine. Se la registrazione non riesce, l'intensità per quella tile non può essere estratta.

### <span id="page-83-1"></span>Correzione della determinazione delle fasi (phasing)

Durante la reazione di sequenziamento, ciascun filamento di DNA in un cluster si estende di una base per ciclo. La determinazione delle fasi (phasing) e la predeterminazione delle fasi (prephasing) si verificano quando un filamento fuoriesce dalla fase con il ciclo di incorporazione attuale.

- La determinazione delle fasi (phasing) si verifica quando una base rimane indietro.
- ightharpoone alle fasi (prephasing) si verifica quando una base salta in avanti.

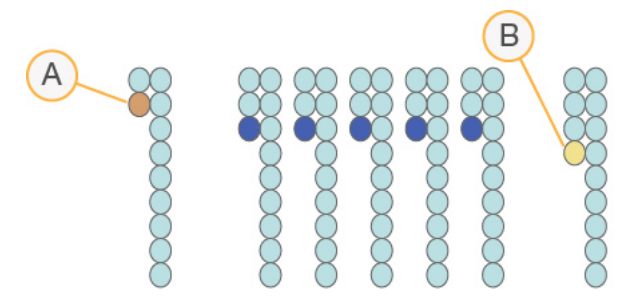

Figura 31 Determinazione delle fasi (phasing) e predeterminazione delle fasi (prephasing)

- A Lettura con una base nella determinazione delle fasi (phasing)
- B Lettura con una base nella predeterminazione delle fasi (prephasing).

RTA3 corregge gli effetti della determinazione delle fasi (phasing) e della predeterminazione delle fasi (prephasing) in modo da massimizzare la qualità dei dati a ogni ciclo per tutta la corsa.

#### <span id="page-84-1"></span>Identificazione delle basi

L'identificazione delle basi determina una base (A, C, G o T) per ogni cluster di una data tile a un ciclo specifico. Il sistema di sequenziamento NovaSeq 6000 utilizza il sequenziamento a due canali, che richiede solo due immagini per codificare i dati per quattro basi di DNA, un'immagine dal canale rosso e un'immagine dal canale verde.

Una mancata identificazione viene indicata con una N. Le mancate identificazioni si verificano quando un cluster non attraversa il filtro, non viene eseguita la registrazione o un cluster si è spostato al di fuori dell'immagine.

Le intensità di ciascun cluster sono estratte dalle immagini del canale rosso e del canale verde e sono confrontate tra di loro fornendo quattro popolazioni distinte. Ciascuna popolazione corrisponde a una base. Il processo di identificazione delle basi determina a quale popolazione appartiene ciascun cluster.

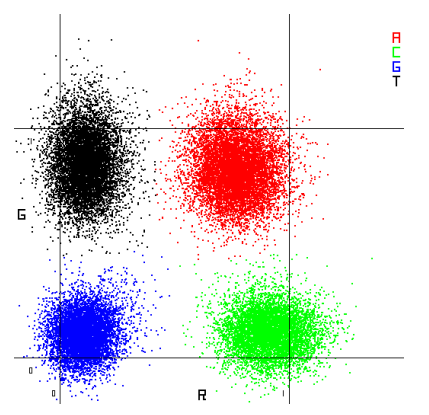

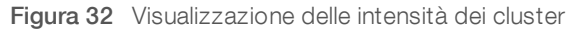

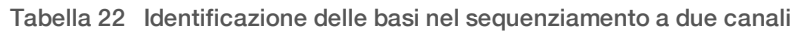

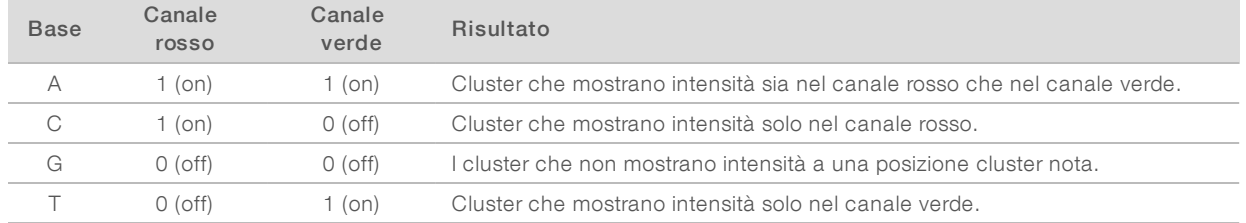

#### <span id="page-84-0"></span>Cluster che attraversano ilfiltro

Durante la corsa, RTA3 filtra i dati non elaborati e rimuove le letture che non soddisfano la soglia per la qualità dei dati. I cluster sovrapposti o di bassa qualità vengono rimossi.

Per l'analisi a due canali, RTA3 utilizza un sistema basato sulla popolazione per determinare il valore chastity (misurazione della purezza dell'intensità) di un'identificazione delle basi. I cluster attraversano il filtro (PF) quando non più di un'identificazione delle basi nei primi 25 cicli presenta un valore chastity inferiore alla soglia fissata. L'allineamento PhiX viene eseguito al ciclo 26 su un sottogruppo di tile per i cluster che hanno attraversato il filtro. I cluster che non attraversano il filtro non sono identificati come basi e non vengono allineati.

### <span id="page-85-1"></span>Punteggi qualitativi

Un punteggio qualitativo (Q-score) è una previsione della probabilità di un'identificazione delle basi errata. Un punteggio qualitativo superiore implica che un'identificazione delle basi presenta una qualità superiore ed è più probabile che sia corretta. Dopo la determinazione del punteggio qualitativo, i risultati sono registrati nei file per l'identificazione delle basi (\*.cbcl).

Il punteggio qualitativo fornisce in modo succinto le probabilità di piccoli errori. I punteggi qualitativi sono rappresentati come Q(X), dove X è il punteggio. La tabella seguente illustra la relazione fra un punteggio qualitativo e la probabilità di errore.

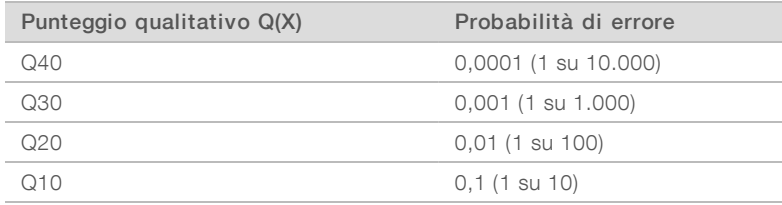

#### <span id="page-85-0"></span>Punteggio qualitativo e report

Il punteggio qualitativo calcola un set valori per ciascuna identificazione delle basi, quindi utilizza questi valori per individuare il punteggio qualitativo in una tabella qualitativa. Le tabelle qualitative sono create per fornire previsioni di qualità accurate e ottimali per le corse generate da una specifica configurazione di una piattaforma di sequenziamento e versione della chimica.

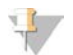

#### **NOTA**

Il punteggio qualitativo si basa su una versione modificata dell'algoritmo Phred.

RTA3 assegna a ciascuna identificazione delle basi uno di tre punteggi qualitativi in base all'affidabilità dell'identificazione delle basi. Questo modello per riportare i punteggi qualitativi riduce lo spazio di archiviazione e i requisiti di ampiezza di banda senza incidere sull'accuratezza o sulle prestazioni.

Per maggiori informazioni sui punteggi qualitativi, vedere *NovaSeq™ 6000 System Quality Scores and RTA3 Software (Pubb. n. 770-2017-010)* (Punteggi qualitativi del sistema NovaSeq™ 6000 e software RTA3).

## Appendice C Cartelle e file di output

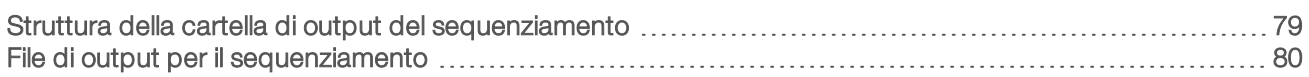

#### <span id="page-86-1"></span><span id="page-86-0"></span>Struttura della cartella di output del sequenziamento

NVCS genera automaticamente il nome della cartella di output.

- Config: le impostazioni di configurazione per la corsa.
- **Logs:** i file di registro che descrivono le fasi operative, l'analitica dello strumento e gli eventi di RTA3.

#### **Data**

- **Intensities** 
	- **E**BaseCalls

**L00[X]**: i file delle identificazione delle basi (\*.cbcl) aggregati in un file per corsia, superficie e ciclo.

s.locs: il file delle posizioni dei cluster per la corsa.

- **InterOp**: i file binari usati da Sequencing Analysis Viewer.
- Recipe: il file della ricetta specifico per la corsa.
- **Thumbnail Images:** le immagini in miniatura ogni decima tile.
- **LIMS:** il file d'impostazione della corsa (\*.json), se applicabile.
- $\Box$  RTA3.cfg
- $\Box$  RunInfo.xml
- **E** RunParameters.xml
- **E** RTAComplete.txt
- **E** CopyComplete.txt
- SampleSheet.csv: il foglio campioni o altri file allegati, se applicabile.
- **E** SequenceComplete.txt

### <span id="page-87-0"></span>File di output per il sequenziamento

<span id="page-87-1"></span>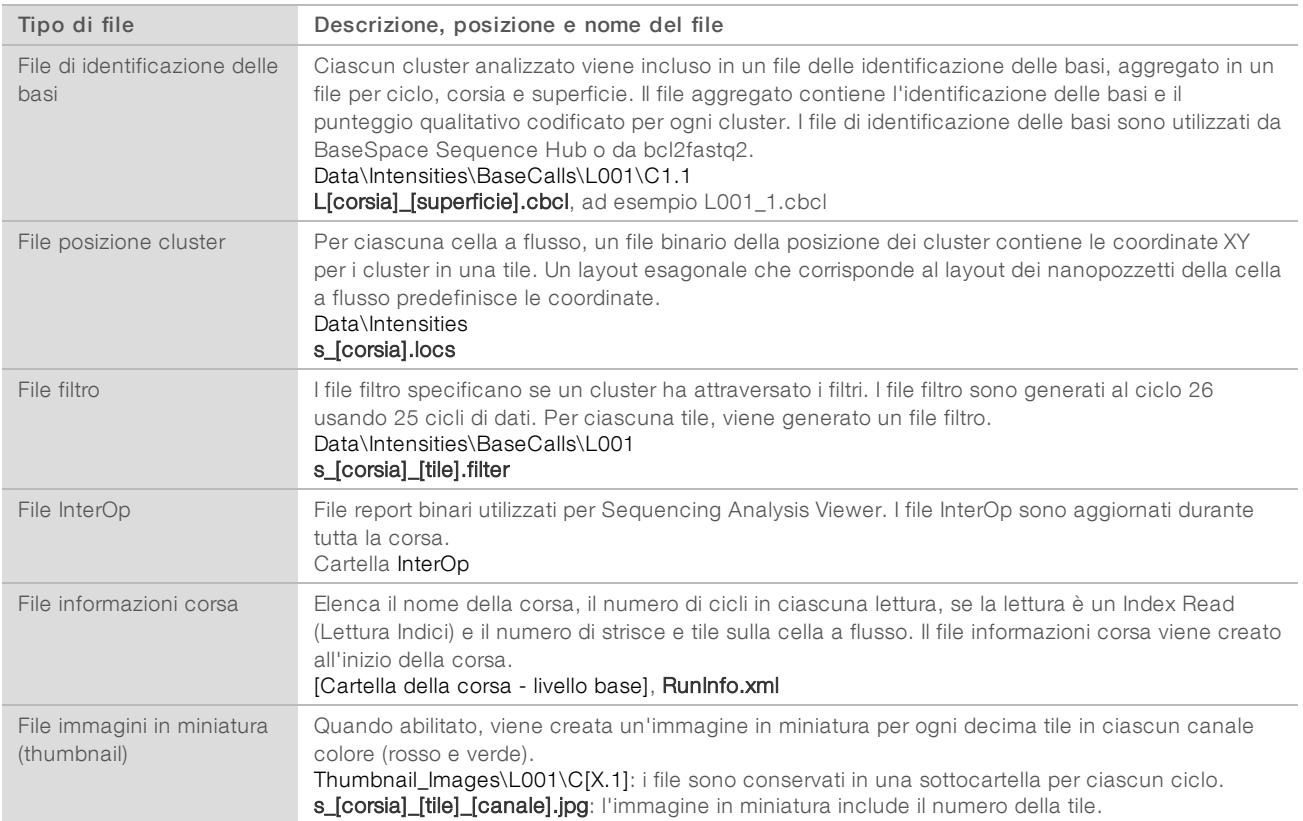

# Appendice D Sicurezza Windows

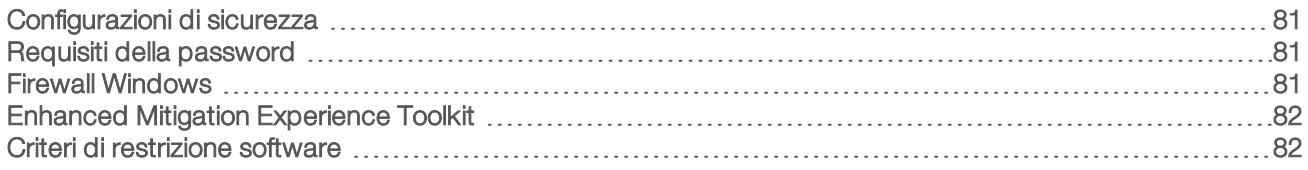

#### <span id="page-88-3"></span><span id="page-88-0"></span>Configurazioni di sicurezza

Il sistema operativo Windows in esecuzione sul computer di controllo dello strumento include configurazioni di sicurezza che impediscono l'esecuzione di software indesiderati. Le informazioni contenute in questa appendice descrivono le configurazioni e la loro personalizzazione per soddisfare le specifiche esigenze.

In circostanze normali, non è necessario modificare le configurazioni di sicurezza predefinite. In caso contrario, assicurarsi che un amministratore esperto gestisca le modifiche dopo averle pianificate attentamente.

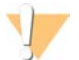

#### ATTENZIONE

Poiché queste configurazioni incidono sulle prestazioni del sistema e possono compromettere la sicurezza, rivolgersi all'Assistenza Tecnica Illumina in caso di dubbi sulla necessità di modificare un'impostazione o se non si è a conoscenza delle conseguenze.

#### <span id="page-88-5"></span><span id="page-88-1"></span>Requisiti della password

La seguente tabella identifica i criteri richiesti per la password per il computer di controllo. Il software suggerisce di modificare la password al primo accesso.

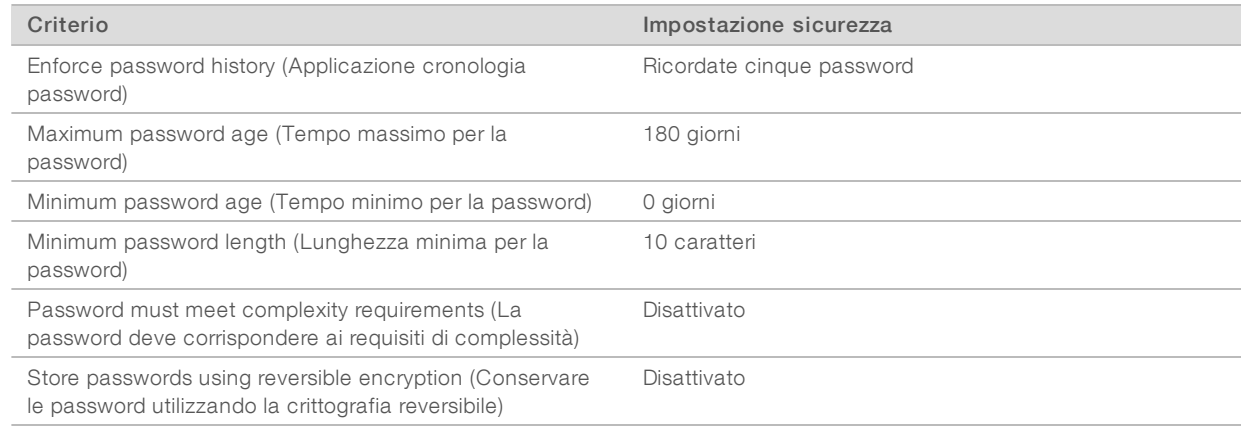

#### Tabella 23 Criteri password predefiniti

#### <span id="page-88-4"></span><span id="page-88-2"></span>Firewall Windows

Il firewall di Windows protegge il computer di controllo filtrando il traffico in entrata e rimuovendo potenziali minacce. Il firewall è attivato per impostazione predefinita in modo tale da bloccare tutte le connessioni in entrata. Mantenere attivato il firewall e permettere le connessioni in entrata. Per maggiori informazioni sulle connessioni in uscita, vedere la *Guida alla preparazione della sede di installazione della serie NovaSeq (documento n. 1000000019360)*.

#### <span id="page-89-2"></span><span id="page-89-0"></span>Enhanced Mitigation Experience Toolkit

Lo strumento Enhanced Mitigation Experience Toolkit (EMET) impedisce lo sfruttamento delle vulnerabilità del software e fornisce la funzione Certificate Trust (Certificato attendibile). Questa funzione rileva e arresta gli attacchi di certificati malevoli.

#### <span id="page-89-3"></span><span id="page-89-1"></span>Criteri di restrizione software

La funzione Software Restriction Policy - SRP (Criteri di restrizione software) di Windows utilizza criteri per consentire l'esecuzione solo di determinati software. Per NovaSeq 6000, i criteri SRP si basano sui certificati, sui nomi e sulle estensioni dei file e sulle directory.

Per impostazione predefinita, SRP viene attivato per impedire l'esecuzione di software indesiderati sul computer di controllo. Un tecnico informatico o un amministratore di sistema può aggiungere o rimuovere i criteri per personalizzare il livello di sicurezza. Se il sistema viene aggiunto a un dominio, Group Policy Object (GPO) locale potrebbe modificare automaticamente i criteri e disattivare SRP.

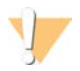

#### ATTENZIONE

La disattivazione del criterio di restrizione software impedisce la protezione che fornisce. La modifica dei criteri sovrascrive le protezioni predefinite.

#### <span id="page-89-4"></span>Criteri SRP consentiti

Sul sistema di sequenziamento NovaSeq 6000, i criteri SRP sono impostati, per impostazione predefinita, sui seguenti criteri.

- Certificati DigitalSystems Illumina, Inc. NovaSeq
- File eseguibili Portmon.exe Procmon.exe
- Procmon64.exe Tcpview.exe

#### Estensioni file

- \*.bin
- \*.cbcl
- \*.cfg
- \*.config
- \*.csv
- \*.dat
- $*$  focus \*.imf1
- \*.ims
- \*.jpg
- \*.json
- \*.lnk
- \*.locs
- \*.log
- \*.manifest
- \*.sdf
- Estensioni file
- $*$  +if
- $*$  txt
- \*.xml

#### **Directory**

%HKEY\_LOCAL\_MACHINE\SOFTWARE\Microsoft\Windows\CurrentVersion\ProgramFilesDir% %HKEY\_LOCAL\_MACHINE\SOFTWARE\Microsoft\Windows NT\CurrentVersion\SystemRoot% C:\CrashDumps\\* C:\Illumina\\* C:\Illumina Maintenance Logs\\* C:\LocalSymbols\\* C:\Program Files (x86)\Chromium\Application\\* C:\Program Files (x86)\EMET 5.5\\* C:\Program Files (x86)\Illumina\\* C:\Program Files (x86)\Internet Explorer\\* C:\Program Files (x86)\LibreOffice 5\\* C:\Program Files\Illumina\\* C:\ProgramData\Illumina\\* C:\ProgramData\Package Cache\\* C:\Users\sbsuser\AppData\Local\Temp\Citrix\\* C:\Users\sbsuser\AppData\Local\Temp\CitrixLogs\\* C:\Users\sbsuser\Desktop\FSE turn over to customer.bat D:\Illumina\\*

#### <span id="page-90-0"></span>Aggiunta e rimozione dei criteri SRP

L'aggiunta o la rimozione dei criteri SRP consente di personalizzare la sicurezza del sistema. La modifica dei criteri richiede lo spegnimento temporaneo di SRP.

#### ATTENZIONE

Lo spegnimento di SRP sovrascrive le protezioni preimpostate.

- 1 Accedere al sistema operativo.
- 2 Spegnimento di SRP:
	- a Andare alla directory C:\Illumina\Security.
	- b Fare doppio clic su Disable.reg (Disattiva.reg).
	- c Selezionare Yes (Si) per confermare la modifica.

Quando si utilizza l'interfaccia touch screen, toccare e tenere premuto un elemento per circa due secondi equivale all'utilizzo del doppio clic.

- 3 Selezionare Start (Avvia), quindi selezionare Run (Corsa).
- 4 Nel campo Open (Apri), immettere secpol.msc.
- 5 Nella finestra di dialogo Local Security Policy (Criteri di sicurezza locale), allargare Software Restriction Policies (Criteri di restrizione software), quindi selezionare Additional Rules (Ulteriori criteri).
- 6 Per aggiungere un nuovo criterio:
	- a Sul menu Action (Azione), selezionare New Path Rule (Criterio nuovo percorso).
	- b Nel campo Path (Percorso), immettere il certificato, il nome del file, l'estensione del file o la directory che si desidera utilizzare.
	- c Nell'elenco contenente il livello Security (Sicurezza), selezionare Unrestricted (Senza restrizioni).
- d [Facoltativo] Nel campo Description (Descrizione), immettere un motivo per la creazione del criterio.
- e Selezionare OK (Ok) per aggiungere il criterio.
- 7 Per eliminare un criterio:
	- a Selezionare il criterio che si desidera eliminare, quindi selezionare Delete (Elimina).
	- b Selezionare Yes (Sì) per confermare l'eliminazione.
- 8 Chiudere la finestra di dialogo Local Security Policy (Criteri di sicurezza locale).
- 9 Riattivare *immediatamente* SRP:
	- a Andare alla directory C:\Illumina\Security.
	- b Fare doppio clic su Enable.reg (Attiva.reg).
- 10 Se i criteri SRP sono stati modificati per la prima volta, uscire e accedere di nuovo affinché i criteri siano applicati.

## **Indice**

### $O<sub>n</sub>$

%PF [30,](#page-37-0) [40,](#page-47-0) [77](#page-84-0)

## A

accensione [20](#page-27-0) account amministratore [83](#page-90-0) aggiunta, PhiX [35,](#page-42-0) [46](#page-53-0) aiuto [69](#page-76-3) documentazione [2](#page-9-0) raggruppamento in pool delle librerie [34,](#page-41-0) [44](#page-51-0) algoritmo Phred [78](#page-85-0) alimentazione [20](#page-27-0) allineamento non riuscito [69](#page-76-4) amplificazione [2](#page-9-1) analisi [26](#page-33-0) applicazione [1](#page-8-0) assistenza clienti [89](#page-96-1) assistenza tecnica [89](#page-96-1) attività post-corsa [62](#page-69-0) avvertenze [8](#page-15-0)

#### B

bagno d'acqua [31,](#page-38-0) [41](#page-48-0) barra con spie [5](#page-12-0), [72](#page-79-2) barra di stato [5,](#page-12-0) [72](#page-79-2) BaseSpace Enterprise [26](#page-33-1) BaseSpace Sequence Hub [1](#page-8-0), [26](#page-33-0) connessione e disconnessione [56](#page-63-0) supporto [3](#page-10-0) bcl2fastq2 [26,](#page-33-0) [74](#page-81-1) bolle [50](#page-57-0) bollettini supporto [69](#page-76-3)

### C

calcolatore, raggruppamento in pool [34,](#page-41-0) [44](#page-51-0) canale rosso [77](#page-84-1) canale verde [77](#page-84-1) cartella impostazione corsa [21-23](#page-28-0) cartella output [21-22](#page-28-0) cartucce sovrapposte [15](#page-22-0) cartucce di lavaggio [63](#page-70-0) cartucce di reagenti preparazione [31](#page-38-0), [41](#page-48-0) scaricamento [54](#page-61-0)

cartucce lavaggio [66](#page-73-0) cartucce reagente conservazione [12](#page-19-0) etichettatura [14](#page-21-0) cartucce reagenti archiviazione [71](#page-78-1) etichettatura [11](#page-18-0) cartucce sovrapposte [15](#page-22-0) cartuccia con cluster [12](#page-19-1) cartuccia tamponi [55,](#page-62-0) [66](#page-73-0) CE [8,](#page-15-1) [74](#page-81-2) cella a flusso di lavaggio [63](#page-70-0) celle a flusso conservazione [12,](#page-19-0) [47](#page-54-0) etichettatura [11](#page-18-0) graffi [47](#page-54-0), [52](#page-59-0) pulizia [47,](#page-54-0) [52](#page-59-0) specifiche [11](#page-18-0) celle a flusso due corsie [13](#page-20-0) celle a flusso preconfigurate (patterned) [1,](#page-8-0) [13](#page-20-0) celle a flusso quattro corsie [13](#page-20-0) Certificate Trust (Certificato attendibile) [82](#page-89-2) cicli sequenziamento [59](#page-66-0) ciclo unidirezionale [56](#page-63-1) cluster che attraversano il filtro [30](#page-37-0), [40](#page-47-0), [59](#page-66-1) cluster che attraversano il filtro (PF) [77](#page-84-0) codice batch [17](#page-24-0) collettori NovaSeq Xp [47](#page-54-0) conservazione [16](#page-23-0) colori grafico [59](#page-66-1) componenti del kit [28](#page-35-0) Compute Engine [8,](#page-15-1) [61,](#page-68-1) [74](#page-81-2) computer di controllo [81](#page-88-3) concentrazione caricamento [30,](#page-37-0) [40](#page-47-0) concentrazione di caricamento [2](#page-9-1) condizioni conservazione [17](#page-24-0) configurazioni del kit [11](#page-18-1) connessioni in entrata [81](#page-88-4) connessioni in uscita [81](#page-88-4) connettività sistema [69](#page-76-4) conservazione cartucce reagenti [71](#page-78-1) conservazione dei dati [56](#page-63-0) conservazione kit reagenti [12,](#page-19-0) [16](#page-23-0) conservazione librerie [36,](#page-43-0) [47](#page-54-1) contaminazione incrociata [7](#page-14-0), [62](#page-69-0) controllo qualità [30](#page-37-0), [40](#page-47-0) conversione FASTQ [26](#page-33-0), [74](#page-81-1) corsa metriche [74](#page-81-1)

corse eliminazione [8](#page-15-1) messa in pausa [60](#page-67-1) metriche [59](#page-66-1) monitoraggio [26](#page-33-1) ripresa [72](#page-79-3) scaglionate [60](#page-67-1) corse di sequenziamento eliminazione [61](#page-68-1) corsie [13](#page-20-0), [75](#page-82-0) corsie utilizzabili singolarmente [3](#page-10-1), [16](#page-23-1) criteri password [81](#page-88-5)

#### D

date scadenza [17](#page-24-0) dati integrità [21](#page-28-1) dati prestazioni strumenti [21](#page-28-1) dati prestazioni strumento [22](#page-29-0) dati sull'integrità [22](#page-29-0) determinazione delle fasi (phasing) e predeterminazione delle fasi (prephasing) [76](#page-83-1) diagnostica [5](#page-12-1) diluenti [36](#page-43-1), [46](#page-53-1) diluizione idrossido di sodio [36](#page-43-1), [46](#page-53-1) diluizione librerie [36](#page-43-0), [47](#page-54-1) dimensioni inserto [34](#page-41-1), [45](#page-52-0) disco rigido [8](#page-15-1), [21-22](#page-28-1), [61](#page-68-1) documentazione [2,](#page-9-0) [89](#page-96-1) documenti [78](#page-85-0) domain, BaseSpace Sequence Hub [26](#page-33-1) durata corsa [59](#page-66-1) durata generazione di cluster [59](#page-66-0) durate corsa di sequenziamento [59](#page-66-1) generazione di cluster [59](#page-66-0) lavaggio manutenzione [63](#page-70-0) lavaggio post-corsa automatico [62](#page-69-0)

### E

EMET [82](#page-89-2) errori [8,](#page-15-0) [69](#page-76-5) probabilità [78](#page-85-1) etichette, componenti kit [11](#page-18-0)

#### F

fabbricatore [17](#page-24-0)

fasi sequenziamento [2](#page-9-2) file specifiche corsa [69](#page-76-5) file CBCL [3](#page-10-0), [60](#page-67-2), [78](#page-85-1) file filtro [74](#page-81-1), [80](#page-87-1) file identificazione basi [74](#page-81-1) file identificazione delle basi [80](#page-87-1) file InterOp [8,](#page-15-2) [69,](#page-76-5) [74,](#page-81-1) [80](#page-87-1) file log [69](#page-76-5) file registro [74](#page-81-3) filtraggio cluster [77](#page-84-0) filtro chastity [77](#page-84-0) firewall [81](#page-88-4) flusso di lavoro [24](#page-31-0) flusso di lavoro NovaSeg Xp [24](#page-31-0) flusso di lavoro standard [24](#page-31-0) fogli campioni [26](#page-33-1), [56](#page-63-0) formato foglio campioni [26](#page-33-0) formazione online [2](#page-9-0) fornitori [27](#page-34-0) fuoriuscita [32,](#page-39-0) [42,](#page-49-0) [70](#page-77-1)

### G

generazione della griglia [76](#page-83-2) GPO [82](#page-89-3) graffi, celle a flusso [47,](#page-54-0) [52](#page-59-0) griglie [31](#page-38-0), [41](#page-48-0) griglie di scongelamento [31,](#page-38-0) [41](#page-48-0) Group Policy Object [82](#page-89-3) gruppo software [8](#page-15-2) guanti, cambio [32](#page-39-0), [42](#page-49-0), [66](#page-73-1) guarnizioni [13](#page-20-0), [47](#page-54-0), [52](#page-59-0) guarnizioni, fuoriuscita [50](#page-57-0) guida, tecnica [89](#page-96-1)

### I

icone [8](#page-15-1), [17](#page-24-0) icone lampeggianti [8](#page-15-0) icone, lampeggianti [8](#page-15-0) idrossido di sodio, diluizione [36](#page-43-1), [46](#page-53-1) imaging [2](#page-9-3), [13](#page-20-0), [74-75](#page-81-2) immagini [74](#page-81-4) immagini in miniatura (thumbnail) [80](#page-87-1) impostazione LIMS [22](#page-29-0) impostazioni analisi [21](#page-28-0) impostazioni corsa [21](#page-28-2) impostazioni predefinite [21](#page-28-1), [26](#page-33-1) impostazioni sicurezza [81](#page-88-3) impostazioni, sicurezza [81](#page-88-3)

inizializzazione [20](#page-27-0) intensità cluster [76](#page-83-3) ipoclorito di sodio [62-63](#page-69-0)

#### L

lavaggi durata [62-63](#page-69-0) frequenza [63](#page-70-0) lavaggi di manutenzione soluzioni di lavaggio [63](#page-70-1) lavaggi manutenzione materiali di consumo [27](#page-34-0), [63](#page-70-0) letture indici [56](#page-63-1) letture, numerodi [11](#page-18-0) librerie conservazione [36,](#page-43-0) [47,](#page-54-1) [71](#page-78-2) controllo qualità [30](#page-37-0), [40](#page-47-0) diluizione [36](#page-43-0), [47](#page-54-1) quantificazione [30,](#page-37-0) [40](#page-47-0) LIMS [1](#page-8-0), [21](#page-28-2) LIMS di terze parte [23](#page-30-0) linee guida acqua da laboratorio [29](#page-36-0) lista bianca, SRP [82](#page-89-4)

### M

manutenzione preventiva [63](#page-70-2) manutenzione, preventiva [63](#page-70-2) materiali di consumo acqua da laboratorio [29](#page-36-0) confezione [17](#page-24-0) diluizione e denaturazione [27](#page-34-0) lavaggi manutenzione [63](#page-70-0) scaricamento [61-62,](#page-68-2) [66](#page-73-2) materiali di consumo sequenziamento [27](#page-34-0) messa in pausa delle corse [60](#page-67-1) metodi di analisi [3](#page-10-0) miscela master ExAmp [2](#page-9-1), [50](#page-57-0) modalità [11](#page-18-0) modalità corsa [21](#page-28-2) monitoraggio delle corse [56](#page-63-0) morsetti, cella a flusso [5](#page-12-1)

### N

nanopozzetti [76](#page-83-3) NaOCl [62-63](#page-69-0) nessuna identificazione [76-77](#page-83-2) nome cartella di output [79](#page-86-1)

normalizzazione [33](#page-40-0), [44](#page-51-1) NovaSeq Xp, definizione [3](#page-10-1) nucleotidi [77](#page-84-1) numerazione corsie [16](#page-23-1), [50](#page-57-0) numerazione delle tile [75](#page-82-1) numerazione pozzetti [50](#page-57-0) numerazione superficie [75](#page-82-1) numerazione, pozzetti [16](#page-23-1) numeri cicli [59](#page-66-0) numeri codice [17](#page-24-0) numeri di catalogo [11](#page-18-1) materiali di consumo forniti dall'utente [27](#page-34-0) numeri lotto [17](#page-24-0) numero di cicli [56](#page-63-1)

### O

ottica [5](#page-12-0)

#### P

pagine supporto [69](#page-76-3) parametri corsa, LIMS [23](#page-30-0) perdite [70](#page-77-1) PhiX aggiunta [35](#page-42-0), [46](#page-53-0) allineamento [74](#page-81-2) numero di catalogo [27](#page-34-0) piano portacelle [5,](#page-12-1) [52](#page-59-0) pipette [29](#page-36-1) plex [33](#page-40-0), [44](#page-51-1) Pooling Calculator [34](#page-41-0), [44](#page-51-0) porte USB [5](#page-12-0) posizione host [26](#page-33-1) posizione n. 30 [61](#page-68-2), [66](#page-73-0) posizioni cluster [74](#page-81-1), [80](#page-87-1) posizioni pescanti [62,](#page-69-0) [66](#page-73-2) pozzetti collettore NovaSeq Xp, numerazione [16](#page-23-1) pozzetti input [16](#page-23-1) preparazione della sede [2,](#page-9-0) [81](#page-88-4) primer personalizzati [2,](#page-9-0) [15,](#page-22-1) [56](#page-63-1) privilegi,account amministratore [83](#page-90-0) problemi alla fluidica [70](#page-77-1) Process Management (Gestione processo) [60](#page-67-2) provette libreria [71](#page-78-1) conservazione [12,](#page-19-0) [36](#page-43-0) conservazione nella cartuccia [71](#page-78-3) provette librerie [15](#page-22-1) conservazione [71](#page-78-2) punteggi qualitativi [78](#page-85-1) punteggio qualitativo [78](#page-85-0)

### $\mathbf \Omega$

Q-scores (Punteggi qualitativi) [59](#page-66-1) qualificazione dati [77](#page-84-0) quantificazione [30](#page-37-0), [40](#page-47-0)

### R

raggruppamento in pool delle librerie [34](#page-41-0), [44](#page-51-0) Read 1 (Lettura1) [72](#page-79-3) reagenti denaturazione [36](#page-43-1), [46](#page-53-1) reagenti DPX, conservazione [16](#page-23-0) reagenti ExAmp [12](#page-19-1) conservazione [16](#page-23-0) metodi miscelazione [3](#page-10-1) scongelamento [43](#page-50-0) Reagenti ExAmp [49](#page-56-0) reagenti usati [7,](#page-14-1) [32,](#page-39-0) [42,](#page-49-0) [54](#page-61-0) Real-Time Analysis [1,](#page-8-0) [8](#page-15-2) registrazione non riuscita [76](#page-83-2) registro errori [74](#page-81-3) reibridazione [23](#page-30-0) resa [59](#page-66-1) RFID [12,](#page-19-0) [69](#page-76-4) riavvio dopo spegnimento [72](#page-79-2) riposizionamento dello strumento [72](#page-79-2) ripresa corse [72](#page-79-3) RunInfo.xml [69](#page-76-5), [80](#page-87-1)

### S

salvataggio di provette delle librerie [71](#page-78-2) scannerizzazione [2](#page-9-3) scaricamento cartucce di reagenti [54](#page-61-0) scheda dati sicurezza [7](#page-14-0) schermata Sequencing (Sequenziamento) [59](#page-66-1) scompari [5](#page-12-0) scomparto dei liquidi [14](#page-21-0) scomparto tamponi [55](#page-62-0) sensori [5,](#page-12-1) [66](#page-73-1), [69](#page-76-4) Sequencing Analysis Viewer [74,](#page-81-1) [76](#page-83-2) sequenziamento a due canali [2](#page-9-3), [77](#page-84-1) Servizio di monitoraggio proattivo Illumina [22](#page-29-1) sicurezza [82](#page-89-3) personalizzazione [83](#page-90-0) sistema di fluidica [7](#page-14-0) sistema fluidica [63](#page-70-1) sistema operativo [20](#page-27-0), [81](#page-88-3) sito web, supporto [69](#page-76-3) smaltimento formammide [15,](#page-22-0) [61](#page-68-2)

smaltimento reagenti usati [7](#page-14-0) software di controllo [8](#page-15-2) soluzione lavaggio [14](#page-21-0) sostanze chimiche pericolose [7,](#page-14-0) [17](#page-24-0) spazio su disco [8](#page-15-1), [69](#page-76-4) specifiche [11](#page-18-0) specifiche congelatore [29](#page-36-1) specifiche frigorifero [29](#page-36-1) spegnimento [72](#page-79-2) spostamento degli strumenti [72](#page-79-2) standard, definizione [3](#page-10-1) strisce [2](#page-9-3), [13](#page-20-0), [75](#page-82-0) supporti tappi [32](#page-39-0), [42](#page-49-0) supporto [47](#page-54-0), [52](#page-59-0) componenti [17](#page-24-1) supporto NovaSeq Xp [47](#page-54-0), [52](#page-59-0)

### T

tabelle qualitative [78](#page-85-0) target allineamento ottico [5,](#page-12-1) [52](#page-59-0) tile [2,](#page-9-3) [13,](#page-20-0) [74](#page-81-4) tracciatura dei campioni [15](#page-22-1) trasferimento dati [8](#page-15-1), [61](#page-68-1) Tween 20 [63](#page-70-1)

### U

Universal Copy Service [8](#page-15-2), [60](#page-67-2)

### V

valori intensità [76](#page-83-3) valori predefiniti di SRP [82](#page-89-4) vano portacella [52](#page-59-0) vano refrigerato [7](#page-14-1) vano refrigerato per i reagenti [7](#page-14-1) vassoio raccogligocce [70](#page-77-1) verifiche automatiche [69](#page-76-4) verifiche pre-corsa [69](#page-76-4) videocamera [1](#page-8-0) videocamere [5](#page-12-1), [75](#page-82-0) volume di caricamento [2](#page-9-1)

#### W

**Windows** sicurezza [82](#page-89-3)

## <span id="page-96-1"></span><span id="page-96-0"></span>Assistenza Tecnica

Per l'assistenza tecnica, contattare l'Assistenza Tecnica Illumina.

Sito Web: [www.illumina.com](http://www.illumina.com/)<br>
E-mail: techsupport@illumi [techsupport@illumina.com](mailto:techsupport@illumina.com)

#### Numeri di telefono dell'Assistenza clienti Illumina

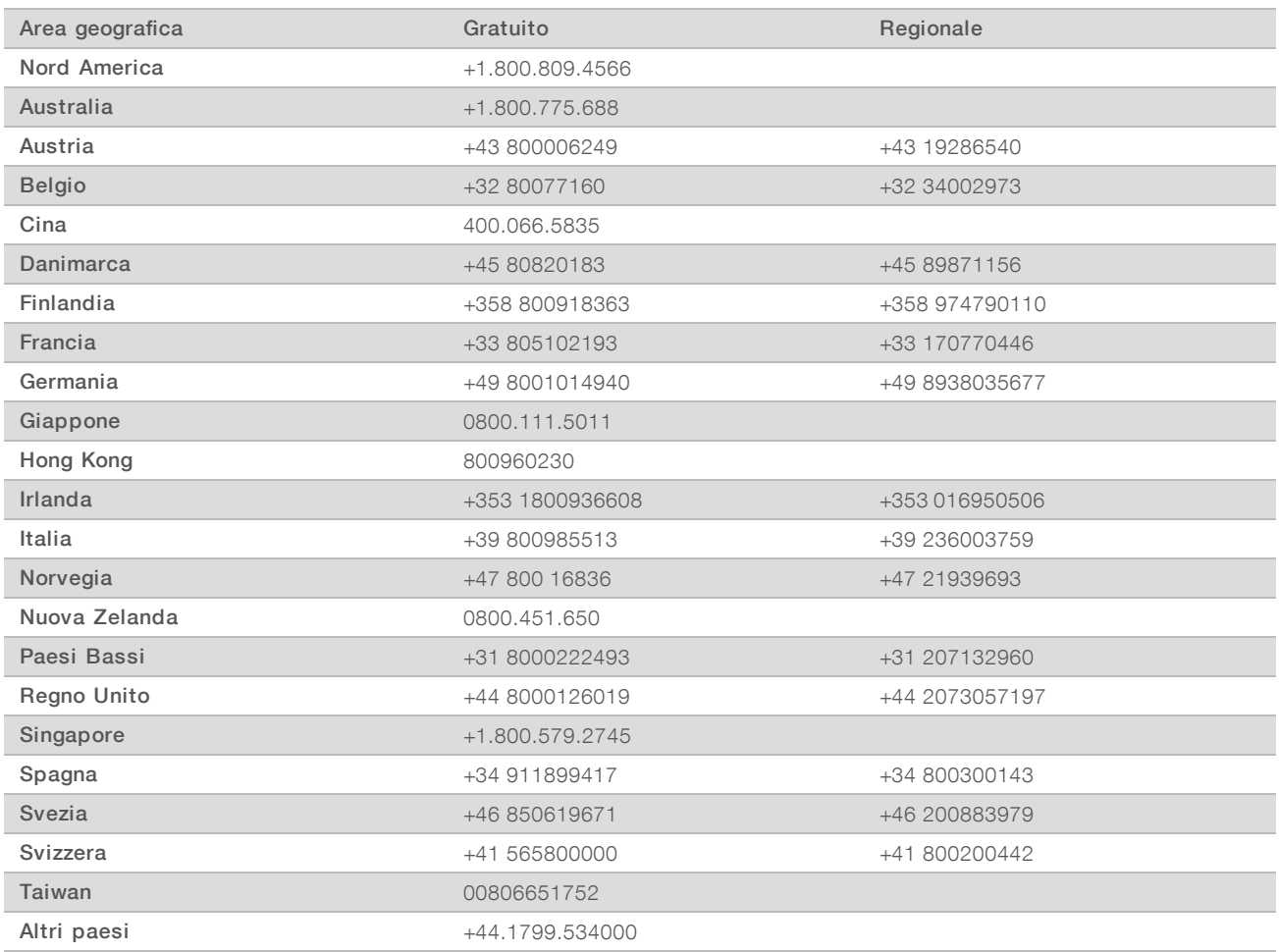

Schede dei dati di sicurezza (Safety Data Sheet, SDS): sono disponibili sul sito Web Illumina all'indirizzo [support.illumina.com/sds.html](http://support.illumina.com/sds.html).

Documentazione dei prodotti: la documentazione dei prodotti in formato PDF può essere scaricata dal sito Web Illumina. Andare alla pagina [support.illumina.com,](http://www.illumina.com/support.ilmn) selezionare un prodotto, quindi fare clic su Documentation & Literature (Documentazione e letteratura).

Documento n. 1000000019358 v11 ITA Materiale n. 20023471

### $\mathbf{A}$

Illumina 5200 Illumina Way San Diego, California 92122 U.S.A. +1.800.809.ILMN (4566) +1.858.202.4566 (fuori dal Nord America) techsupport@illumina.com www.illumina.com

Solo a uso di ricerca. Non usare in procedimenti diagnostici.

© 2019 Illumina, Inc. Tutti i diritti riservati.

## illumına